# **HUAWEI Y6 2019 Gebruikershandleiding**

**HUAWEI** 

# **Inhoudsopgave**

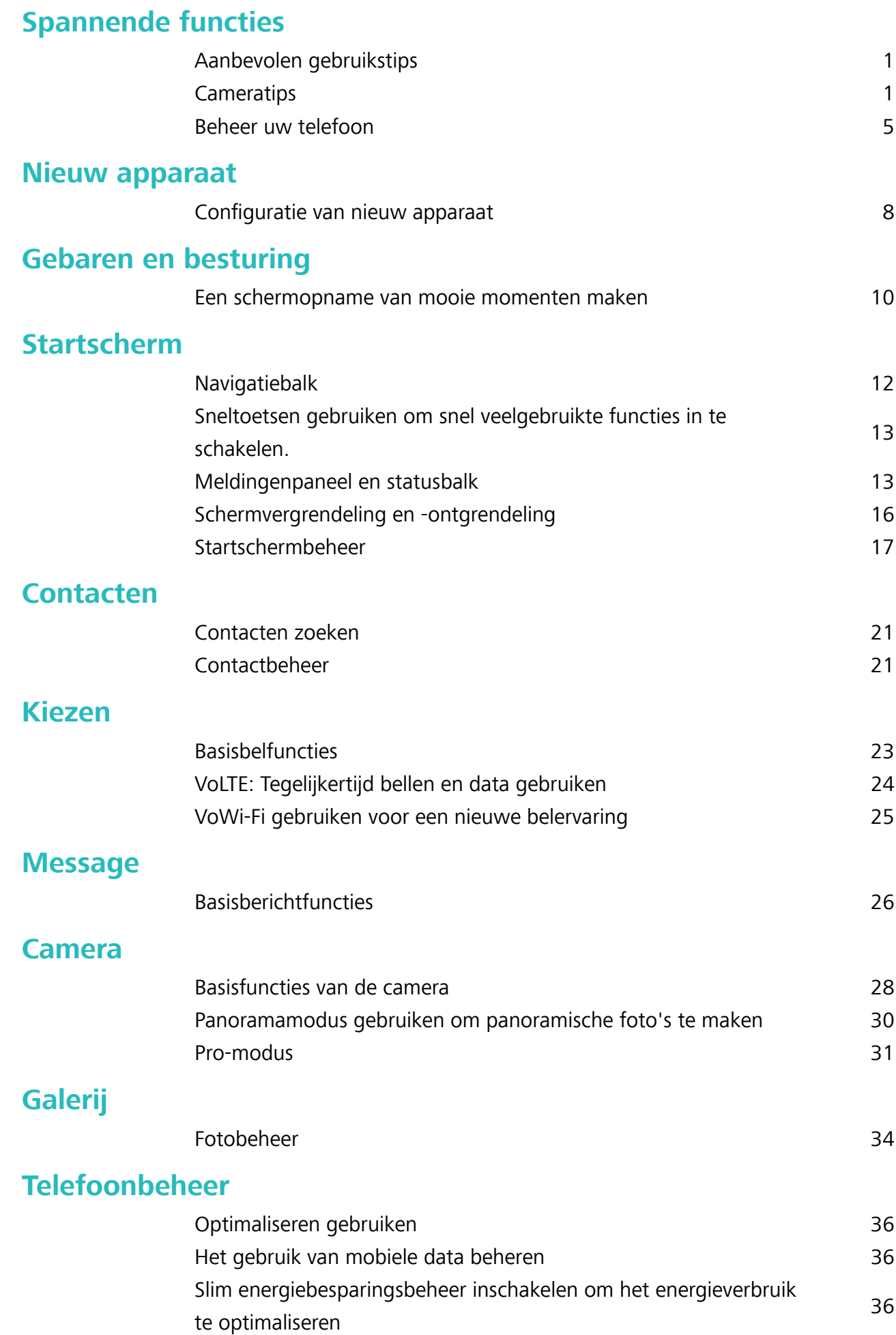

### **E-mail**

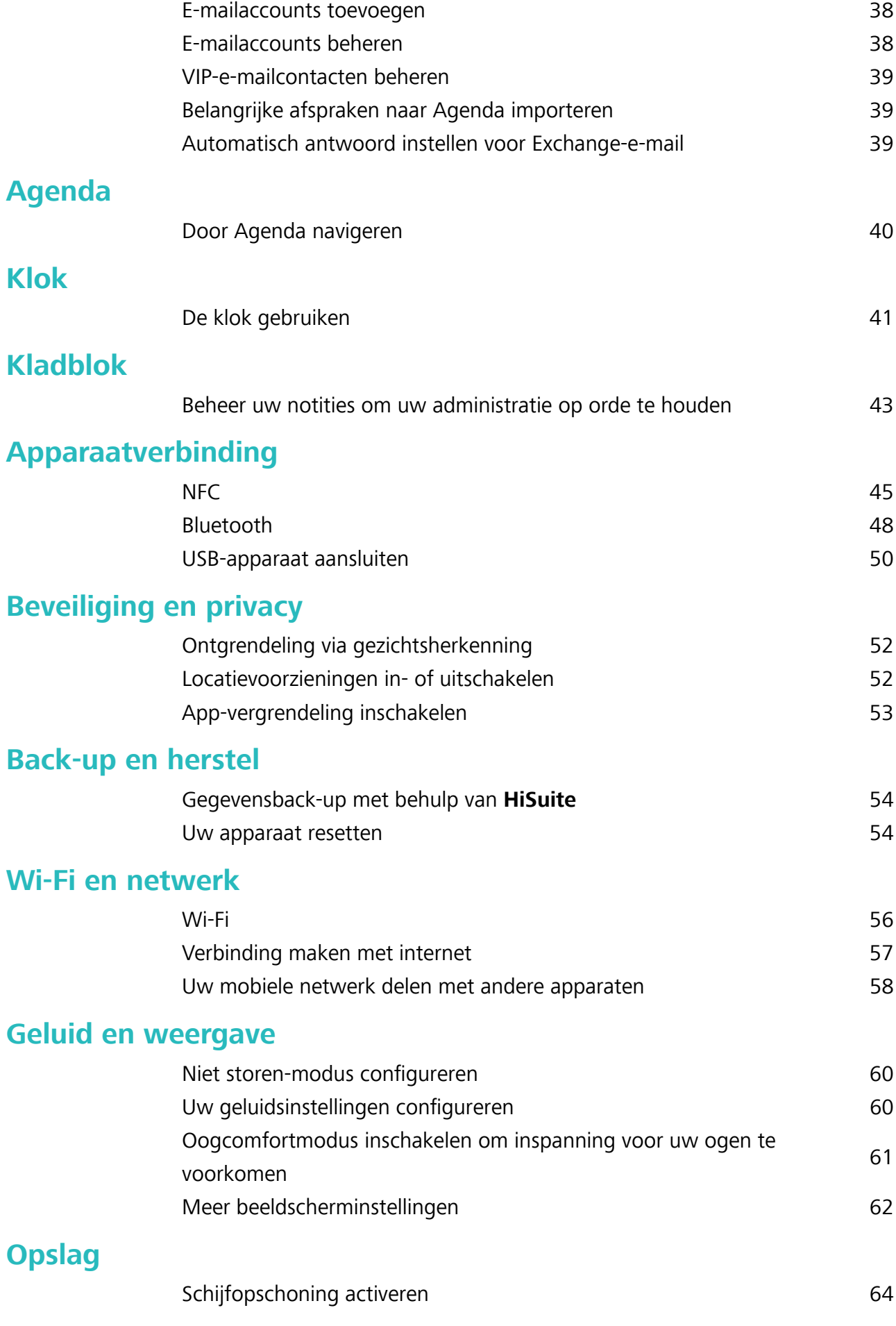

### **Systeem**

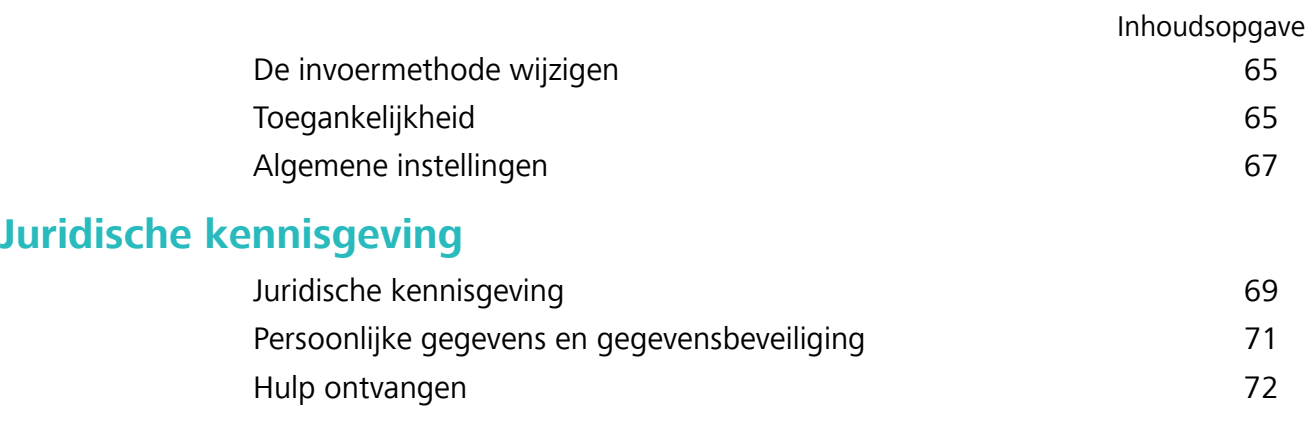

# **Spannende functies**

# **Aanbevolen gebruikstips**

#### **Ontgrendeling via oppakken**

Open **Instellingen**, ga naar **Beveiliging & privacy** > **Gezichtsontgrendeling**. Wanneer u gezichtsdata vastlegt, selecteert u **Oppakken om te wekken inschakelen** en stelt u de methode voor Ontgrendeling via gezichtsherkenning in op **Direct ontgrendelen**. Wanneer het instellen voltooid is, kunt u uw Telefoonoppakken om het scherm te ontgrendelen, zonder wachtwoord of vingerafdruk.

Als u **Oppakken om te wekken inschakelen** niet hebt geselecteerd wanneer u de gezichtsdata

vastlegt, kunt u deze functie later instellen: Open **Instellingen**, ga naar **Beveiliging & privacy** > **Gezichtsontgrendeling** en stel de methode voor Ontgrendeling via gezichtsherkenning in op **Direct**

**ontgrendelen**. Open vervolgens **Instellingen**, ga naar **Slimme assistentie** > **Bewegingscontrole** > **Oppakken** en selecteer **Apparaat uit de slaapstand halen**.

#### **Sneltoetsen gebruiken om snel veelgebruikte functies in te schakelen.**

Wilt u mobiele data of Wi-Fi snel in- en uitschakelen? Veeg omlaag vanuit de statusbalk en open het snelkoppelingenpaneel, tik dan op de overeenkomstige snelkoppelingsknop om de functie in of uit te schakelen. Houd een snelkoppelingsknop aangetikt om naar de instellingenpagina van de functie te gaan.

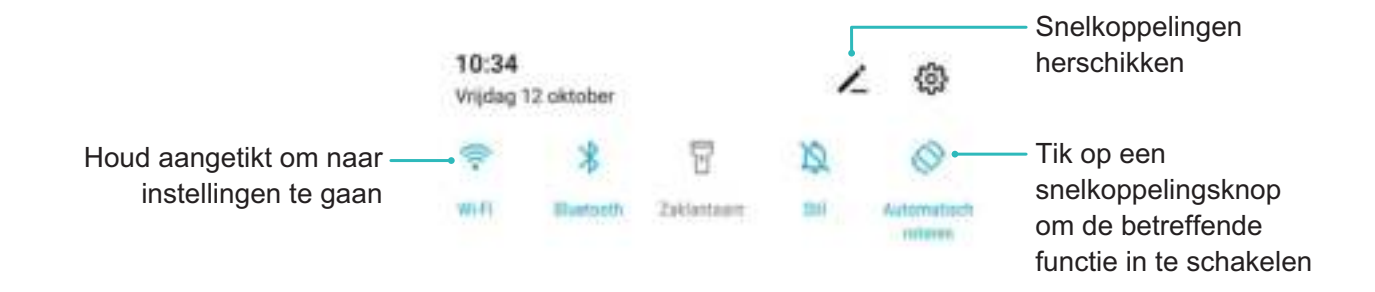

# **Cameratips**

#### **Panoramamodus gebruiken om panoramische foto's te maken**

Panorama's bieden een grotere kijkhoek dan gewone foto's, zodat u weidse opnamen van landschappen kunt maken.

De camera maakt meerdere foto's van objecten in ons gezichtsveld en combineert deze tot één foto om een panoramafoto te maken.

- Zoek een weidse open ruimte op enige afstand van het onderwerp en probeer achtergronden met een egale kleur te vermijden wanneer u een panorama maakt.
- **1** Ga naar **Camera** > **Meer** > **Panorama**.
- **2** Tik  $\leftarrow$  onderaan het scherm aan om de opnamerichting in te stellen.
- **3** Houd uw Telefoon stabiel en tik vervolgens **a** aan om de opname te starten. Beweeg de Telefoon langzaam in de aangegeven richting. Houd het apparaat stabiel vast en zorg dat de pijl op de middenlijn blijft.
- **4** Tik  $\bullet$  aan als u klaar bent. De camera combineert de foto's automatisch om een panorama te maken.

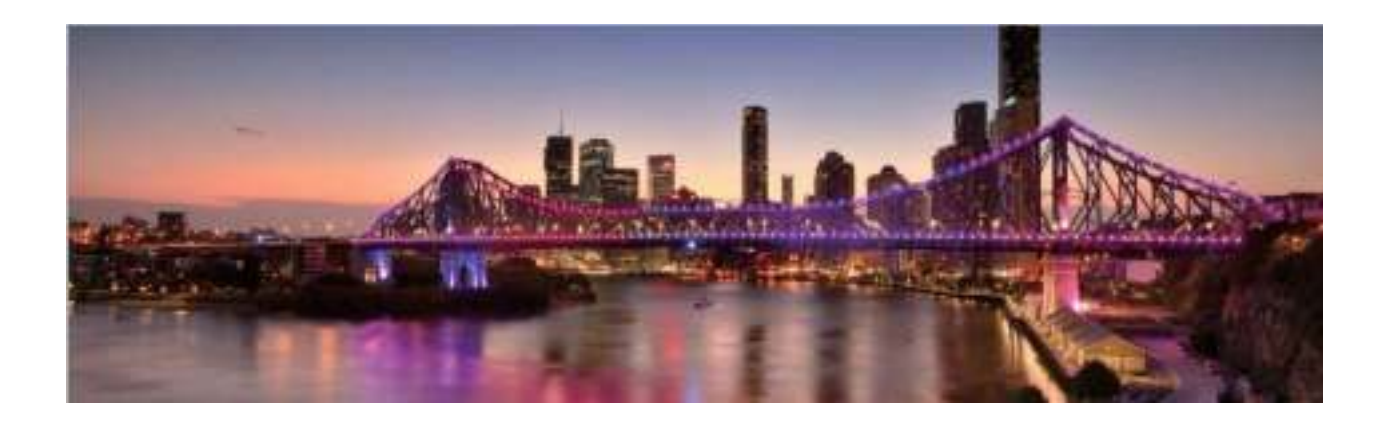

#### **Pro-modus gebruiken om landschapsfoto's te maken**

Wilt u uw landschapsfoto's levendiger en interessanter maken? Gebruik Pro-modus om unieke en persoonlijke landschapsfoto's te maken.

Open **Camera** > **Meer** > **Pro** om over te schakelen naar Pro-modus.

**Een meetmodus selecteren op basis van het onderwerp**: Tik in het Pro-modusscherm op  $\boxed{(*)}$  en selecteer een meetmodus.

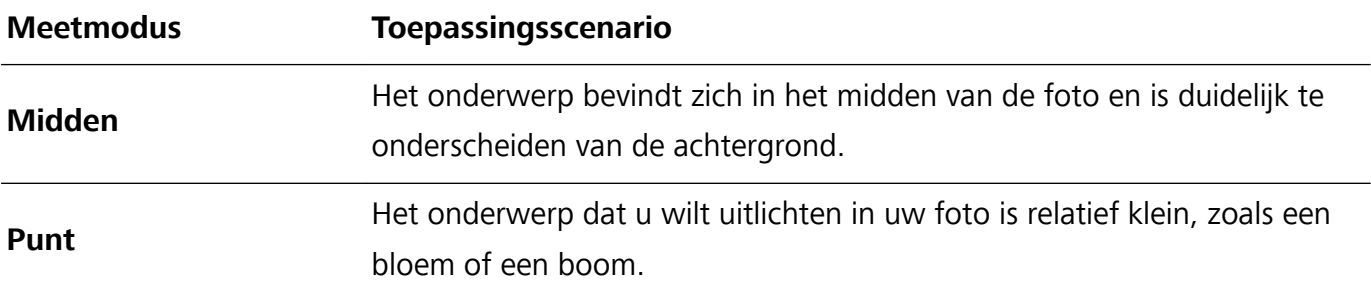

#### **De helderheid aanpassen op basis van de opnameomgeving**:

• **ISO aanpassen**: Tik in het Pro-modusscherm op <sup>ISO</sup> en veeg naar links of naar rechts op de ISOschuifbalk om de waarde aan te passen.

- Een ISO-waarde lager dan 400 wordt aanbevolen om overmatige ruis te voorkomen. Bij daglicht wordt een ISO-waarde tussen 100 en 200 aanbevolen en bij nachtscènes een ISO-waarde hoger dan 400.
- **De sluitertijd aanpassen**: Tik in het Pro-modusscherm op S (sluitertijd) en sleep met de schuifbalk de gewenste sluitertijd naar het midden.
	- De aanbevolen sluitertijd voor statische scènes (zoals bergen) is tussen 1/80 en 1/125 en korter (minder dan 1 seconde) voor bewegende onderwerpen (zoals golven). Gebruik voor de beste resultaten een statief wanneer u bewegende onderwerpen vastlegt.
- **EV-compensatie aanpassen**: Tik in het Pro-modusscherm op <sup>EV</sup> en sleep met de EV-schuifbalk de geselecteerde waarde naar het midden.

**AWB aanpassen**: Tik in het Pro-modusscherm op  $\frac{AWB}{AWB}$  en sleep met de AWB-schuifbalk de geselecteerde waarde naar het midden.

- Bij opnamen in zonlicht kunt u  $\frac{1}{100}$  selecteren. In een omgeving met weinig licht kunt u  $\bigcirc$ selecteren.
	- Tik op  $\blacktriangleright$  om de kleurtemperatuur aan te passen. Verhoog de K-waarde als u uw foto een warme en nostalgische tint wilt geven. Selecteer een lagere K-waarde voor een koele, kalme of futuristische tint.

AF aanpassen op basis van het onderwerp: Tik in het Pro-modusscherm op AF<sup>+</sup> en sleep met de AF-schuifbalk de gewenste modus naar het midden.

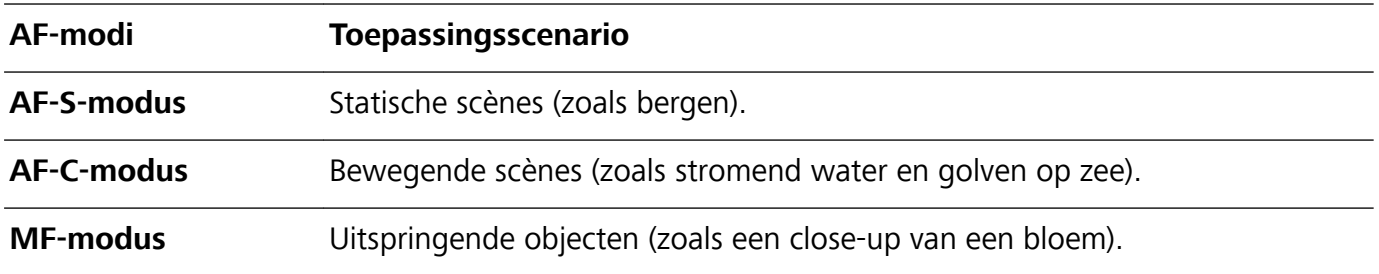

**Uw apparaat stabiel houden tijdens het maken van opnamen**: Tik in Pro-modus op  $\circled{Q}$  en schakel **Horizontale waterpas** in. Nadat deze functie is ingeschakeld, verschijnen er twee horizontale hulplijnen in de zoeker. De camera is horizontaal uitgelijnd wanneer de stippellijn overlapt met de ononderbroken lijn.

- $\bullet$  In Pro-modus worden sommige instellingen mogelijk gewijzigd nadat u een instelling wijzigt. U kunt de instellingen aanpassen op basis van uw behoeften.
	- De aanbevolen instellingen hierboven dienen alleen ter referentie. U kunt ze aanpassen op basis van de daadwerkelijke omstandigheden om zo het gewenste effect te bereiken.

#### **De Pro-modus gebruiken om portretten te maken**

Wilt u portretten maken die er professioneel uitzien? In de Pro-modus kunt u de camera-instellingen aanpassen om professionele portretten te maken.

Ga naar **Camera** > **Meer** > **Pro** om de Pro-modus in te schakelen.

**Een meetmodus selecteren:** voor het maken van portretten raden we  $\boxed{\bullet}$  of  $\boxed{\bullet}$  aan. Positioneer

uw onderwerpen (bijvoorbeeld hun gezichten) in het midden van de zoeker. Tik vervolgens op  $\boxed{\bullet}$ om de gewenste meetmodus te selecteren.

#### **De helderheid van het aanpassen op basis van het omgevingslicht**

**ISO aanpassen:** Om overmatige ruis te voorkomen, raden we u aan om een lagere ISO-waarde te gebruiken wanneer u portretten maakt. U moet de ISO-waarde aanpassen ook aanpassen op basis

van de daadwerkelijke belichtingsomstandigheden. Hiertoe tikt u op <sup>ISO</sup> en veegt u naar links or rechts om de waarde aan te passen.

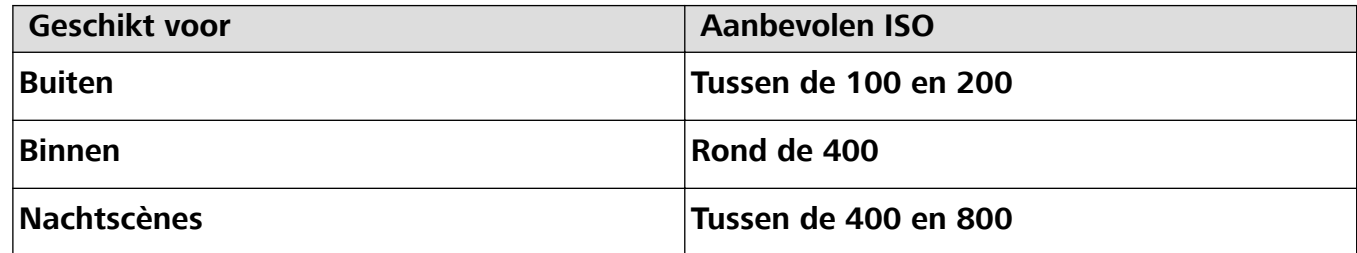

**· Sluitersnelheid aanpassen:** Kies een kortere sluitertijd bij weinig omgevingslicht en een langere bij meer lichtsterkte. De aanbevolen sluitertijd voor portretten zonder beweging ligt tussen de 1/80 en 1/125. Als u bewegende onderwerpen wilt fotograferen, selecteert u een sluitertijd van 1/125 of

hoger. Tik op S (Sluitertijd) en veeg de schuifbalk totdat de gewenste sluitertijd zich in het midden bevindt.

**EV-compensatie aanpassen:** Verhoog de EV-compensatie als het onderwerp of de achtergrond

zwak belicht is en verlaag de EV-compensatie bij een sterke verlichting. Tik op  $E^V$  en veeg de schuifbalk totdat de gewenste waarde zich in het midden bevindt.

**AWB aanpassen**: Selecteer AWB op basis van de lichtsituatie. Wanneer u opnames in de zon maakt,

selecteert u  $*$  en tijdens donkere dagen selecteert u  $\triangle$ . Tik op  $\frac{AWB}{AWB}$  en veeg de schuifbalk totdat de gewenste waarde zich in het midden bevindt.

**Scherpstelling aanpassen:** Als u uw onderwerp eruit wilt laten springen, raden we u aan om voor portretten handmatige scherpstelling (MF) te gebruiken. Wanneer u een close-up maakt, tikt u in de zoeker op het gedeelte waarop u wilt scherpstellen.

- **1** Sommige parameters in de Pro-modus beïnvloeden elkaar, dus wanneer u een bepaalde parameter aanpast, kan dit ongewenste wijzigingen tot gevolg hebben. Houd hier rekening mee wanneer u uw camera voorbereidt op de perfecte opname.
	- De aanbevolen instellingen hierboven dienen alleen ter referentie. Voor de beste opname kunt u deze aanpassen op basis van de daadwerkelijke scène.

### **Beheer uw telefoon**

#### **App-vergrendeling inschakelen**

Met App-vergrendeling kunt u een wachtwoord instellen voor WeChat, Alipay en andere belangrijke apps. Na het opnieuw starten van uw apparaat of het ontgrendelen van het scherm krijgt u de vraag om uw wachtwoord voor App-vergrendeling in te vullen wanneer u de app voor de eerste keer opent. App-vergrendeling vergroot de bescherming van uw persoonlijke gegevens en voorkomt onbevoegde toegang tot belangrijke apps op uw apparaat.

**App-vergrendeling inschakelen**: Open **Instellingen**. Ga naar **Beveiliging & privacy** > **Appvergrendeling**. Wanneer u de app voor de eerste keer opent, volgt u de instructies op het beeldscherm om het wachtwoord in te stellen en App-vergrendeling te openen. Bij volgende keren dat u de app opent, kunt u direct het wachtwoord voor App-vergrendeling invoeren. Op het scherm voor App-vergrendeling schakelt u App-vergrendeling in voor de apps die u wilt beveiligen. Wanneer u een vergrendelde app voor de eerste keer opent, moet u uw wachtwoord invoeren in het tekstvak. Als u het wachtwoord bent vergeten, tikt u **Wachtwoord vergeten** aan, voert u het antwoord in het vraagvak voor wachtwoordbeveiliging in en reset u het wachtwoord. Als u wachtwoordbeveiliging niet hebt ingesteld, is de optie **Wachtwoord vergeten** niet beschikbaar.

**Het wachtwoord voor App-vergrendeling en wachtwoordbeveiliging aanpassen:** Tik  $\overline{\mathbb{Q}}$  aan in het scherm van App-vergrendeling en tik vervolgens **Wachtwoord wijzigen** of **Wachtwoordbeveiliging wijzigen** aan om het wachtwoord voor App-vergrendeling en wachtwoordbeveiliging aan te passen.

#### **De achtergrond startscherm instellen**

Geen zin in standaardachtergronden? Stel een foto die u leuk vindt in als de achtergrond startscherm om uw startscherm te personaliseren.

Open **Instellingen** en ga vervolgens naar **Startscherm & achtergrond** > **Achtergrond**. U hebt de volgende mogelijkheden:

**Een afbeelding instellen als achtergrond startscherm**: Tik op **Foto's** of selecteer een vooraf ingestelde achtergrond op uw apparaat en volg de instructies op het beeldscherm om **Vergrendelingsscherm**, **Startscherm** of **Beide** te selecteren.

**Een foto uit Foto's instellen als uw achtergrond**: Hebt u een geweldige foto die u als uw

achtergrond wilt instellen? Open in **Foto's** de foto die u leuk vindt, ga naar  $\cdot$  > **Instellen als** > **Achtergrond** en volg de instructies op het beeldscherm om de foto in te stellen als achtergrond startscherm.

#### **Widgets op uw startscherm beheren**

Wilt u snel widgets op uw startscherm beheren? U kunt widgets op uw startscherm toevoegen, verplaatsen of verwijderen om uw startscherm op te schonen en gebruiksvriendelijker te maken. **Widgets toevoegen**: Tik een leeg gedeelte van het startscherm aan en houd vast om de bewerkingsmodus voor het startscherm te openen. Tik op **Widgets**, tik op een widget en houd deze vast en sleep de widget naar een leeg gedeelte op het startscherm. U kunt ook de gewenste widget aantikken.

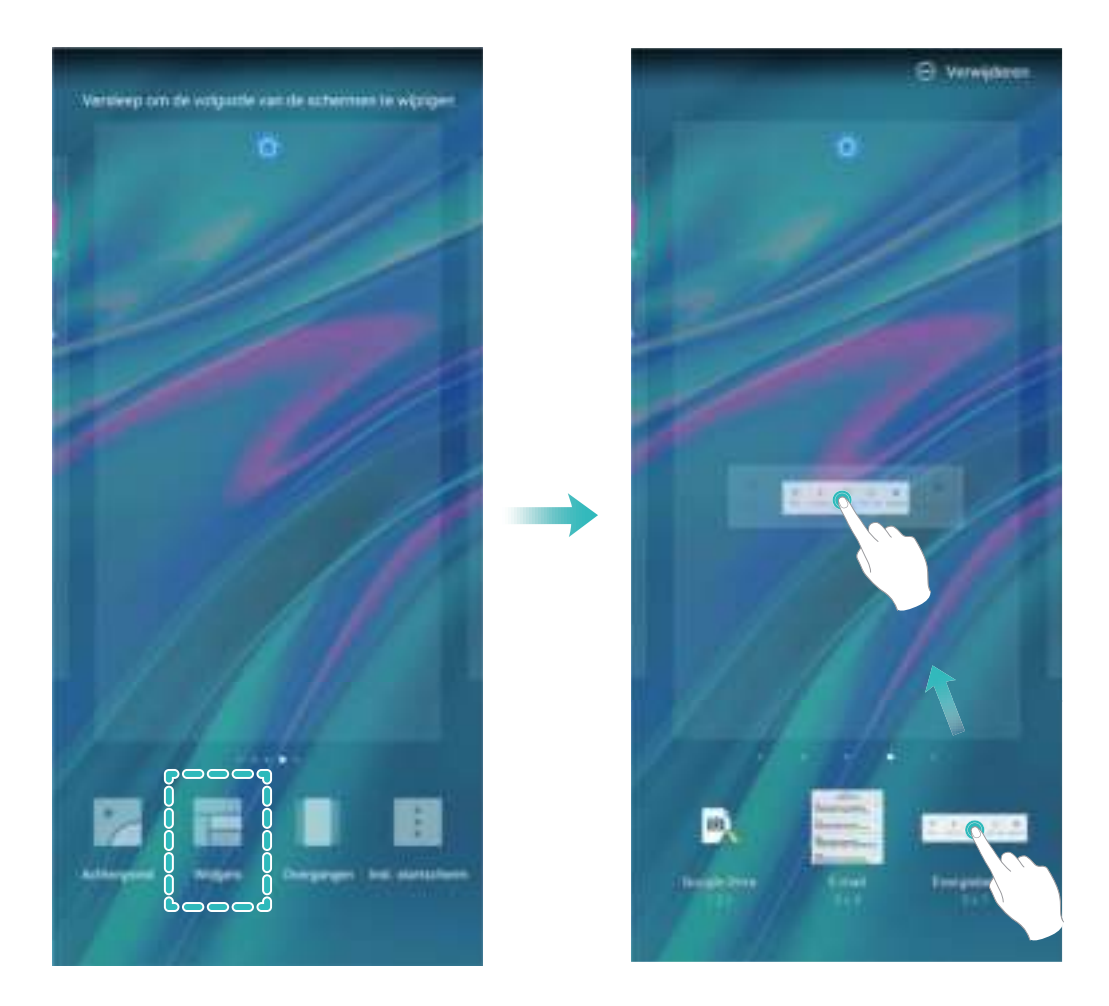

Controleer of er voldoende ruimte leeg is op het startscherm om de widget te plaatsen. Als er niet genoeg ruimte is, moet u een lege schermpagina toevoegen of wat ruimte op de huidige startschermpagina vrijmaken.

**Widgets verwijderen**: Tik een widget aan op het startscherm en houd deze vast totdat uw apparaat trilt en selecteer vervolgens **Verwijderen**.

**Widgets verplaatsen**: Tik een widget op het startscherm aan en houd de widget vast totdat uw apparaat trilt. Sleep de widget naar een positie op het scherm.

#### **App-lade gebruiken om apps op te bergen**

Wilt u uw apps op één locatie op uw startscherm opbergen, zodat uw startscherm er netter uitziet? U kunt de app-lade op uw startscherm inschakelen om al uw apps op te bergen en ruimte op uw startscherm vrij te maken.

Open **Instellingen**, ga naar **Startscherm & achtergrond** > **Startschermstijl** en selecteer **Lade**. Selecteer **Standaard** als u wilt terugschakelen naar het standaardstartscherm.

**Een app-pictogram vanuit de app-lade toevoegen aan het startscherm**: Tik nadat u de app-

lade hebt ingeschakeld op  $\circledR$  op het startscherm om de lijst met apps te openen. Tik in de lijst met apps op het pictogram van een app die u wilt toevoegen en houd deze vast totdat uw telefoon trilt; veeg deze naar de gewenste positie op het startscherm.

#### **TalkBack inschakelen om de inhoud op het scherm te laten voorlezen**

TalkBack leest inhoud die u op het scherm aanraakt, selecteert of activeert hardop voor. Het is een handig hulpmiddel dat gebruikers met een visuele beperking helpt om hun apparaat te gebruiken.

- **1** Open **Instellingen** en ga naar **Slimme assistentie** > **Toegankelijkheid** > **TalkBack** > om het scherm met instellingen voor **TalkBack** te openen.
- **2** Schakel **TalkBack** in en tik op **OK**. Als u TalkBack voor de eerste keer inschakelt, opent uw

apparaat een zelfstudie. U kunt de zelfstudie opnieuw beluisteren door op  $\circledQ$  te tikken, het scherm met instellingen voor TalkBack te openen en de zelfstudie vervolgens opnieuw te starten.

**3** Tik op  $\overline{\mathbb{Q}}$  en schakel **Verkennen via aanraking** in. Als **Verkennen via aanraking** is ingeschakeld, zal uw apparaat de inhoud die u aanraakt voorlezen.

**Waarom leest mijn apparaat plotseling inhoud van het scherm voor? Hoe kan ik deze functie uitschakelen?** Mogelijk hebt u per ongeluk TalkBack ingeschakeld. U kunt TalkBack uitschakelen door de aan-uitknop ingedrukt te houden totdat uw apparaat trilt en vervolgens minimaal drie seconden met twee vingers het scherm aan te raken.

#### **Schijfopschoning activeren**

Uw Telefoon kan op den duur trager functioneren naarmate de vrije ruimte in het opslaggeheugen afneemt. U kunt het geheugen opschonen om opslagcapaciteit vrij te maken, de systeemprestaties te verbeteren en om uw Telefoon vlotter te laten functioneren.

Open **Telefoonbeheer**, tik op **OPSCHONEN**, en schoon het geheugen op en wis het cachegeheugen op basis van de scanresultaten om uw toestel beter te laten presteren. Als de vrije opslagruimte hierna nog steeds beperkt is, kunt u de opslagruimte grondiger laten opschonen om meer opslagcapaciteit vrij te maken op basis van scanresultaten en aanbevelingen voor het opschonen.

# **Nieuw apparaat**

# **Configuratie van nieuw apparaat**

#### **Verbinding maken met internet**

Moeiteloos verbinding maken tussen Wi-Fi-netwerken en uw apparaat.

#### **Verbinding maken met een Wi-Fi-netwerk**

- **1** Veeg omlaag vanaf de statusbalk om het berichtenpaneel te openen.
- **2** Houd  $\widehat{\mathbb{R}}$  aangeraakt om het scherm Wi-Fi-instellingen te openen.
- **3** Schakel **Wi-Fi** in. Uw apparaat zal een lijst weergeven van alle beschikbare Wi-Fi-netwerken op uw locatie.
- **4** Selecteer het Wi-Fi-netwerk waarmee u verbinding wilt maken. Als u een versleuteld netwerk selecteert, moet u ook het Wi-Fi-wachtwoord in te voeren.

#### **Verbinding maken met mobiele data**

- Voordat u mobiele gegevens gaat gebruiken, moet u zorgen dat uw een dataplan met uw provider hebt afgesloten om bovenmatige datakosten te voorkomen.
- **1** Veeg omlaag vanaf de statusbalk om het berichtenpaneel te openen.
- **2** Raak  $\circled{1}$  aan om mobiele data in te schakelen.
	- Wanneer u geen toegang tot internet nodig hebt, schakel mobiele data dan uit om batterijstroom te besparen en dataverbruik te verminderen.

#### **Ontgrendeling via oppakken**

Open **Instellingen**, ga naar **Beveiliging & privacy** > **Gezichtsontgrendeling**. Wanneer u gezichtsdata vastlegt, selecteert u **Oppakken om te wekken inschakelen** en stelt u de methode voor Ontgrendeling via gezichtsherkenning in op **Direct ontgrendelen**. Wanneer het instellen voltooid is, kunt u uw Telefoonoppakken om het scherm te ontgrendelen, zonder wachtwoord of vingerafdruk.

Als u **Oppakken om te wekken inschakelen** niet hebt geselecteerd wanneer u de gezichtsdata

vastlegt, kunt u deze functie later instellen: Open **Instellingen**, ga naar **Beveiliging & privacy** > **Gezichtsontgrendeling** en stel de methode voor Ontgrendeling via gezichtsherkenning in op **Direct**

**ontgrendelen**. Open vervolgens **Instellingen**, ga naar **Slimme assistentie** > **Bewegingscontrole** > **Oppakken** en selecteer **Apparaat uit de slaapstand halen**.

#### **Verbinding maken met Wi-Fi**

Door met uw apparaat verbinding te maken met een Wi-Fi-netwerk, kunt u effectief mobiele data besparen.

Wees altijd voorzichtig wanneer u verbinding maakt met openbare Wi-Fi-netwerken om potentiele beveiligingsrisico's (zoals ongeverifieerde toegang tot uw persoonlijke gegevens en financiële informatie) te vermijden.

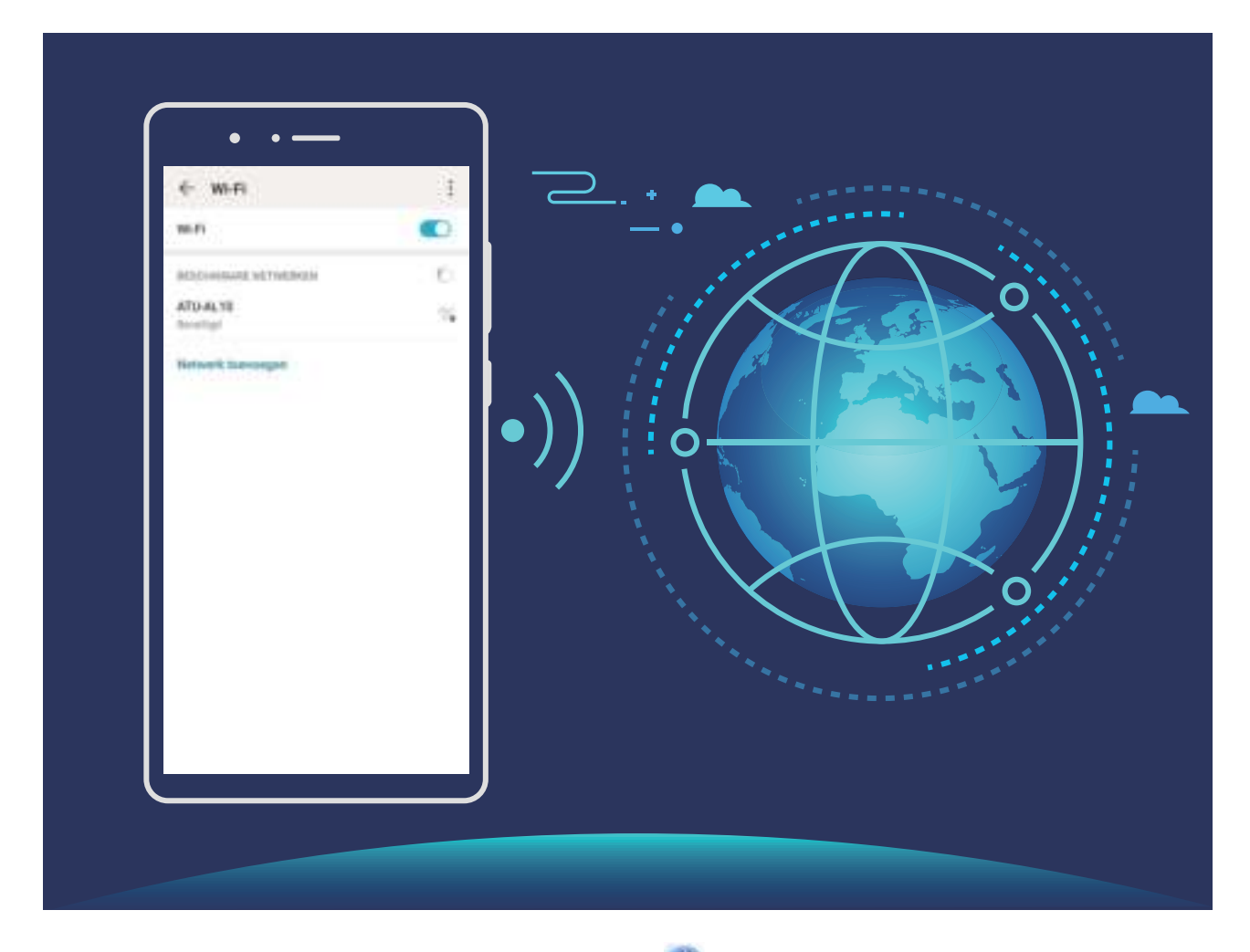

**Verbinding maken met een Wi-Fi-netwerk:** Open **Instellingen**, ga naar **Draadloos en netwerken** > **Wi-Fi** en schakel **Wi-Fi** in. Tik een Wi-Fi-netwerk aan om toegang te krijgen en voer indien nodig het netwerkwachtwoord in of voltooi de verificatie. U kunt ook naar de onderkant van het menu scrollen, **Netwerk toevoegen** aantikken en de instructies op het beeldscherm volgen om een netwerkhotspot toe te voegen door de naam van de hotspot en het wachtwoord in te voeren.

# **Gebaren en besturing**

### **Een schermopname van mooie momenten maken**

De schermopnamefunctie is handig wanneer u tutorialvideo's maakt of als u uw gameprestaties met uw vrienden wilt delen met behulp van uw apparaat.

- **D** De schermopname wordt beëindigd als u belt of een oproep beantwoordt.
	- Als u de functie voor het opnemen van geluid op uw apparaat gebruikt voordat u een schermopname start, dan is **Microfoon inschakelen** standaard uitgeschakeld.
	- **Als u Microfoon inschakelen** hebt ingeschakeld, dan neemt uw apparaat alle omgevingsgeluiden op. Het wordt aanbevolen dat u een schermopname maakt in een rustige omgeving.

**Snelkoppeling gebruiken om een opname te starten**: Veeg omlaag vanaf de statusbalk om het meldingenpaneel te openen en tik vervolgens  $\leq$   $\geq$   $\geq$  aan om een schermopname te maken. U

kunt **Microfoon inschakelen** naar wens in- of uitschakelen. Tik aan in de linkerbovenhoek van het scherm om de opname te beëindigen.

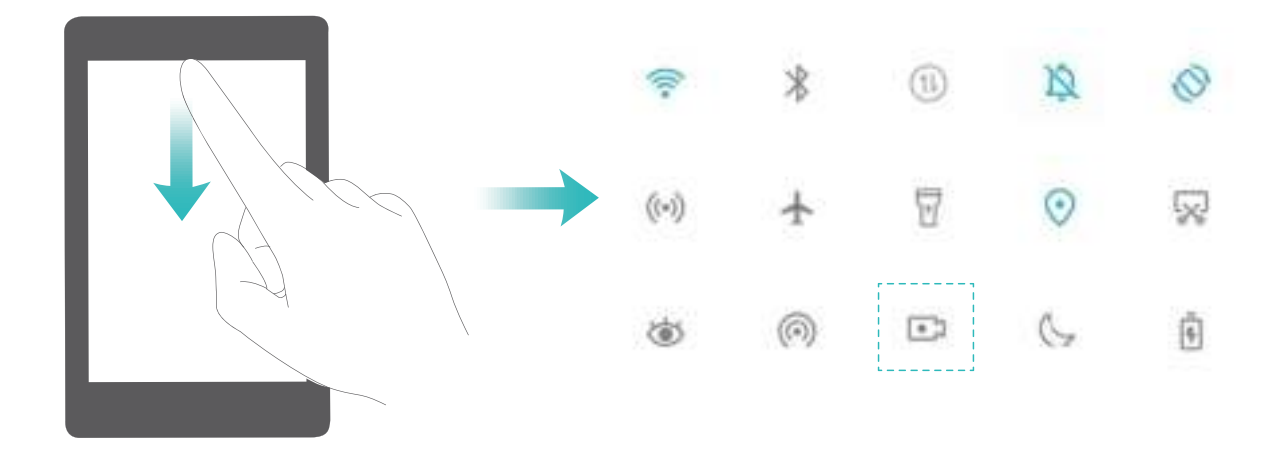

**Toetsencombinatie gebruiken om opname te starten**: Houd tegelijkertijd de **aan/uit-knop** en de **volume hoger-knop** ingedrukt om een opname te starten. U kunt **Microfoon inschakelen** naar wens in- of uitschakelen. Houd nogmaals tegelijkertijd de **aan/uit-knop** en de **volume hoger-knop** ingedrukt om de opname te beëindigen.

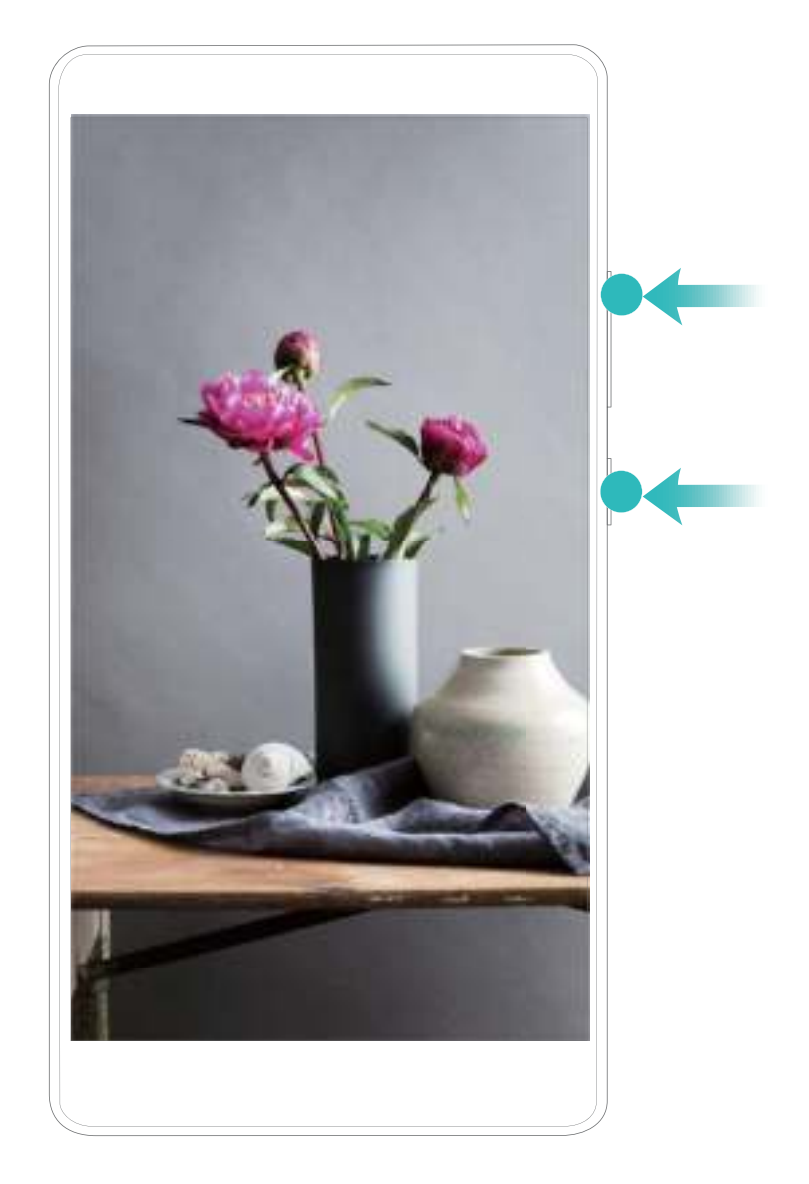

U kunt uw schermopnamen bekijken in **Foto's**.

# **Startscherm**

# **Navigatiebalk**

#### **De lay-out van de navigatiebalk configureren**

Met de navigatiebalk hebt u toegang tot het startscherm, kunt u terug naar de vorige pagina, kunt u een app verlaten of kunt u recent gebruikte apps bekijken.

Ga naar **Instellingen** om de lay-out van uw navigatiebalk te configureren. Ga naar **Systeem** > **Systeemnavigatie** > **Navigatie met drie toetsen** > **Instellingen** en selecteer een knopcombinatie voor uw navigatiebalk en schakel **Navigatietoetsen verbergen** in of uit op basis van uw gebruiksgewoonten.

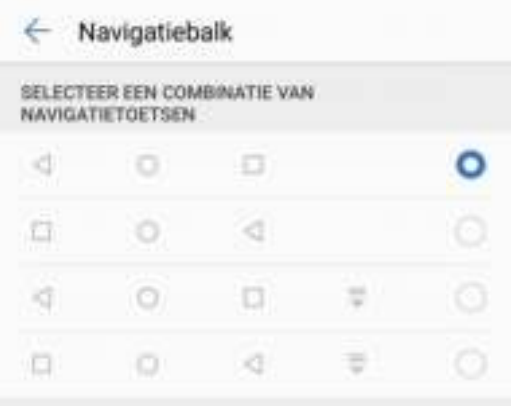

- **Interug-toets:** Tik aan om naar de vorige pagina te gaan of om een app te verlaten. Tik aan om het toetsenbord op het scherm tijdens tekstinvoer te sluiten.
- <sup>l</sup> **Recent-toets:** Tik aan om een lijst recent gebruikte apps te openen. Houd aangetikt om gesplitst-schermmodus in te schakelen.
- $\overline{\overline{\mathbb{V}}}$  **Meldingenpaneel-toets:** Tik aan om het meldingenpaneel te openen.

#### **De Recent-knop gebruiken om achtergrondapps te beheren**

Als u snel wilt schakelen naar een recent gebruikte app, dan kunt u de Recent-knop gebruiken. Met de Recent-knop kunt snel tussen diverse recent gebruikte apps schakelen. U kunt de knop ook gebruiken om uw achtergrond-apps af te sluiten om uw apparaat sneller te maken.

Tik  $\Box$  aan. U kunt recent gebruikte achtergrond-apps bekijken, ernaar schakelen, afsluiten of vergrendelen:

**· Recent gebruikte apps bekijken**: Recent gebruikte apps worden op het scherm weergegeven en u kunt ze bekijken door naar links of naar rechts te vegen.

- **.** Overschakelen naar een recent gebruikte app: Veeg naar links of naar rechts op het scherm om de app te vinden die u wilt gebruiken en tik het tabblad van de app aan.
- **Een app sluiten**: Veeg omhoog over het tabblad van een app om de app te sluiten.
- $\bullet$  Alle apps sluiten: Tik  $\overline{11}$  aan om alle apps te sluiten.

# **Sneltoetsen gebruiken om snel veelgebruikte functies in te schakelen.**

Wilt u mobiele data of Wi-Fi snel in- en uitschakelen? Veeg omlaag vanuit de statusbalk en open het snelkoppelingenpaneel, tik dan op de overeenkomstige snelkoppelingsknop om de functie in of uit te schakelen. Houd een snelkoppelingsknop aangetikt om naar de instellingenpagina van de functie te gaan.

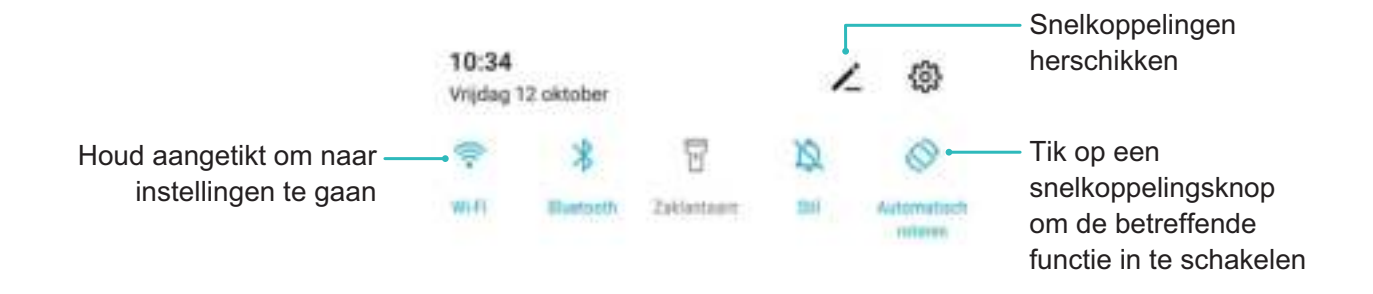

# **Meldingenpaneel en statusbalk**

#### **Beschrijvingen van meldings- en statuspictogrammen**

De pictogrammen in de statusbalk geven u een snel overzicht van de algehele status van uw telefoon, waaronder de netwerkverbinding, batterijniveau en nieuwe berichten die u hebt ontvangen toen uw telefoon in de stille modus stond.

**Statuspictogrammen**: Door de statuspictogrammen te bekijken, kunt u snel de status van uw apparaat weten, zoals netwerkverbinding, signaalsterkte, batterijniveau, tijd enz.

De pictogrammen voor de netwerkstatus kunnen per regio en provider verschillen.

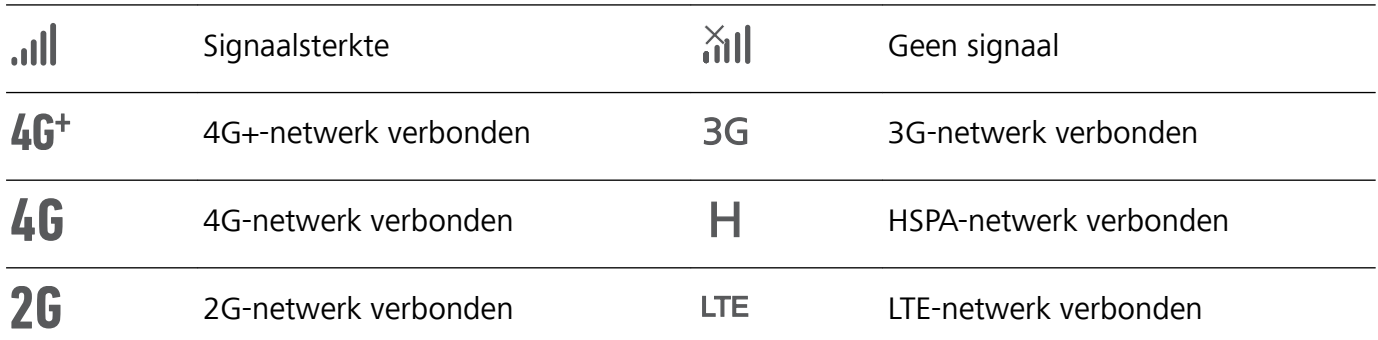

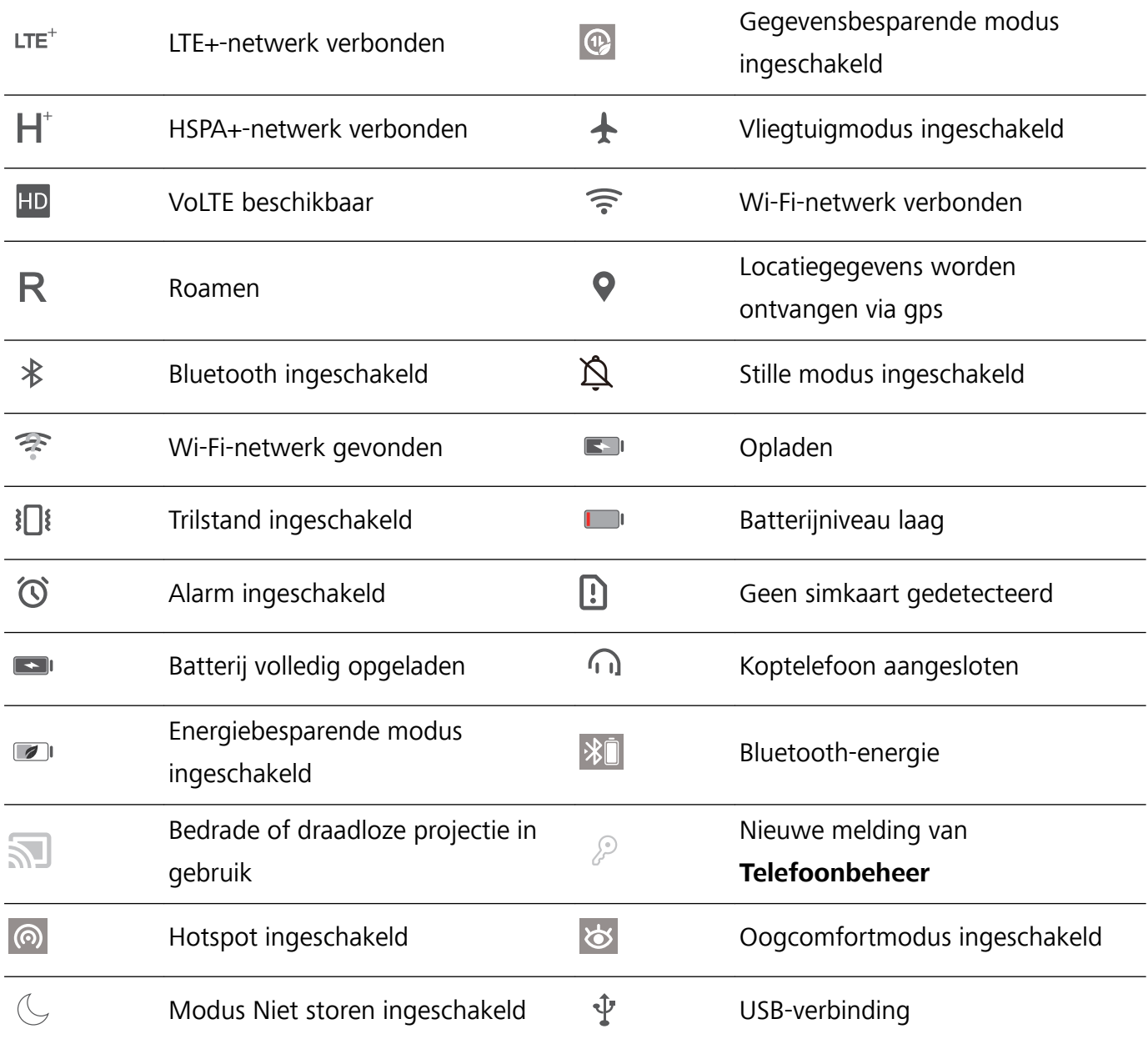

**Meldingspictogrammen**: Waar u een nieuw bericht, een nieuwe melding of een nieuwe herinnering op uw telefoon hebt ontvangen, wordt het bijbehorende pictogrammen weergegeven in uw statusbalk.

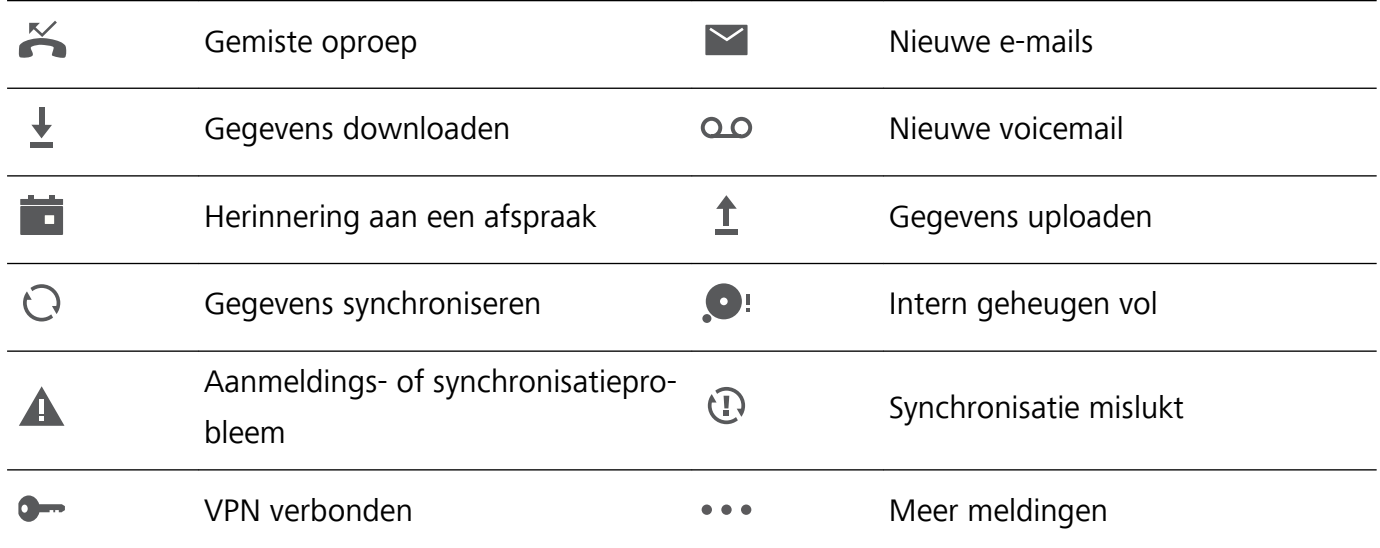

#### **Het meldingenpaneel openen om belangrijke informatie te ontvangen**

Wilt u ervoor zorgen dat u geen belangrijke meldingen mist? In de statusbalk van uw Telefoon kunt u realtime-informatie over meldingen en de werkingsstatus van uw apparaat bekijken.

Wanneer u een meldingsherinnering krijgt, kunt u het scherm aanzetten en vanaf de statusbalk omlaag vegen om de melding te bekijken. U kunt de instellingen voor meldingen en de statusbalk op de volgende manieren openen:

**Het meldingenpaneel openen wanneer het scherm is ontgrendeld**: Veeg omlaag vanaf de statusbalk om het meldingenpaneel te openen. U kunt snelkoppelingsschakelaars in- of uitschakelen of op meldingen tikken om de details te bekijken.

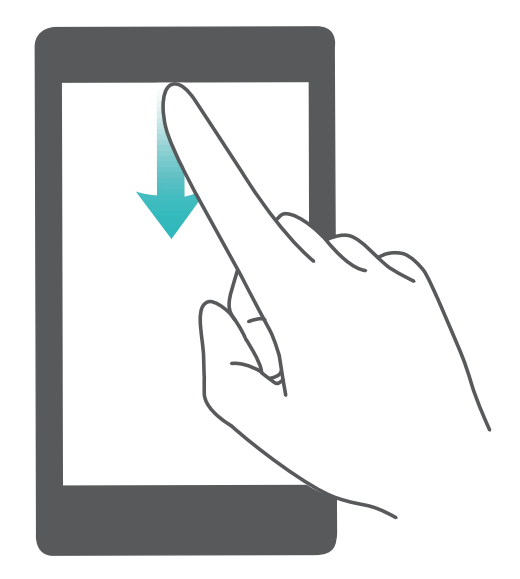

Wilt u in de meldingen- en statusbalk alleen het aantal meldingen zien of geen meldingen weergeven?

Tik op **Instellingen**, en ga naar **Meldingen** > **Meer instellingen voor meldingen** > **Meldingsmethode**. Selecteer vervolgens **Nummers** of **Geen** naar wens.

#### **Storende meldingen van apps uitschakelen**

Vindt u het vervelend om zo veel verschillende meldingen van apps te ontvangen? U kunt meldingen van apps instellen en uitschakelen om te voorkomen dat dit gebeurt.

Open **Instellingen** en ga naar **Meldingen**. U heeft de volgende mogelijkheden:

**• Voorkomen dat alle apps push-meldingen sturen**: Tik op Groepsbeheer en schakel vervolgens **Alles** uit.

# **Schermvergrendeling en -ontgrendeling**

#### **Een wachtwoord voor het vergrendelscherm instellen om uw privacy te beschermen**

Uw apparaat slaat veel gevoelige informatie, zoals persoonlijke foto's, contactgegevens en bankierapps (bijvoorbeeld Alipay). Stel een wachtwoord in voor het vergrendelscherm, zodat u elke keer een wachtwoord moet invullen als u uw apparaat ontgrendelt. Een wachtwoord voor het vergrendelscherm helpt u om uw privé-informatie te beschermen als u uw apparaat kwijtraakt of als deze wordt gebruikt door een ongeverifieerde gebruiker.

**Een wachtwoord voor het vergrendelscherm instellen:** Open **Instellingen**, ga naar **Beveiliging & privacy** > **Vergrendelscherm-wachtwoord** en stel het gewenste type wachtwoord voor het vergrendelscherm in.

- **Een pincode instellen**: Een pincode bestaat uit een reeks cijfers. U kunt snel en gemakkelijk een pincode invullen om uw apparaat te ontgrendelen. Gebruik voor betere beveiliging een lange reeks willekeurige cijfers als uw pincode. Ga naar **Stel wachtwoord voor schermvergrendeling in** en volg de meldingen om een pincode in te stellen. U kunt ook **Ontgrendelingsmethode wijzigen** aantikken en **4-cijferige pincode** of **Aangepaste pincode** instellen.
- **Een patroon instellen**: Ontgrendel uw apparaat door een vooraf ingesteld patroon op het scherm te tekenen. Gebruik voor betere beveiliging een patroon met overlappende lijnsegmenten. Ga naar **Stel wachtwoord voor schermvergrendeling in** > **Ontgrendelingsmethode wijzigen** > Patroon en teken twee keer hetzelfde patroon. Het patroon moet minimaal 4 stippen met elkaar verbinden.
- **Een wachtwoord instellen**: Een wachtwoord dat uit cijfers, letters en speciale tekens bestaat, is veiliger dan een pincode of patroon. Gebruik voor betere beveiliging een wachtwoord met 8 of meer tekens, bestaande uit cijfers, letters en speciale tekens. Onthoud het wachtwoord om te voorkomen dat u geen toegang meer tot uw apparaat hebt als u het vergeet. Ga naar **Stel wachtwoord voor schermvergrendeling in** > **Ontgrendelingsmethode wijzigen** > **Wachtwoord** en volg de meldingen om een wachtwoord in te stellen.

#### **Het scherm vergrendelen om uw apparaat te beveiligen**

Als u uw apparaat een bepaalde tijd niet gebruikt, zal het scherm worden uitgeschakeld en vergrendeld. Zolang het scherm blijft ingeschakeld, kunt u uw apparaat gebruiken zonder dat u het scherm hoeft te ontgrendelen. Vergrendel uw scherm als u uw apparaat niet gebruikt, zodat uw privacy wordt beschermd en ongewenste invoer wordt voorkomen.

Stel een wachtwoord voor het vergrendelscherm in om uw privacy te helpen beschermen. U kunt uw apparaat op de volgende manieren vergrendelen:

**Het scherm direct vergrendelen met de aan-uitknop**: Druk op elk gewenst moment op de **aanuitknop** om het scherm te vergrendelen.

**Het scherm in één tik vergrendelen met een schermvergrendeling:** Knijp op het startscherm twee vingers naar elkaar om het bewerkingsscherm te openen. Tik op **Widgets** > **Schermvergrendeling** en voeg de widget **Schermvergrendeling** toe aan uw startscherm. Deze helpt u om slijtage van uw aan-uitknop te voorkomen. Tik nadat u de bewerkingsmodus voor het startscherm hebt afgesloten op de widget **Schermvergrendeling** om uw scherm direct te vergrendelen. Ga eerst naar de startschermpagina waar de widget **Schermvergrendeling** staat om uw scherm op deze manier te vergrendelen.

### **Startschermbeheer**

#### **App-pictogrammen op het startscherm beheren**

App-pictogrammen verplaatsen en verwijderen van het startscherm. Pictogrammen in mappen sorteren voor een handiger gebruik.

**Een app-pictogram of map verplaatsen**: Tik in het startscherm op een app-pictogram of map, houd het vast totdat uw apparaat trilt en sleep het vervolgens naar een andere positie op het startscherm.

**Een app-pictogram verwijderen**: Tik in het startscherm op het pictogram van de app die u wilt verwijderen en houd dat vast totdat uw apparaat trilt. Verplaats het vervolgens naar **Verwijderen**. Volg de meldingen op het beeldscherm om de app te verwijderen.

Om te zorgen dat het systeem normaal functioneert, kunnen bepaalde vooraf geïnstalleerde systeemapps niet worden verwijderd.

**Lay-out van startscherm vergrendelen**: Open **Instellingen**, ga naar **Startscherm & achtergrond** > **Startscherminstellingen** en schakel **Lay-out vergrendelen** in.

**Een map maken**: Tik in het startscherm op een app-pictogram, houd het vast totdat uw apparaat trilt en sleep het vervolgens op een ander pictogram. De twee pictogrammen worden in een nieuwe map geplaatst.

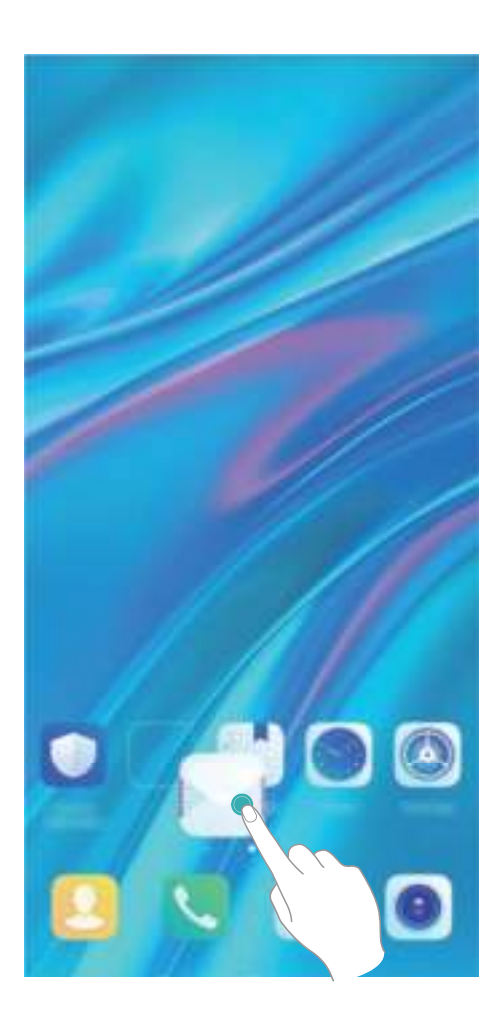

**Een map verwijderen**: Open de map, tik op  $+$ , deselecteer alle apps en tik vervolgens op **OK**. De map wordt verwijderd en alle app-pictogrammen in de map worden naar uw startscherm verplaatst. **Een map hernoemen**: Open de map en tik op de naam van de map om een nieuwe naam in te voeren.

**App-pictogrammen toevoegen aan of verwijderen uit een map**: Open de map, tik op  $\pm$  , selecteer de apps die u aan de map wilt toevoegen, deselecteer de apps die u wilt verwijderen en tik vervolgens op **OK**. De geselecteerde app-pictogrammen worden aan de map toegevoegd en de gedeselecteerde apps worden uit de map verwijderd.

U kunt een app-pictogram ook uit een map verwijderen door op het pictogram in de map te tikken en het vast te houden totdat uw apparaat trilt en het vervolgens naar een lege ruimte in het startscherm te slepen.

#### **Uw startscherm beheren**

Staan er te veel pictogrammen op uw startscherm? U kunt een nieuwe pagina aan uw startscherm toevoegen en deze naar wens aanpassen.

Tik een leeg gedeelte van het startscherm aan en houd vast om de modus Bewerken van het startscherm te openen. U kunt de volgende handelingen uitvoeren:

**Een nieuwe schermpagina toevoegen**: Tik  $+$  aan de linker- of rechterkant van het scherm aan om een nieuwe schermpagina toe te voegen.

- **Een lege schermpagina verwijderen**: Raak  $\times$  aan om de pagina te verwijderen. Schermpagina's met app-pictogrammen of widgets kunnen niet worden verwijderd.
- <sup>l</sup> **De volgorde van schermpagina's wijzigen**: Tik de schermpagina die u wilt verplaatsen aan en houd deze vast. Sleep de pagina vervolgens naar de gewenste positie.
- **Een standaardpagina voor het startscherm instellen**: Tik  $\bigcirc$  aan in het bovenste deel van het startscherm om de geselecteerde startschermpagina als uw standaardstartschermpagina in te stellen.

#### **De achtergrond startscherm instellen**

Geen zin in standaardachtergronden? Stel een foto die u leuk vindt in als de achtergrond startscherm om uw startscherm te personaliseren.

Open **Instellingen** en ga vervolgens naar **Startscherm & achtergrond** > **Achtergrond**. U hebt de volgende mogelijkheden:

**Een afbeelding instellen als achtergrond startscherm**: Tik op **Foto's** of selecteer een vooraf ingestelde achtergrond op uw apparaat en volg de instructies op het beeldscherm om

**Vergrendelingsscherm**, **Startscherm** of **Beide** te selecteren.

**Een foto uit Foto's instellen als uw achtergrond**: Hebt u een geweldige foto die u als uw

achtergrond wilt instellen? Open in **Foto's** de foto die u leuk vindt, ga naar  $\cdot$  > **Instellen als** > **Achtergrond** en volg de instructies op het beeldscherm om de foto in te stellen als achtergrond startscherm.

#### **Widgets op uw startscherm beheren**

Wilt u snel widgets op uw startscherm beheren? U kunt widgets op uw startscherm toevoegen, verplaatsen of verwijderen om uw startscherm op te schonen en gebruiksvriendelijker te maken.

**Widgets toevoegen**: Tik een leeg gedeelte van het startscherm aan en houd vast om de bewerkingsmodus voor het startscherm te openen. Tik op **Widgets**, tik op een widget en houd deze vast en sleep de widget naar een leeg gedeelte op het startscherm. U kunt ook de gewenste widget aantikken.

#### Startscherm

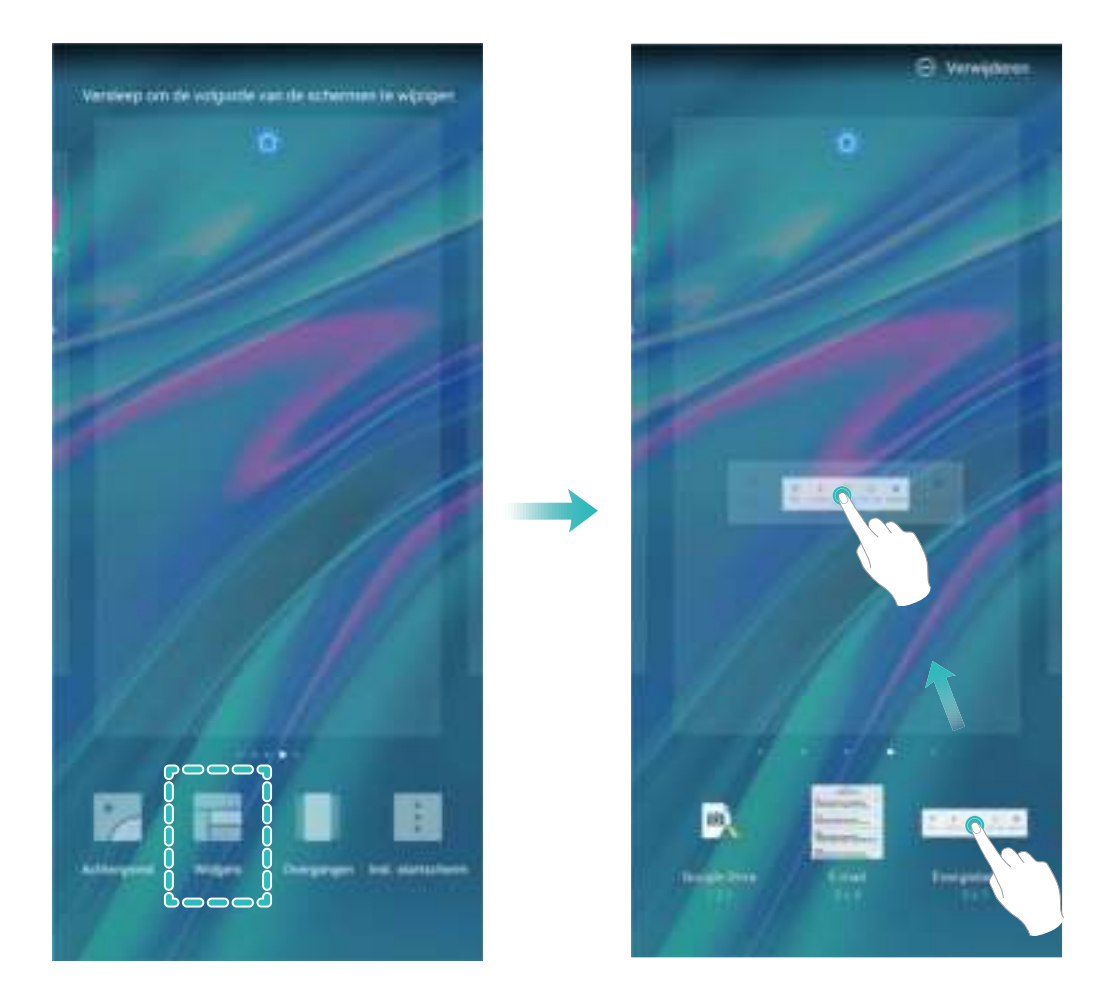

Controleer of er voldoende ruimte leeg is op het startscherm om de widget te plaatsen. Als er niet genoeg ruimte is, moet u een lege schermpagina toevoegen of wat ruimte op de huidige startschermpagina vrijmaken.

**Widgets verwijderen**: Tik een widget aan op het startscherm en houd deze vast totdat uw apparaat trilt en selecteer vervolgens **Verwijderen**.

**Widgets verplaatsen**: Tik een widget op het startscherm aan en houd de widget vast totdat uw apparaat trilt. Sleep de widget naar een positie op het scherm.

#### **App-lade gebruiken om apps op te bergen**

Wilt u uw apps op één locatie op uw startscherm opbergen, zodat uw startscherm er netter uitziet? U kunt de app-lade op uw startscherm inschakelen om al uw apps op te bergen en ruimte op uw startscherm vrij te maken.

Open **Instellingen**, ga naar **Startscherm & achtergrond** > **Startschermstijl** en selecteer **Lade**. Selecteer **Standaard** als u wilt terugschakelen naar het standaardstartscherm.

#### **Een app-pictogram vanuit de app-lade toevoegen aan het startscherm**: Tik nadat u de app-

lade hebt ingeschakeld op  $\circledR$  op het startscherm om de lijst met apps te openen. Tik in de lijst met apps op het pictogram van een app die u wilt toevoegen en houd deze vast totdat uw telefoon trilt; veeg deze naar de gewenste positie op het startscherm.

# **Contacten**

# **Contacten zoeken**

Open **Contacten**, in de contactenlijst kunt u de volgende zoekmethoden gebruiken: Zorg dat uw apparaat alle contacten weergeeft, zodat u de meest nauwkeurige zoekresultaten

ziet. Ga op het scherm met de contactenlijst naar > **Instellingen** > **Weergavevoorkeuren**, en tik op **Alle contacten**.

- Versleep de index aan de zijkant om snel door de lijst te bladeren.
- <sup>l</sup> Voer in de zoekbalk boven aan de contactenlijst de naam, initialen, het telefoonnummer of het emailadres van de contactpersoon in. Vervolgens worden de zoekresultaten onder de zoekbalk weergegeven. U kunt ook meerdere trefwoorden voor uw zoekopdracht invoeren, zoals 'Jan Amsterdam'. Het systeem zal dan snel alle overeenkomende contacten vinden.
- Als er een fout optreedt terwijl u een contactpersoon zoekt, gaat u op het scherm met de contactenlijst naar > **Instellingen** > **Contacten organiseren**, en tikt u vervolgens op **Indexgegevens opnieuw aanmaken** > **OK**.

# **Contactbeheer**

#### **Contacten importeren en exporteren**

Als u overstapt naar een nieuw apparaat, moet u uw bestaande contacten overdragen.

Open **Contacten**, ga naar  $\frac{1}{2}$  > **Instellingen** > **Importeren/Exporteren** en selecteer vervolgens een van de volgende opties:

- <sup>l</sup> **Contacten importeren**: Selecteer **Importeren uit opslag**, **Importeren via Bluetooth** of **Importeren uit Simkaart** en volg de instructies op het beeldscherm.
- **.** Contacten exporteren: Selecteer Exporteren naar opslag, Exporteren naar Simkaart of **Contacten delen** en volg de instructies op het beeldscherm. **.vcf**-bestanden die via **Exporteren naar opslag** worden geëxporteerd, worden standaard opgeslagen in de hoofdmap van de interne opslag van uw apparaat. Open **Bestanden** om geëxporteerde bestanden te bekijken.

#### **Uw contacten beheren**

De app Contacten biedt u tal van functies om uw contacten te beheren. U kunt uw contactenlijst vereenvoudigen, ervoor kiezen om alleen contacten op uw apparaat of simkaart te bekijken en eenvoudig veelgebruikte contacten vinden.

**Dubbele contacten samenvoegen**: Als er dubbele contacten in uw contactenlijst staan, kunt u de functie **Dubbele contacten samenvoegen** gebruiken om deze samen te voegen. Ga in de

contactenlijst naar > **Instellingen** > **Contacten organiseren** > **Dubbele contacten samenvoegen**, selecteer de contacten die u wilt samenvoegen en tik vervolgens op **Samenv.**. **Contacten weergeven voor verschillende accounts**: Wilt u alleen contacten bekijken die op uw

apparaat of simkaart staan? Ga naar > **Instellingen** > **Weergavevoorkeuren** en selecteer de accounts die u wilt weergegeven. U kunt ook:

- **Eenvoudige lay-out inschakelen**: Wilt u profielfoto's, bedrijven en functies verbergen in de contactenlijst? Ga in het scherm met de contactenlijst naar  $\cdot$  > **Instellingen** > **Weergavevoorkeuren** en schakel **Eenvoudige weergave** in.
- **. Opslagruimte voor contacten bekijken**: Wilt u de opslagruimte voor uw contacten controleren? Ga in de contactenlijst naar  $\cdot$  > Instellingen > Weergavevoorkeuren. In het veld Accounts kunt u de beschikbare opslagruimte en totale opslagruimte op uw apparaat of simkaart zien.

**Contacten toevoegen aan Favorieten**: Bent u het beu om constant uw contacten te doorzoeken naar een bepaald item? U kunt uw veelgebruikte contacten toevoegen aan uw favorieten voor snelle en eenvoudige toegang. Tik vanuit de contactenlijst op het item dat u favoriet wilt maken en tik vervolgens op **Favorieten** om het toe te voegen aan het scherm Favorieten.

#### **Oproep- en berichtgegevens wissen**

Gebruik Sporen wissen om oproep- en berichtgegevens van een contact te wissen om uw privacy te beschermen.

Open **Contacten**, selecteer een contact en ga naar  $\frac{1}{2}$  > **Spoor wissen** > **Wissen**. Alle oproepen berichtgegevens voor het contact zullen worden gewist.

# **Kiezen**

# **Basisbelfuncties**

#### **Bellen**

Voer op het kiezerscherm van uw apparaat een deel van het telefoonnummer, de eerste letter van de naam van de contactpersoon of de initialen van de contactpersoon in om een contactpersoon te vinden.

Open **Telefoon**. Voer in het kiezerscherm het telefoonnummer, de eerste letter van de naam van de contactpersoon of de initialen van de contactpersoon (bijvoorbeeld "jl" voor John Lucas) in om een contactpersoon te vinden. Tik in de lijst op de contactpersoon die u wilt bellen. Als u een apparaat

met dubbele simkaart gebruikt, tikt u op  $\bigotimes$  of  $\bigotimes$  om de oproep te plaatsen. Tik op  $\bigcap$  om op te hangen.

U wordt gevraagd om recent gekopieerde telefoonnummers te plakken wanneer u het kiezerscherm opent.

**Op de aan-uitknop drukken om op te hangen**: Als een nummer per ongeluk is gedraaid en het oproepscherm is verborgen, kunt u nog steeds snel ophangen. De **Aan/uit-knop beëindigt oproep**functie hangt het gesprek op wanneer de aan/uit-knop wordt ingedrukt. Ga op het scherm **Telefoon**

naar > **Instellingen** > **Meer** en schakel **Aan/uit-knop beëindigt oproep** in.

#### **Noodoproepen plaatsen**

Als uw apparaat in een noodgeval is ingeschakeld en bereik heeft, kunt u zelfs een noodoproep doen als het scherm is vergrendeld of als er geen ontvangst is.

◆ Op de functie voor noodoproepen zijn lokale regels en regels van uw internetprovider van toepassing. Netwerk- of omgevingsfactoren kunnen van invloed zijn op de prestaties van noodoproepen. Vertrouw in noodgevallen niet op uw apparaat als enige communicatiemethode.

Open **Telefoon** of tik op **Noodoproep** in het vergrendelscherm. Voer een lokaal noodnummer in

en tik op **.** Met een sterke mobiele ontvangst en een internetverbinding met ingeschakelde locatiediensten, kan uw locatie op uw apparaat ter referentie worden weergegeven.

#### **Wisselgesprekken inschakelen om nooit meer belangrijke oproepen van derden te missen**

Ontvangt u een inkomende oproep terwijl u al in gesprek bent? Met Wisselgesprek kunt u de nieuwe oproep opnemen en vervolgens tussen de twee oproepen schakelen.

Sommige providers ondersteunen deze functie mogelijk niet.

Open **Telefoon**, ga naar > **Instellingen** > **Meer** en schakel **Wisselgesprek** in. Tik op als u een andere oproep ontvangt om de oproep op te nemen en uw eerste oproep in de wacht te zetten. Tik op  $\hookrightarrow$  of op de oproep die in de wacht is geplaatst in de oproepenlijst om tussen de oproepen te wisselen.

#### **Oproep doorschakelen inschakelen en nooit meer een oproep missen**

Als u oproepen niet kunt opnemen, kunt u uw apparaat zo instellen dat oproepen naar een ander nummer worden doorgeschakeld.

Sommige providers ondersteunen deze functie mogelijk niet.

Open **Telefoon**, en ga naar > **Instellingen** > **Oproep doorschakelen**. Als u een toestel met een dubbele simkaart heeft, tik dan in het gedeelte **SIM 1** of **SIM 2** op **Oproep doorschakelen** en selecteer de doorschakelmethode. Vul het nummer in waarnaar u uw oproepen wilt doorschakelen en bevestig uw keuze. Als Oproep doorschakelen is ingeschakeld, zal uw toestel automatisch oproepen die daarvoor in aanmerking komen doorschakelen naar het vooraf ingestelde nummer.

#### **Telefoonlogboeken verwijderen**

U kunt telefoonlogboeken die u niet langer nodig hebt verwijderen.

Open **Telefoon** en tik op ::: om het toetsenblok te verbergen. U kunt nu een van de volgende taken uitvoeren:

- <sup>l</sup> **Eén regel verwijderen**: Tik op een regel en houd deze vast. Tik vervolgens op **Invoer verwijderen**.
- **In Meerdere regels verwijderen**: Ga naar  $\cdot$  > **Meerdere invoeren verwijderen**, selecteer de

regels die u wilt verwijderen of **Alles selecteren**, tik vervolgens op .

#### **Internationale roaming activeren voor grenzeloze communicatie**

Als u voor het werk of voor een vakantie naar het buitenland reist, kunt u bellen terwijl roaming op uw apparaat actief is zonder dat u de landcode hoeft in te vullen.

- **1** Neem contact op met uw provider om de internationale oproep- of roamingservice in te schakelen.
- **2** Open **Telefoon** of **Contacten** om te bellen.

# **VoLTE: Tegelijkertijd bellen en data gebruiken**

Met VoLTE (Voice over LTE) kunnen gesprekken en dataservices gelijktijdig via hetzelfde 4G-netwerk worden uitgevoerd, wat inhoudt dat u tijdens het voeren van gesprekken gebruik kan maken van internet. VoLTE biedt u tevens kortere tijden om voor gesprekken verbinding te maken en hogere kwaliteit voor telefoongesprekken of videogesprekken.

Beide simkaartsleuven van uw telefoon/tablet ondersteunen 4G, VoLTE, en VoWiFi, zodat u niet tussen simkaarten heen en weer hoeft te schakelen.

**Dubbele 4G**: Beide simkaartsleuven van uw telefoon/tablet ondersteunen 4G.

- **· Dubbele VoLTE**: Beide simkaartsleuven van uw telefoon/tablet ondersteunen VoLTE, zodat u tijdens het voeren van HD-gesprekken gebruik van het internet kan maken.
- **· Dubbele VoWiFi**: Beide simkaartsleuven van uw Telefoon ondersteunen VoWiFi, zodat u gesprekken via Wi-Fi kunt voeren. U kunt zelfs in de Vliegmodus VoWiFi gebruiken om gesprekken te voeren.
- Sommige providers ondersteunen deze functie mogelijk niet.

### **VoWi-Fi gebruiken voor een nieuwe belervaring**

U kunt **VoWi-Fi** gebruiken voor spraak- en videogesprekken op een willekeurige locatie met een Wi-Fi-netwerk – ook als het mobiele netwerk van de tablet geen bereik heeft.

Deze functie moet door uw provider worden ondersteund. Neem contact op met uw provider voor meer informatie, inclusief kosten en toeslagen.

Open **Telefoon**, ga naar  $\therefore$  > Instellingen > Oproepen via Wi-Fi en activeer Bellen via Wi-**Fi**. Tik op **Modus** en volg de instructies op het scherm om het voorkeursnetwerk in te stellen.

# **Message**

# **Basisberichtfuncties**

#### **Berichten beheren**

Met de app Berichten kunt u gemakkelijk al uw berichten bijhouden.

Open **Berichten**. Raak in de lijst met berichtenthreads de naam of het telefoonnummer van een contactpersoon aan om de conversatiethread weer te geven.

**Berichten beantwoorden**: Plaats de inhoud van het bericht in het tekstvak en tik op .

**Een bericht archiveren**: Maakt u zich zorgen dat u per ongeluk een belangrijk bericht verwijdert? Tik

op een bericht en houd vast en tik vervolgens op **our sett** om het bericht te archiveren.

**Een bericht verwijderen**: Bent u moe van de chaos die ontstaat door teveel berichten? Verwijder onnodige gesprekken of berichten om uw berichtenlijst op te schonen. Als u gesprekken of berichten wilt verwijderen, tikt u op de gesprekken of berichten om naar het bewerkingsscherm te gaan,

selecteert u het gesprek of bericht en tikt u op . Verwijderde berichten kunnen niet worden hersteld.

**Berichten zoeken**: Wilt u een bericht snel terugvinden? Vul de trefwoorden in de zoekbalk in het scherm met de lijst met berichten in. Vervolgens worden de relevante berichten onder de zoekbalk weergegeven.

**Een contact blokkeren**: Wilt u dat iemand u geen spamberichten meer stuurt? Tik op een bericht en

houd vast en tik vervolgens op  $\bigcirc$  om het contact te blokkeren.

#### **Spamberichten blokkeren**

Bent u moe van het ontvangen van spamberichten? Schakel berichtblokkering in en ontvang nooit meer spamberichten!

#### Open **Berichten**.

Gebruik het overlastfilter om het volgende te doen:

**Berichten blokkeren**: Tik op een bericht en houd vast en tik op  $\bigcirc$  om berichten en oproepen van dat nummer te blokkeren.

**Berichten deblokkeren**: Tik op  $\cdot\cdot\cdot$  en tik op Geblokkeerde contacten. Tik op  $\times$  aan het einde van het telefoonnummer om het nummer te deblokkeren.

#### **Regels instellen voor automatisch downloaden van mms-berichten**

Stel regels in voor het automatisch downloaden van mms-berichten om duur verbruik van mobiele data te voorkomen.

Open **Berichten** en tik op . Ga naar **Instellingen** > **Geavanceerd**.

U kunt hier het volgende configureren:

**Of mms-berichten automatisch worden opgehaald**: Schakel **Mms Automatisch downloaden** uit om te voorkomen dat automatisch mms-berichten naar uw apparaat worden gedownload.

**Of mms-berichten automatisch worden opgehaald tijdens roaming**: Schakel **Mms autom. downloaden tijdens roaming** uit om te voorkomen dat automatisch mms-berichten naar uw apparaat worden gedownload tijdens roaming.

# **Camera**

## **Basisfuncties van de camera**

#### **Basisfuncties van de camera gebruiken**

Zorg dat u de basisfuncties van uw camera begrijpt, zodat u betere foto's kunt maken.

**Een cameramodus selecteren**: Open **Camera**. Kies in de zoeker een cameramodus uit de bestaande opties.

**In- of uitzoomen met uw camera**: Tik in de zoeker met twee vingers op het scherm en knijp ze samen om uit te zoomen of beweeg uw vingers uit elkaar om in te zoomen. Als u verder inzoomt dan de optische zoom van uw camera toestaat, neemt de beeldkwaliteit af. Nadat u met twee vingers op het scherm tikt en in- of uitzoomt, verschijnt er aan de zijkant van het scherm een zoombalk waarmee u ook kunt met uw camera in- of uitzoomen.

**De belichting van uw camera aanpassen**: Uw camera past de belichting automatisch aan op basis van het omgevingslicht. Bij een hogere e belichting worden de foto's helderder. Bij een lagere belichting worden de foto's donkerder. U kunt de belichting handmatig in de zoeker aanpassen door

op het scherm te tikken en het pictogram  $\frac{1}{2}$  omhoog of omlaag te slepen.

**Flits in- of uitschakelen**: De flits wordt gebruikt voor extra belichting wanneer u foto's maakt in

omstandigheden met weinig licht. Tik in de zoeker op  $\chi$  om een van de volgende flitsmodi te selecteren:

- **Automatisch**: De camera schakelt de flits automatisch in of uit op basis van het omgevingslicht.
- $\bullet \times$  Uit: Flits uitschakelen.
- $\bigstar$  **Aan**: Flits inschakelen.
- **Continu aan**: De flits is altijd ingeschakeld wanneer u de zoeker gebruikt.

**Opnamen dempen**: Tik in de zoeker op  $\overline{\mathcal{Q}}$  en schakel **Dempen** in.

**Geolocatie inschakelen**: Wanneer u een foto maakt, wordt uw geografische locatie vastgelegd,

zodat u foto's kunt zoeken op basis van hun locatie. Tik in de zoeker op <sup> $\circled{Q}$ </sup> en schakel **GPS-tag** in.

#### **Camera gebruiken om video's op te nemen**

U kunt de camera niet alleen gebruiken om foto's te maken, maar ook om video's in een hoge resolutie en met geluid op te nemen.

**Een video opnemen**: Open **Camera** > **Video** en tik op  $\bullet$  om een video-opname te starten.

**Een foto maken tijdens een video-opname**: U kunt op  $\bullet$  tikken om tijdens het opnemen van een video een foto te maken.

**Zaklantaarn inschakelen**: Als u een video in een omgeving met weinig licht opneemt, kunt u op

 $\ast$  tikken en  $\bullet$  selecteren om de zaklantaarn in te schakelen.

#### **Gebruik een cameraraster voor de compositie van uw foto's**

Vermijd scheve en off-center-foto's. Gebruik de camerarasterfunctie om de perfecte foto te krijgen.

Ga naar **C Camera** >  $\overleftrightarrow{\mathfrak{D}}$  om het scherm **Instellingen** te openen. Tik op **Cameraraster** en selecteer het type raster of lijnen dat u wilt gebruiken.

**Compositiemethode Regel van derden**: Gebruik ofwel **Raster** ofwel **Phi-raster**. De vier snijpunten in het raster zijn de focusgebieden van de foto. Plaats het onderwerp van uw foto voor een goede compositie op een van de snijpunten.

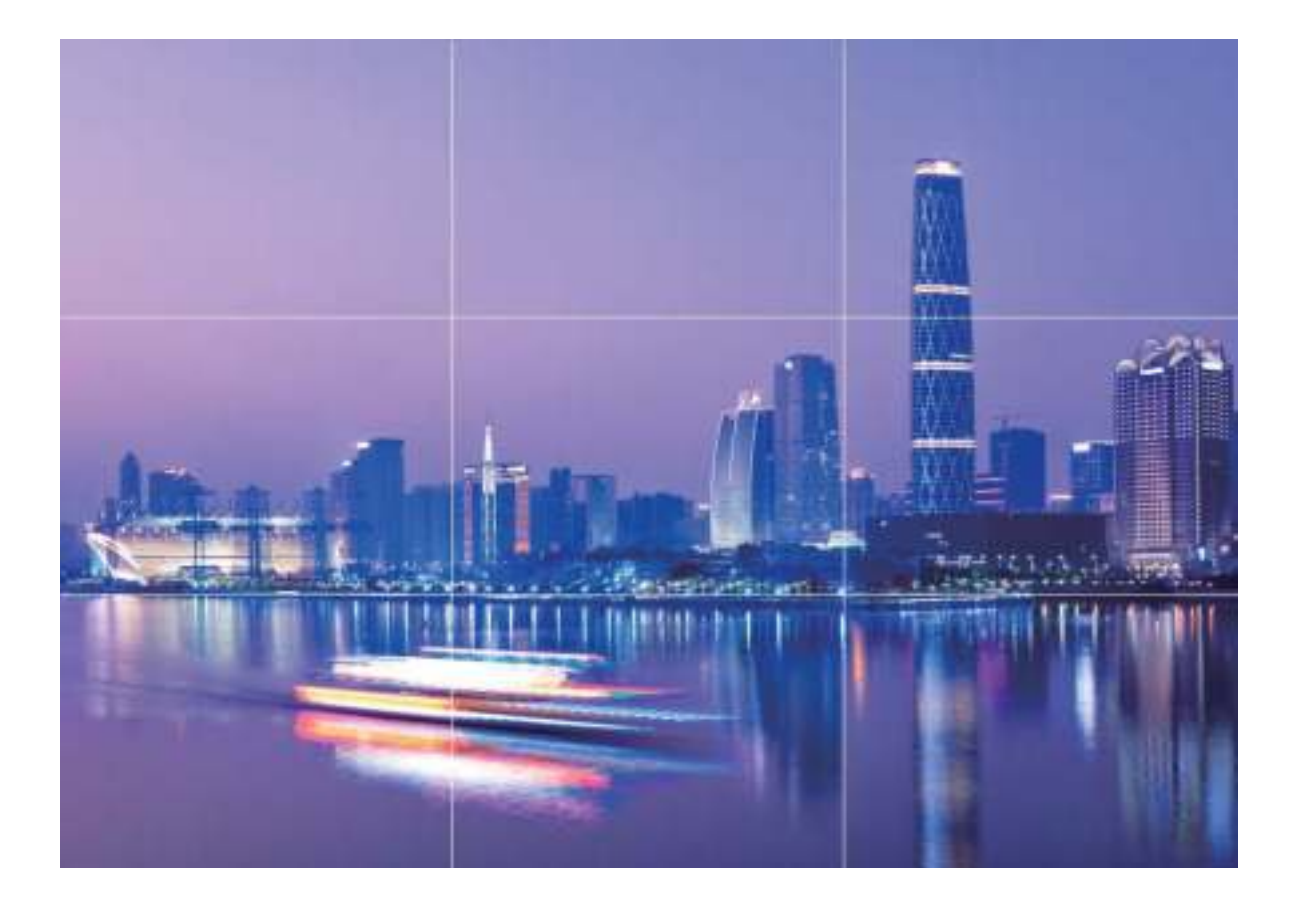

**Compositiemethode Gouden spiraal**: Gebruik ofwel de **Fibonacci-spiraal (links)** ofwel **Fibonaccispiraal (rechts)** hulplijnen. Plaats het onderwerp van uw foto in het midden van de spiraal.

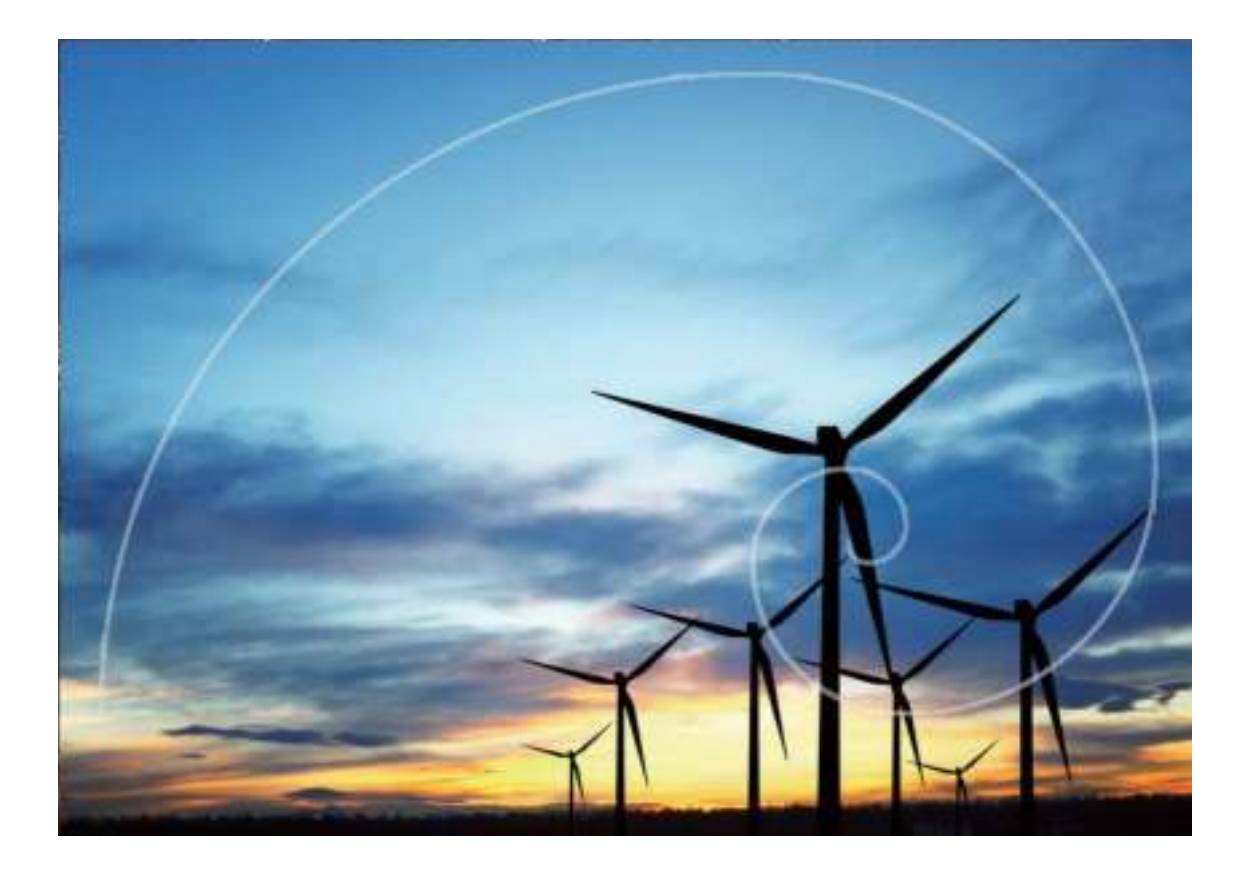

# **Panoramamodus gebruiken om panoramische foto's te maken**

Panorama's bieden een grotere kijkhoek dan gewone foto's, zodat u weidse opnamen van landschappen kunt maken.

De camera maakt meerdere foto's van objecten in ons gezichtsveld en combineert deze tot één foto om een panoramafoto te maken.

- Zoek een weidse open ruimte op enige afstand van het onderwerp en probeer achtergronden met een egale kleur te vermijden wanneer u een panorama maakt.
- **1** Ga naar **Camera** > **Meer** > **Panorama**.
- **2** Tik  $\leftarrow\right\}$  onderaan het scherm aan om de opnamerichting in te stellen.
- **3** Houd uw Telefoon stabiel en tik vervolgens **a** aan om de opname te starten. Beweeg de Telefoon langzaam in de aangegeven richting. Houd het apparaat stabiel vast en zorg dat de pijl op de middenlijn blijft.
- **4** Tik **a** aan als u klaar bent. De camera combineert de foto's automatisch om een panorama te maken.

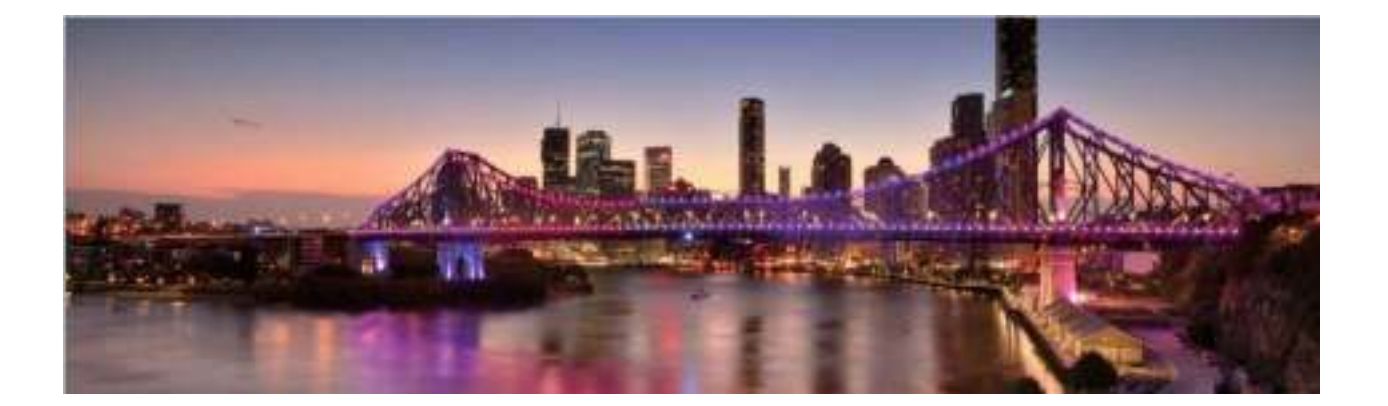

### **Pro-modus**

#### **Pro-modus gebruiken om landschapsfoto's te maken**

Wilt u uw landschapsfoto's levendiger en interessanter maken? Gebruik Pro-modus om unieke en persoonlijke landschapsfoto's te maken.

Open **Camera** > **Meer** > **Pro** om over te schakelen naar Pro-modus.

**Een meetmodus selecteren op basis van het onderwerp**: Tik in het Pro-modusscherm op  $\boxed{(*)}$  en selecteer een meetmodus.

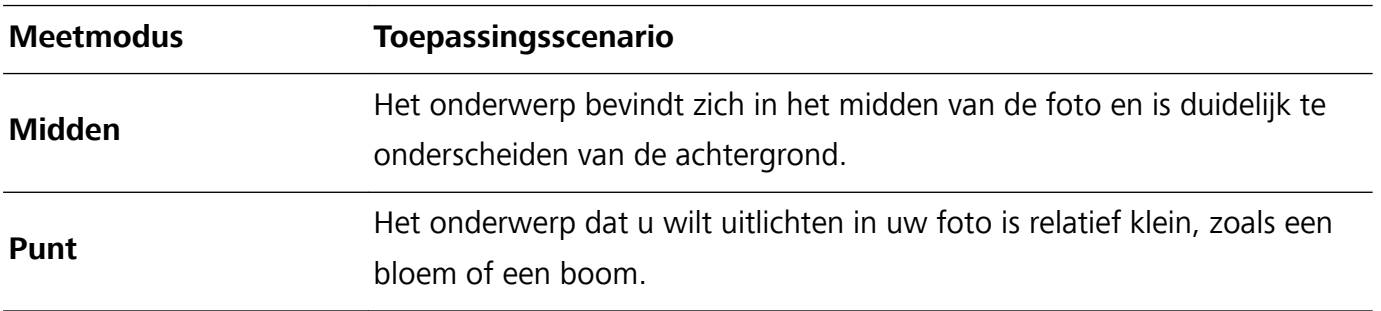

#### **De helderheid aanpassen op basis van de opnameomgeving**:

- **ISO aanpassen**: Tik in het Pro-modusscherm op <sup>ISO</sup> en veeg naar links of naar rechts op de ISOschuifbalk om de waarde aan te passen.
	- Een ISO-waarde lager dan 400 wordt aanbevolen om overmatige ruis te voorkomen. Bij daglicht wordt een ISO-waarde tussen 100 en 200 aanbevolen en bij nachtscènes een ISO-waarde hoger dan 400.
- **De sluitertijd aanpassen**: Tik in het Pro-modusscherm op S (sluitertijd) en sleep met de schuifbalk de gewenste sluitertijd naar het midden.
	- De aanbevolen sluitertijd voor statische scènes (zoals bergen) is tussen 1/80 en 1/125 en korter (minder dan 1 seconde) voor bewegende onderwerpen (zoals golven). Gebruik voor de beste resultaten een statief wanneer u bewegende onderwerpen vastlegt.
- **EV-compensatie aanpassen**: Tik in het Pro-modusscherm op <sup>EV'</sup> en sleep met de EV-schuifbalk de geselecteerde waarde naar het midden.

**AWB aanpassen**: Tik in het Pro-modusscherm op  $\frac{AWB}{AWB}$  en sleep met de AWB-schuifbalk de geselecteerde waarde naar het midden.

- Bij opnamen in zonlicht kunt u  $\frac{1}{100}$  selecteren. In een omgeving met weinig licht kunt u  $\bigcirc$ selecteren.
	- Tik op  $\blacktriangleright$  om de kleurtemperatuur aan te passen. Verhoog de K-waarde als u uw foto een warme en nostalgische tint wilt geven. Selecteer een lagere K-waarde voor een koele, kalme of futuristische tint.

**AF aanpassen op basis van het onderwerp**: Tik in het Pro-modusscherm op AF<sup>\*</sup> en sleep met de AF-schuifbalk de gewenste modus naar het midden.

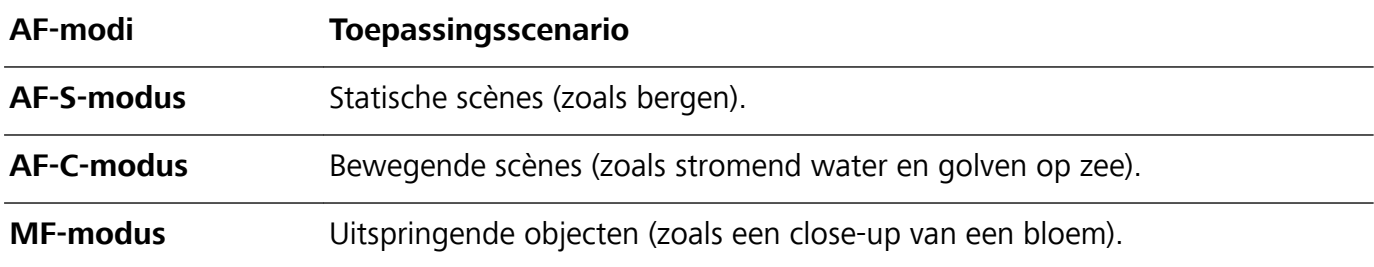

**Uw apparaat stabiel houden tijdens het maken van opnamen**: Tik in Pro-modus op  $\circled{a}$  en schakel **Horizontale waterpas** in. Nadat deze functie is ingeschakeld, verschijnen er twee horizontale hulplijnen in de zoeker. De camera is horizontaal uitgelijnd wanneer de stippellijn overlapt met de ononderbroken lijn.

- **1** In Pro-modus worden sommige instellingen mogelijk gewijzigd nadat u een instelling wijzigt. U kunt de instellingen aanpassen op basis van uw behoeften.
	- De aanbevolen instellingen hierboven dienen alleen ter referentie. U kunt ze aanpassen op basis van de daadwerkelijke omstandigheden om zo het gewenste effect te bereiken.

#### **De Pro-modus gebruiken om portretten te maken**

Wilt u portretten maken die er professioneel uitzien? Met de Pro-modus kunt u de camera-instellingen aanpassen om professionele portretten te maken.

Open **Camera** > **Meer** > **Pro**.

**Een meetmodus selecteren:**  $\boxed{(*)}$  we raden de modus of  $\boxed{>}$  aan om portretten te maken.

Positioneer uw opnameonderwerp (bijvoorbeeld een gezicht) in het midden van de zoeker.

#### **De helderheid aanpassen aan de opnameomgeving**

**De ISO aanpassen**: Om overmatige ruis te voorkomen, raden we aan om de ISO laag in te stellen wanneer u portretten maakt. U kunt de ISO aanpassen op basis van de opnameomgeving.

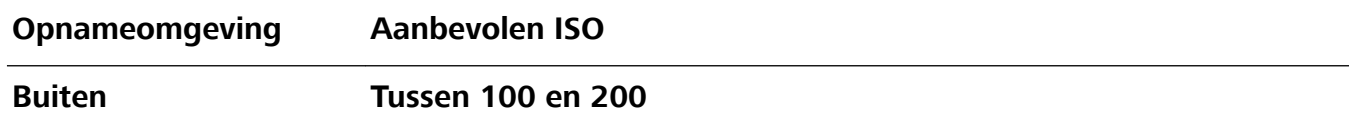
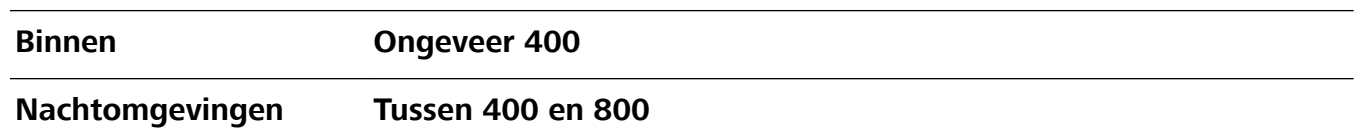

- **· Sluitertijd aanpassen**: De sluitertijd moet lang zijn wanneer er weinig omgevingslicht is, en kort wanneer er veel omgevingslicht is. De aanbevolen sluitertijd voor portretten zonder beweging is tussen 1/80 en 1/125. Voor het vastleggen van bewegende onderwerpen selecteert u een sluitertijd van 1/125 of hoger.
- **EV-compensatie aanpassen**: U kunt de EV-compensatie verhogen als het licht op het onderwerp of de achtergrond te zwak is, en verlagen als er te veel licht is.

**AWB aanpassen**: Selecteer AWB op basis van de lichtsituatie. Bij opnamen maken met zonlicht kiest

u voor  $\mathcal{K}$  . In een omgeving met weinig licht, selecteert u  $\bigcirc$ .

**Scherpstelling aanpassen**: Om een onderwerp beter te benadrukken, raden we u aan om portretten met handmatige scherpstelling (MF) te maken. Tik in de zoeker het gedeelte aan dat u wilt benadrukken, zoals het gezicht van het onderwerp.

- $\hat{u}$  In Pro-modus worden sommige instellingen mogelijk aangepast nadat u een instelling aanpast. U kunt ze aanpassen op basis van uw behoeften.
	- De aanbevolen instellingen hierboven zijn alleen voor referentiedoeleinden. U kunt ze aanpassen op basis van de daadwerkelijke situatie, om zo het gewenste effect te bereiken.

Camera

# **Galerij**

# **Fotobeheer**

#### **Foto's bewerken**

Wilt u een net gemaakte foto bewerken om hem nog beter te maken? U kunt de bewerkingsfuncties van de Galerij gebruiken om uw foto's bij te snijden en te roteren en om diverse effecten (zoals graffiti, gepersonaliseerde watermerken en filters) op uw foto's toe te passen zodat ze nog meer opvallen.

Ga naar **Foto's**, selecteer de foto die u wilt bewerken en tik op  $\angle$  om het fotobewerkingsscherm te openen. U kunt de volgende functies gebruiken om uw foto's te bewerken:

- **Een foto roteren**: Tik op  $\widehat{\Box}$  en veeg met de hoekdraaiknop om de rotatiehoek van de foto aan te passen. U kunt ook op **Kantelen** of **Spiegelen** tikken om uw foto 90 graden te roteren of hem om te draaien.
- **Een foto bijsnijden**: Tik op  $\Box$  en versleep het raster of de hoeken ervan om uw selectie te maken. U kunt ook een vaste bijsnijdratio selecteren en de hoeken van het raster verslepen om de foto bij te snijden.
- **Filtereffecten toevoegen**: Tik op **coming the selecteer een filtereffect.**
- **Kleurbehoud**: Tik op  $\odot$  en volg de instructies op het beeldscherm om de kleuren die u wilt behouden te selecteren. De gedeelten die u hebt geselecteerd voor kleurbehoud worden gemarkeerd.
- Foto-effecten aanpassen: Tik op <sup>ent</sup> om de helderheid, het contrast, de verzadiging en andere parameters van de foto aan te passen.
- **Een portretfoto mooier maken**: Wanneer het systeem een portretfoto detecteert, zal het u automatisch de **Schoonheid**-functie aanbieden. U kunt <sup>(2)</sup> aantikken in het fotobewerkingsscherm om functies toe te passen zoals **Effen**, **Oneffenheden**, **smal gezicht** en **Ogen mooier maken** om uw portretfoto mooier te maken.
- **Een fotomozaïek maken**: Tik op **en selecteer een mozaïekstijl en -afmeting om een** fotomozaïek te maken.
- **Graffiti op foto's**: Tik op en selecteer een kwast en kleur om graffiti aan te brengen op foto's.
- **Watermerken toevoegen**: Tik op  $\triangleq$  en selecteer een watermerk (zoals **Tijd, Locatie, Weer** of **Humeur**) om uw foto's te personaliseren.
- **Een tag toevoegen**: Tik op  $\heartsuit$  en selecteer een annotatiestijl en lettertype om uw foto's te verrijken.

#### **Fotoalbums ordenen**

#### **Foto's of video's toevoegen aan een nieuw album**: Tik in het tabblad **Albums Album**

**toevoegen** aan, voer een naam in voor het album in en tik vervolgens **OK** aan. Selecteer een foto of video en voeg het geselecteerde item aan een nieuw album toe.

**Foto's en video's verplaatsen**: U kunt foto's en video's vanuit verschillende locaties naar hetzelfde album verplaatsen zodat ze samen te beheren en te bekijken zijn. Nadat u het relevante album hebt

geopend, tikt u een foto of video aan houdt u deze vast tot het pictogram  $\vee$  wordt weergegeven.

Selecteer vervolgens de foto's en video's die u wilt verplaatsen. Tik  $\Box^{\text{F}}$  aan en selecteer het album waar u de items naar wilt verplaatsen. Zodra de items zijn verplaatst, zijn ze niet meer beschikbaar op de oorspronkelijke locaties.

**Foto's en video's favoriet maken**: Wilt u uw favoriete foto's en video's apart opslaan? U kunt uw speciale foto's en video's favoriet maken zodat u ze eenvoudig kunt bekijken. Open de foto of video

die u favoriet wilt maken en tik  $\heartsuit$  aan om het item in het album **Mijn favorieten** op te slaan. De items die u favoriet maakt, blijven beschikbaar op hun oorspronkelijke locaties. Er verschijnt echter

een pictogram  $\heartsuit$  op de miniaturen.

**Albums verbergen**: Hebt u belangrijke persoonlijke albums waarvan u niet wilt dat iemand anders ze ziet? U kunt deze albums verbergen om uw persoonlijke privacy te waarborgen. Ga in het tabblad

Albums naar  $\frac{1}{2}$  > Albums verbergen en schakel de schakelaars in voor de albums die u wilt verbergen.

Albums zoals **Camera**, **Video's**, **Mijn favorieten** en **Schermafbeeldingen** kunnen niet worden verborgen.

**Foto's en video's verwijderen**: Houd een foto of album ingedrukt totdat het pictogram  $\blacksquare$ ,

selecteer de bestanden die u wilt verwijderen en ga vervolgens naar  $\overline{1\!\overline{1\!\overline{1}}\!\overline{1}}$  > **Verwijderen**. Verwijderde foto's en video's blijven in het album **Onlangs verwijderd**, samen met een tag waarmee het aantal dagen tot de dag waarop zij permanent wordt verwijderd, wordt aangegeven. Als u een foto of video permanent wilt verwijderen voordat deze vervalt, selecteer u vanuit **Onlangs verwijderd** de foto of video die u permanent wilt verwijderen en gaat u naar  $\overline{\mathbb{U}}$  > **Verwijderen**.

**Verwijderde foto's en video's herstellen**: Ga naar het album **Onlangs verwijderd**, houd een foto

of video ingedrukt totdat het pictogram  $\vee$  verschijnt, selecteer de items die u wilt herstellen en tik

 $\mathcal D$  aan om ze te herstellen naar hun oorspronkelijke albums. Als het oorspronkelijke album is verwijderd, maakt het systeem een nieuw album voor u.

# **Telefoonbeheer**

# **Optimaliseren gebruiken**

Heeft u gemerkt dat uw apparaat onlangs trager is geworden? Maakt u zich zorgen dat het misschien kwetsbaar is voor malware en andere beveiligingsaanvallen? Gebruik Optimaliseren om uw apparaat vlotter te laten functioneren en te beschermen tegen beveiligingsaanvallen.

Open **Telefoonbeheer** en tik op **OPTIMALISEREN**. Uw apparaat optimaliseert automatisch de algemene prestaties, beveiliging, batterijprestaties en apparaatbeheer. U kunt de optimalisatie-opties ook personaliseren. Het systeem zal u aanraden Optimaliseren te gebruiken. Dat zal u helpen vlotter te werken, te controleren op beveiligingsrisico's, het stroomverbruik te optimaliseren, en onbekende en storende telefoonnummers in de gaten te houden en te blokkeren.

### **Het gebruik van mobiele data beheren**

Beheer het gebruik van mobiele data en voorkom extra kosten.

Open **Telefoonbeheer** en tik **Dataverbruik** aan om statistieken voor dataverbruik weer te geven of om **Slimme databesparing** in te schakelen.

- **Verwijderen**: Controleer het datagebruik van afzonderlijke apps.
- **Apps in netwerk**: Beheer toestemmingen voor internettoegang van elke app.
- **. Slimme databesparing**: Schakel de Databesparingsmodus in (voorkomt dat achtergrond-apps mobiele data gebruiken) en selecteer de apps die onbeperkte datatoegang hebben.

# **Slim energiebesparingsbeheer inschakelen om het energieverbruik te optimaliseren**

Wanneer de batterij van uw apparaat op een ongelegen moment leeg raakt, kan dat veel ongemak veroorzaken. Met slim energiebesparingsbeheer kunt u de accuduur van uw apparaat effectief verlengen, zodat u meer kunt genieten van uw favoriete spellen en andere interesses.

Open **C** Telefoonbeheer en tik op  $\boxed{\theta}$  om het volgende uit te voeren:

- **.** Uitgebreide analyse en optimalisatie van het energieverbruik: Tik op Optimaliseren om te controleren of er problemen zijn met het energieverbruik en om de prestaties automatisch te optimaliseren.
- **De modus Energiebesparing of Ultra-energiebesparing inschakelen**: Schakel **Energiebesparingsmodus** of **Ultra-energiebesparingsmodus** in. Kies de juiste energiebesparingsmodus op basis van het batterijniveau van uw apparaat om de accuduur te verlengen. Nadat **Energiebesparingsmodus** is ingeschakeld, wordt op de statusbalk van uw

apparaat het pictogram **met het batterijniveau weergegeven.** 

- <sup>l</sup> **Details over het energieverbruik bekijken**: Tik op **Details van batterijgebruik** om details over het energieverbruik te bekijken. In het gedeelte met details over het batterijgebruik geven de gekleurde balken onder **Bezig met opladen** de verschillende punten aan waarop uw apparaat werd opgeladen. De ruimtes tussen de gekleurde balken geven de verschillende punten aan waarop uw apparaat niet werd opgeladen. Deze functie verbruikt geen energie. Tik op **Batterijverbruik** om energie-intensieve apps en hardware te bekijken.
- <sup>l</sup> **Resterend batterijpercentage weergeven in de statusbalk**: Schakel **Batterijpercentage** in om het resterend batterijpercentage van uw apparaat weer te geven in de statusbalk.

# **E-mail**

### **E-mailaccounts toevoegen**

Voeg uw e-mailaccount toe aan uw Telefoon om op elk moment handig toegang te hebben tot uw email. Raadpleeg uw e-mailprovider als u tijdens het configureren van uw e-mail vragen heeft over specifieke instellingen.

**Een persoonlijk e-mailaccount toevoegen**: Open **Manual Acceptance** een e-mailprovider of tik op **Overig**, vul uw e-mailadres en uw wachtwoord in, tik vervolgens op **Aanmelden** en volg de scherminstructies om uw account in te stellen. Uw systeem zal automatisch verbinding maken met de server en de serverinstellingen controleren.

**Een Exchange-account toevoegen**: Exchange werd ontwikkeld door Microsoft en wordt door bedrijven gebruikt als hun interne e-mailsysteem. Als u zakelijke e-mail Exchange-servers gebruikt,

kunt u zich op uw Telefoon aanmelden bij uw zakelijke e-mail. Ga naar > **Exchange**, vul uw emailadres, gebruikersnaam en wachtwoord in, tik vervolgens op **Aanmelden** en volg de scherminstructies om uw account in te stellen. Uw systeem zal automatisch verbinding maken met de server en de serverinstellingen controleren.

Het systeem zal na de configuratie standaard het **Postvak IN**-scherm openen.

### **E-mailaccounts beheren**

U kunt tegelijkertijd meerdere e-mailaccounts beheren op uw Huawei-apparaat.

Open **E-mail**. U kunt:

 $\bullet$  **E-mails controleren**: Tik in het scherm **Postvak IN** op  $\equiv$  en selecteer vervolgens een emailaccount om de lijst met uw e-mails te bekijken. Veeg omlaag om de lijst met e-mails te vernieuwen. Open een e-mail om deze te lezen, te beantwoorden, door te sturen of te verwijderen. Veeg op het scherm naar links of rechts om de vorige of volgende e-mail te bekijken. U kunt meerdere e-mails verwijderen door op een e-mail te tikken en deze vast te houden om naar het

beheerscherm voor e-mails te gaan. Selecteer vervolgens de e-mails en tik op  $\overline{\mathbb{H}}$ .

- **E-mails synchroniseren**: Veeg in het scherm **Postvak IN** omlaag om de lijst met e-mails te vernieuwen. Ga naar  $\equiv$  > **Instellingen**, tik op een account en schakel vervolgens **E-mail synchroniseren** in. U kunt automatisch synchroniseren door op **Synchronisatieschema** te tikken en de synchronisatietijd te selecteren om de configuratie te voltooien.
- **E-mails doorzoeken**: Tik in het overzichtsscherm met e-mails op de zoekbalk en voer een trefwoord in, zoals het onderwerp van de e-mail of de inhoud.
- $\bullet$  Meerdere e-mailaccounts toevoegen: Ga naar  $\equiv$  > Instellingen > Account toevoegen, selecteer de serviceprovider voor uw e-mails en voer uw gegevens in.
- **Tussen e-mailaccounts schakelen**: Tik in het scherm met accounts op  $\equiv$  en tik vervolgens op de naam van het account waarnaar u wilt overschakelen.
- **E-mailaccounts configureren**: Ga op het accountscherm naar  $\equiv$  > **Instellingen** en selecteer een account om **Accountnaam**, **Standaardaccount** en **Account verwijderen** in te stellen.

### **VIP-e-mailcontacten beheren**

Bent u bang dat u te midden van alle e-mails een e-mail van een belangrijk contactpersoon mist? U kunt belangrijke contacten aan de VIP-lijst toevoegen. Uw apparaat zal e-mails van VIP-contacten automatisch verplaatsen naar het VIP-postvak.

Open **E-mail** en ga naar  $\equiv$  > **Instellingen** > **VIP-contacten**. Ga vanuit het scherm **VIP-lijst** naar **Toevoegen** > **Aanmaken** of **Toevoegen vanuit contacten**.

**VIP-contacten toevoegen of verwijderen**: Tik op het scherm **VIP-lijst** op  $+$  of  $\bar{1}$  om VIPcontacten te beheren.

### **Belangrijke afspraken naar Agenda importeren**

Bezorgd over het missen van een belangrijke afspraak in een zee van e-mails? U kunt belangrijke afspraken importeren naar Agenda en deze altijd en overal bekijken.

Open **E-mail**, selecteer de afspraak uit de e-mail en selecteer  $\cdot$  > **In agenda zetten**.

### **Automatisch antwoord instellen voor Exchange-e-mail**

Kunt u geen e-mails beantwoorden terwijl u op vakantie bent? Schakel automatische antwoorden in om e-mails automatisch te beantwoorden.

Open **E-mail**, ga naar  $\equiv$  > **Instellingen** en selecteer uw Exchange-account. Tik op **Automatische antwoorden**, schakel **Automatische antwoorden** in, stel de inhoud en tijd van uw automatische antwoord in en tik vervolgens op **Gereed**.

# **Agenda**

## **Door Agenda navigeren**

Wilt u uw drukke leven op orde brengen? Probeer de app **Agenda** te gebruiken op uw Huawei Telefoon om uw dagelijkse planning te beheren.

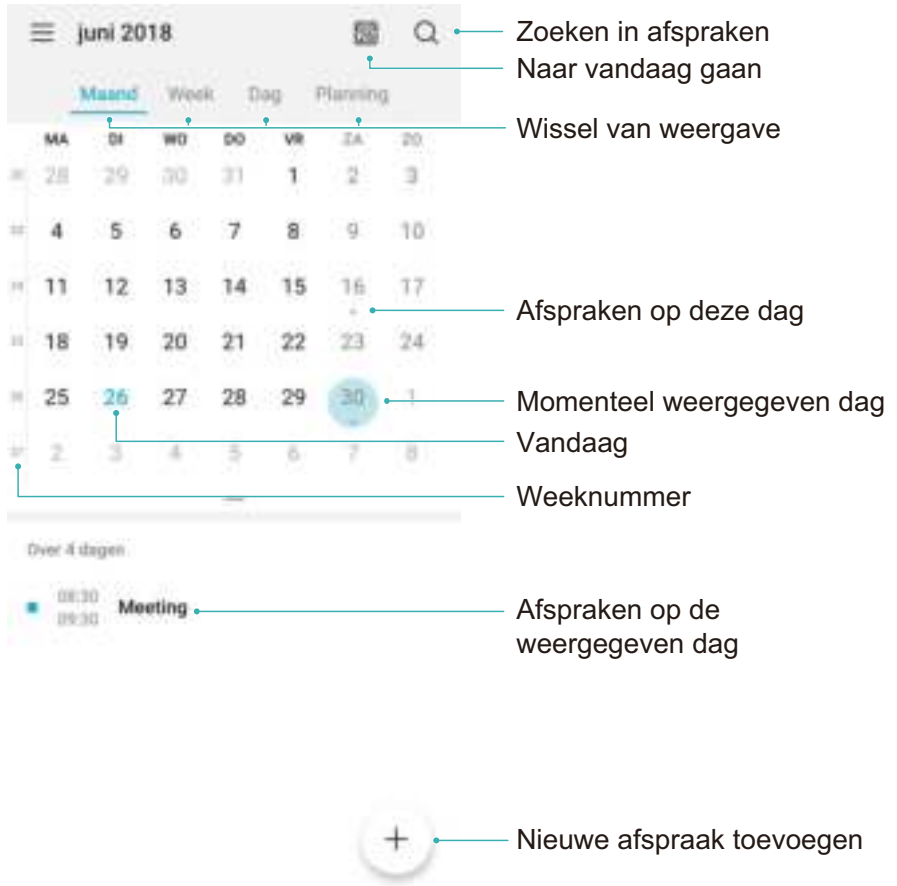

**Een afspraak maken:** Open  $\overline{31}$  Agenda, tik op  $\overline{+}$ , en voer uw afspraakinformatie in, inclusief titel, locatie en begin- en eindtijd. Ga naar **Herinnering toevoegen** om een herinnering in te stellen voor uw afspraak en tik vervolgens op  $\vee$ .

**Afspraken zoeken**: Tik in de pagina **Agenda** op **e** en voer de trefwoorden van de afspraak in, zoals titel of locatie.

Agenda configureren: Ga op de Agenda-pagina naar  $\equiv$  > Instellingen om agendaweergave en herinneringen aan te passen.

# **Klok**

# **De klok gebruiken**

Met vele krachtige functies en veel informatie heeft de klok veel te bieden. De klok kan worden gebruikt als alarm, wereldklok, stopwatch of timer.

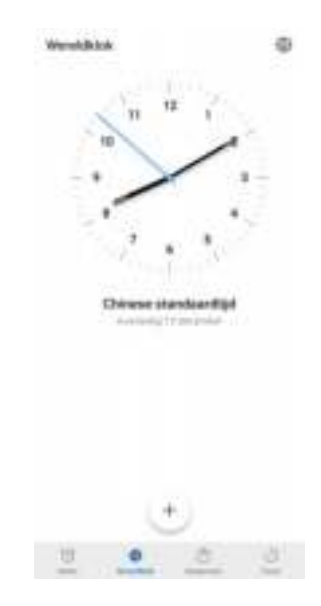

**Bekijk de tijd over heel de wereld:** Ga naar **Klok**, tik op  $+$  in het **Wereldklok**-tab en voer de naam van een stad in, of selecteer er een in de lijst met steden. Tik op  $\frac{363}{32}$  om de datum en tijd in te stellen.

**De tijd in twee verschillende regio's weergeven:** Ga naar **C** Klok, dan naar  $\frac{\text{cos}}{\text{cos}}$  > Datum en **tijd** in het **Wereldklok**-tab. Schakel **Dubbele klok** in, tik op **Woonplaats** en selecteer uw woonplaats in de stedenlijst.

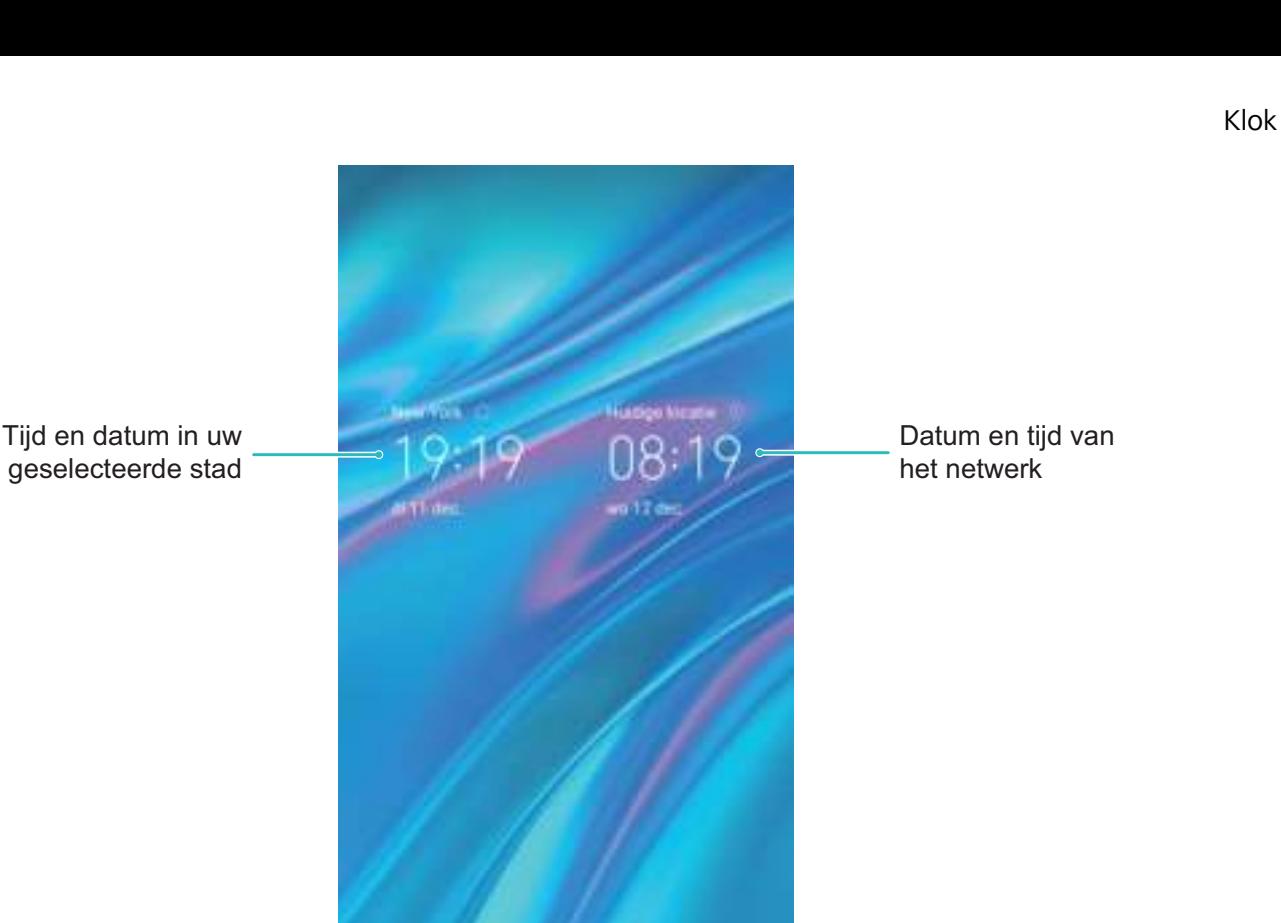

Als de tijd in uw huidige regio hetzelfde is als in uw woonplaats zal het vergrendelscherm maar een tijd weergeven.

mile ange **Bileton** C25

廠

# **Kladblok**

# **Beheer uw notities om uw administratie op orde te houden**

Wilt u belangrijke notities delen of toevoegen aan favorieten? Beheer uw notities om uw administratie op orde te houden.

**Een notitie delen**: Wilt u uw vergaderingsnotities verzenden naar uw collega? Open in de lijstpagina

van **Alle notities** of **Alle to-do's** de notitie die u wilt delen, tik vervolgens op  $\stackrel{\circ}{\leftarrow}$  om een deelmethode te selecteren en volg de instructies op het beeldscherm.

**Een notitie toevoegen aan favorieten**: Wilt u een notitie toevoegen aan favorieten, zodat u deze

later kunt raadplegen? Veeg in de lijstpagina van **Alle notities** naar links op een notitie en tik op  $\vec{x}$ . Als alternatief kunt u de notitie die u wilt toevoegen aan favorieten ook openen en vervolgens op

 $\overleftrightarrow{\mathbb{W}}$  tikken.

**Een to-do-lijst maken**: Wilt u een boodschappenlijstje maken? Tik in de pagina Kladblok op  $\heartsuit$  >

, voer een item in en tik vervolgens op **Opslaan**. Voeg meerdere items toe om een to-do-lijst te maken.

Ga na het voltooien van een item naar de bewerkingspagina van **Alle to-do's** en selecteer aan de linkerkant van het voltooide item.

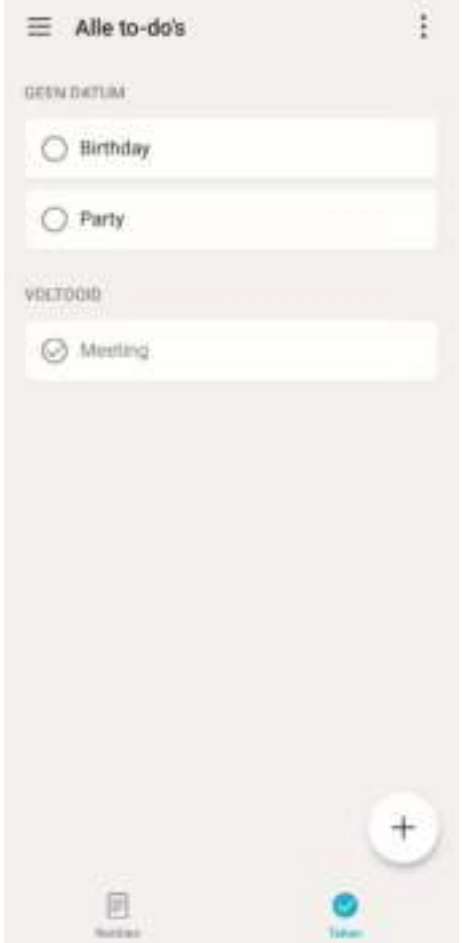

**Een handgeschreven notitie toevoegen**: Wilt u snel uw tekening of geschreven tekst vastleggen?

Ga naar **Notities**  $> +$  , tik op  $\mathbb{Z}$  , schrijf uw notities op en tik op  $\checkmark$  om de notitie op te slaan. U kunt schrijven en tekenen in Kladblok.

**Tags toevoegen aan notities**: Wilt u eenvoudig de categorieën van uw notities bekijken? Tik in de bewerkingspagina van **Notities** op  $\Box$  en gebruik verschillend gekleurde tags om verschillende inhoud te categoriseren voor een duidelijker overzicht van uw notities.

# **Apparaatverbinding**

# **NFC**

#### **NFC: Gegevens over korte afstanden versturen**

NFC (Near Field Communication) is een technologie die draadloze communicatie op korte afstand mogelijk maakt. Via de punt-naar-punt-modus van NFC kunnen twee apparaten in realtime gegevens versturen wanneer ze maximaal 10 cm van elkaar verwijderd zijn. Via deze methode kunnen snel foto's, netwerken en apps worden gedeeld. Met de NFC-lees/schrijfmodus kunt u productinformatie in NFC-tags controleren. In de NFC-kaartemulatiemodus kunt u uw toestel als een bankpas laten functioneren om snel en gemakkelijk te kunnen betalen.

Alleen de MRD-LX1N heeft ondersteuning voor NFC. Houd het NFC-gedeelte dicht bij andere apparaten of objecten wanneer u de NFC-functie gebruikt.

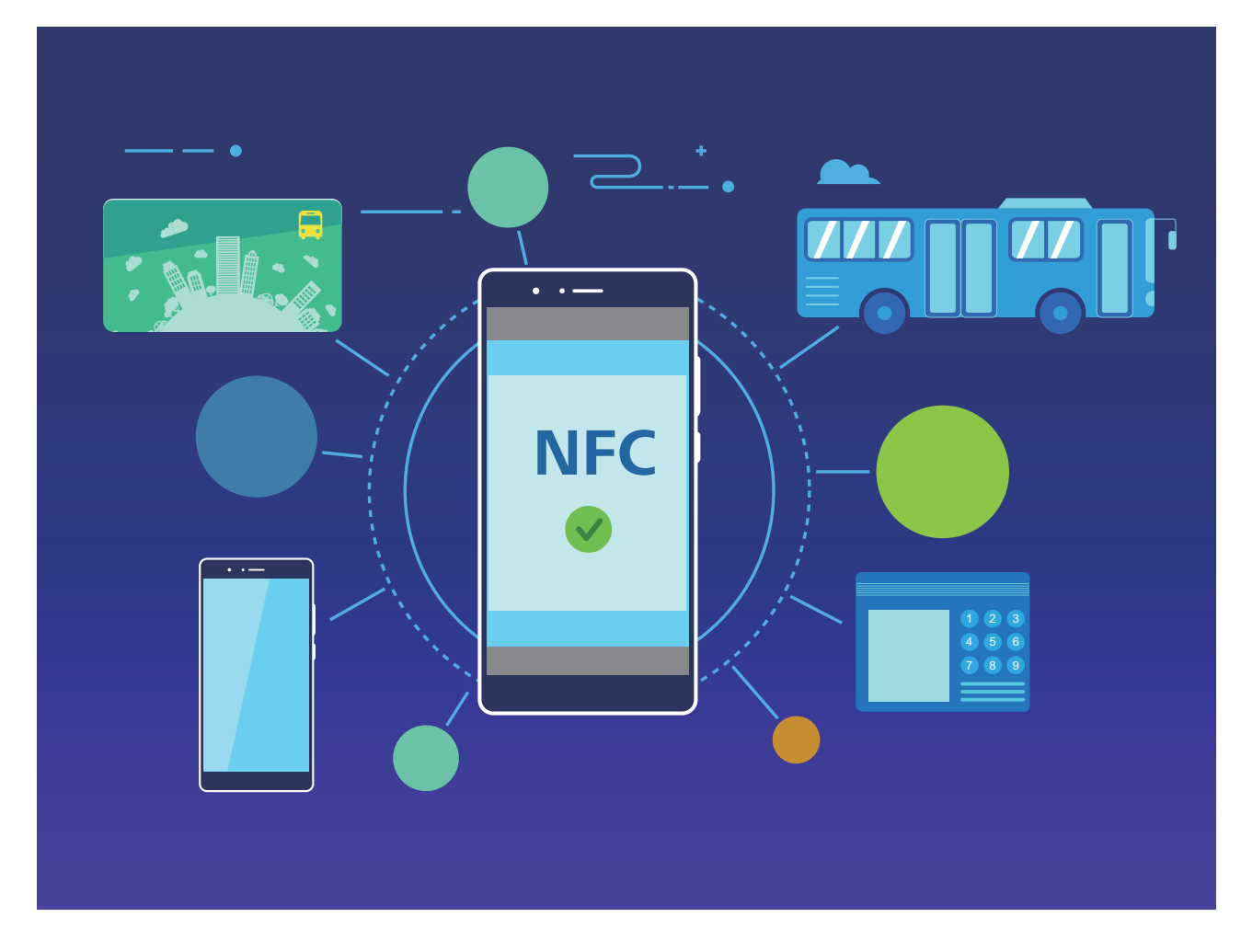

#### **NFC gebruiken om snel gegevens te delen**

Met NFC kunt u zonder ingewikkelde koppeling snel gegevens tussen twee apparaten delen. Plaats de NFC-detectiezones van beide apparaten dicht bij elkaar waarna u bestanden en andere gegevens snel kunt overzetten tussen de twee apparaten waarop NFC is ingeschakeld.

Alleen de MRD-LX1N heeft ondersteuning voor NFC. Houd het NFC-gedeelte dicht bij andere apparaten of objecten wanneer u de NFC-functie gebruikt.

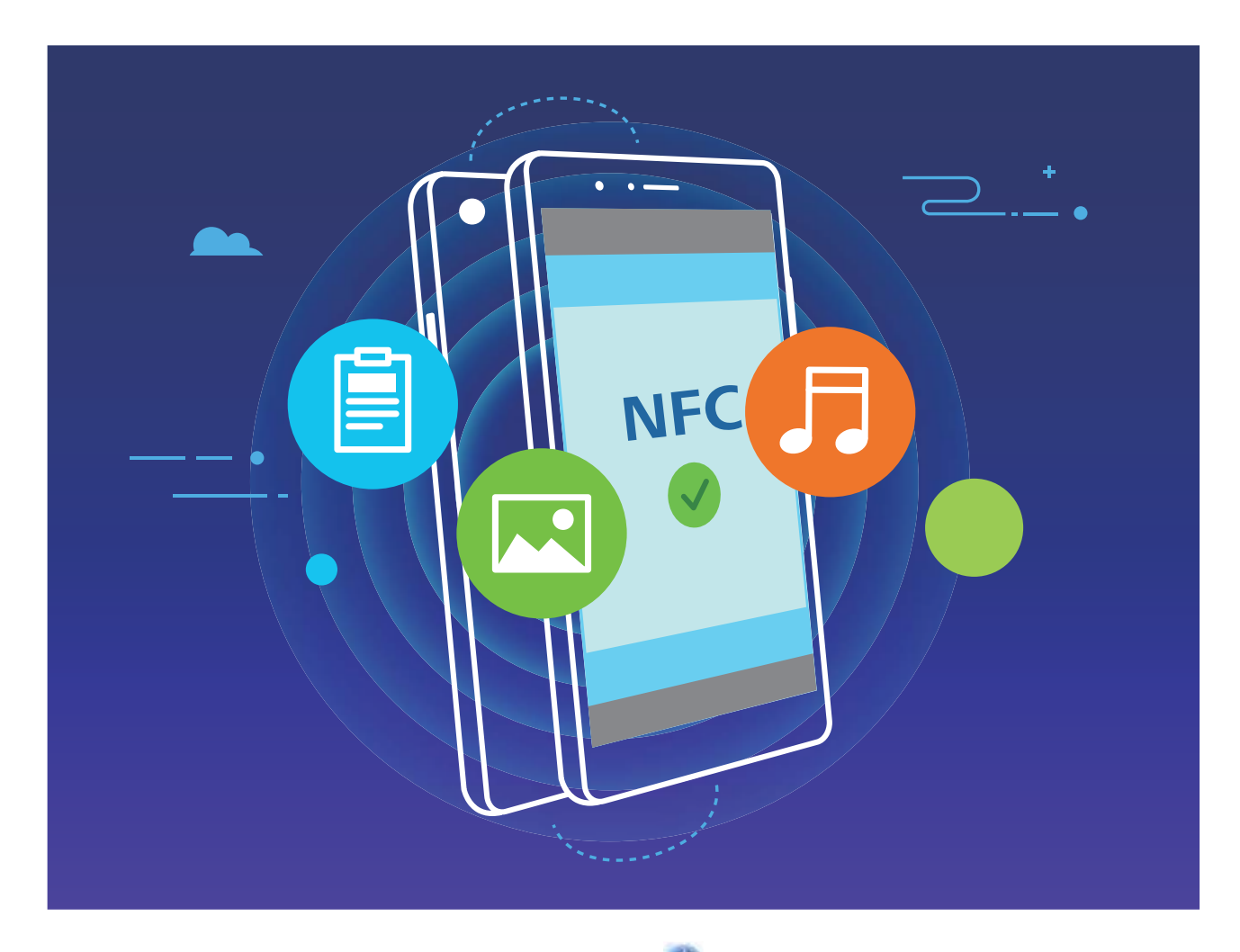

**NFC gebruiken om gegevens te verzenden**: Open **Instellingen**, tik vervolgens op **Apparaatverbinding** en schakel **NFC** en **Huawei Beam** in. Selecteer de bestanden die u wilt verzenden en tik op **Delen** > **Huawei Beam**. Zorg dat uw telefoon/tablet ontgrendeld is en het scherm is ingeschakeld. Breng de NFC-detectiezones van beide toestellen dicht bij elkaar in de buurt. Wanneer er een verbinding tot stand is gebracht, laat het verzendende apparaat een audioboodschap horen en wordt het gedeelde scherm geminimaliseerd. Tik op het scherm van het verzendende apparaat om de bestanden te gaan verzenden.

**Bestanden ontvangen via NFC**: Open **Instellingen**, tik vervolgens op **Apparaatverbinding** en schakel **NFC** en **Huawei Beam** in. Zorg dat uw telefoon/tablet ontgrendeld is en het scherm is ingeschakeld. Breng de NFC-detectiezones van beide toestellen dicht bij elkaar in de buurt. Het verzendende apparaat laat een audioboodschap horen wanneer een verbinding tot stand is gebracht. Wacht na het horen van de boodschap tot de bestandsoverdracht is voltooid. Ontvangen bestanden worden standaard opgeslagen in de map **Beam** van uw **Bestanden**.

Als op het NFC-scherm een optie aanwezig is om **Lezen en schrijven/P2P** in te schakelen, zorg dan dat die ook actief is. Afhankelijk van uw provider kunnen de functies variëren.

#### **NFC gebruiken om snel verbinding te maken tussen apparaten**

Plaats de NFC-detectiezones van uw twee apparaten dicht bij elkaar om snel een bluetooth- of Wi-Fiverbinding tot stand te brengen. U kunt deze methode ook gebruiken om een Wi-Fi Direct-verbinding tot stand te brengen of om een Wi-Fi-hotspot te delen zonder naar apparaten te zoeken, te koppelen en handmatig informatie over de verbinding in te vullen.

Alleen de MRD-LX1N heeft ondersteuning voor NFC. Houd het NFC-gedeelte dicht bij andere apparaten of objecten wanneer u de NFC-functie gebruikt.

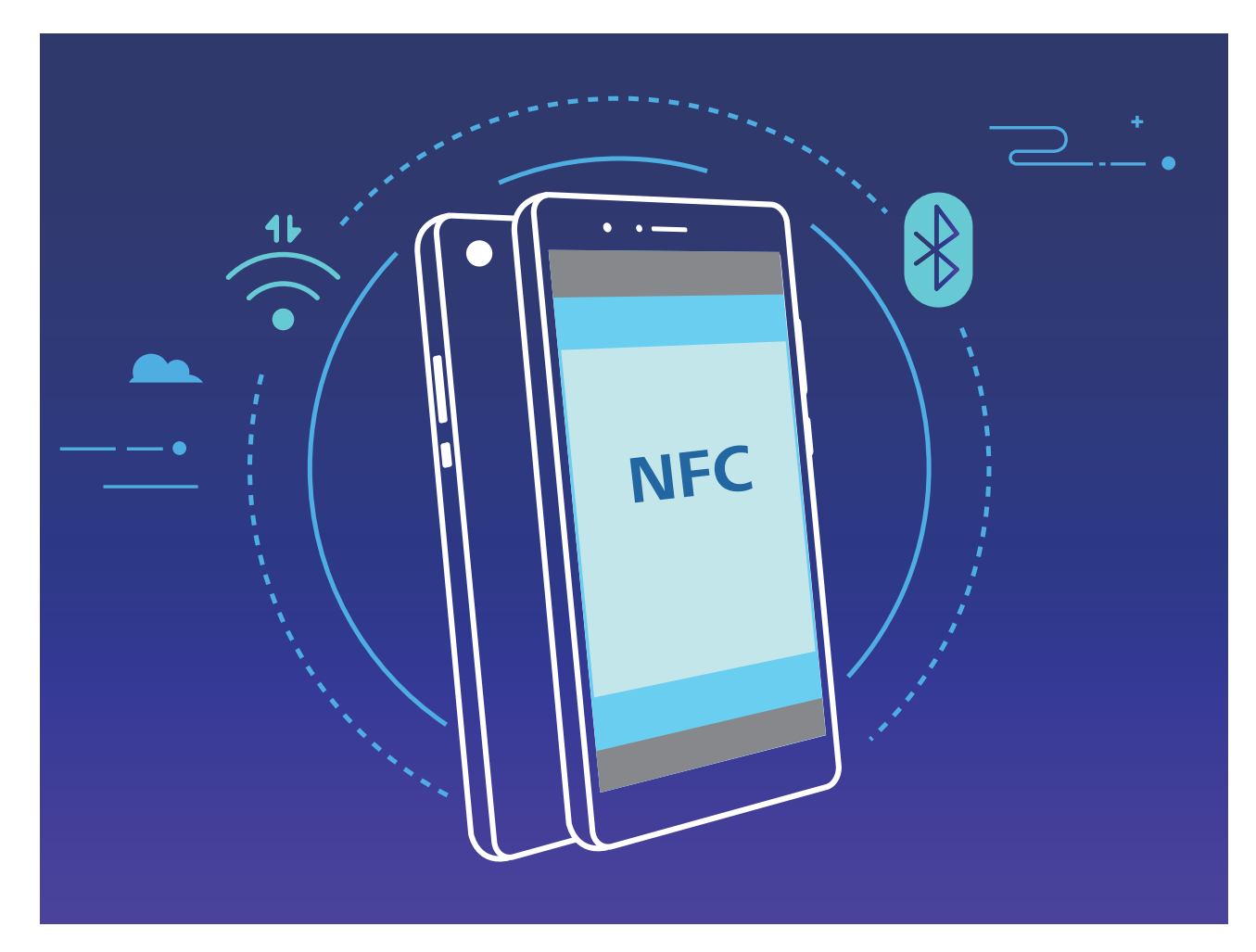

Wanneer u bijvoorbeeld Bluetooth-apparaten koppelt, dan schakelt u NFC, Huawei Beam en Bluetooth op beide apparaten in. Open het Bluetooth-koppelingsscherm op beide apparaten en plaats de NFC-detectiezones van de apparaten dicht bij elkaar. Volg de instructies op het beeldscherm en tik op het scherm van het verzendende apparaat om een Bluetooth-verbinding tot stand te brengen wanneer het verzendende apparaat een audioboodschap laat horen en het scherm van het verzendende apparaat klein wordt.

Als op het NFC-scherm een **Lezen en schrijven/P2P**-schakelaar aanwezig is, zorg dan dat die ook actief is. Functies kunnen variëren, afhankelijk van uw provider.

## **Bluetooth**

#### **Uw apparaat verbinden met Bluetooth-apparaten**

Gebruik Bluetooth om uw apparaat te verbinden met Bluetooth-koptelefoons en Bluetooth-systemen in auto's om tijdens het rijden te navigeren of naar muziek te luisteren. U kunt uw apparaat ook verbinden met Bluetooth-wearables om fitnessgegevens vast te leggen en te beheren. Het verbinden van Bluetooth-apparaten met uw apparaat leidt niet tot een aanzienlijk hoger energieverbruik.

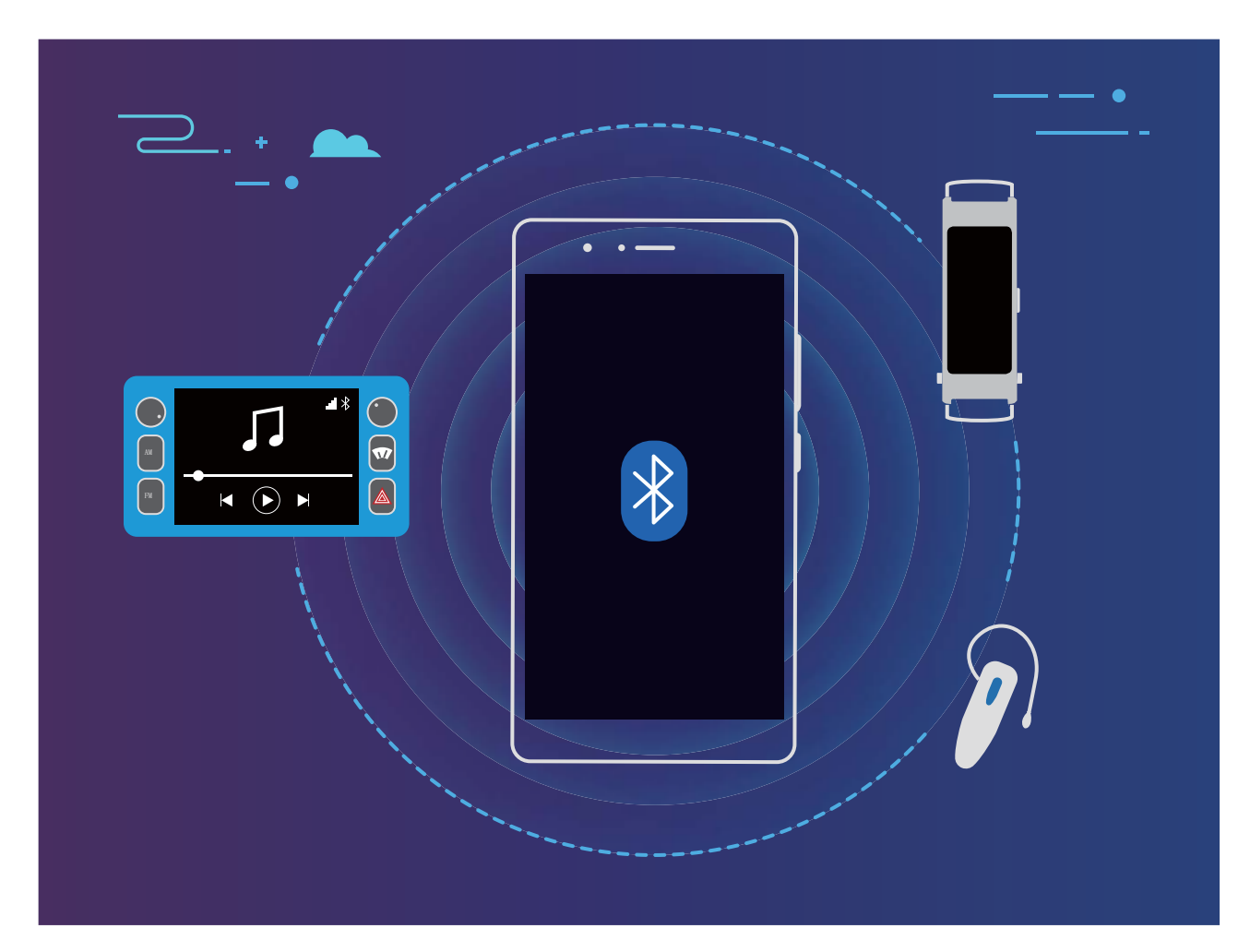

#### **Bluetooth-protocollen die door Huawei-apparaten worden gebruikt en hun functies**:

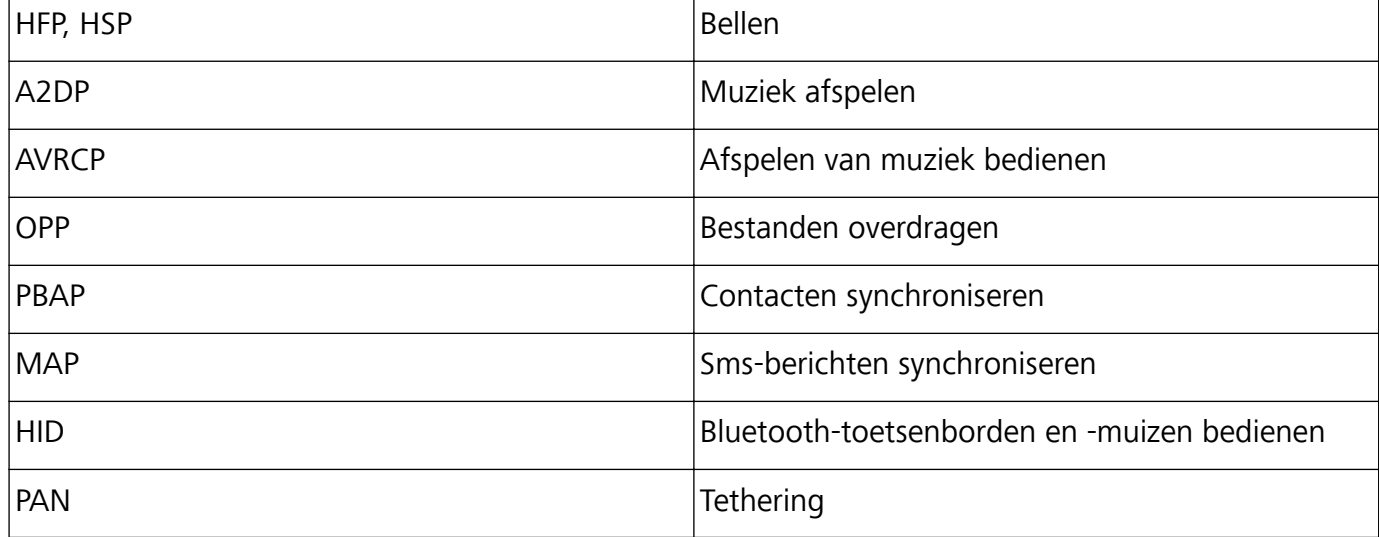

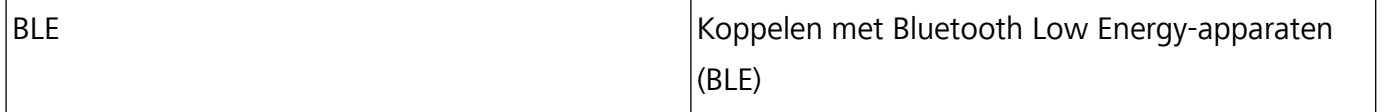

**Bluetooth inschakelen of uitschakelen**: Veeg omlaag vanaf de statusbalk op het startscherm, open

het snelkoppelingenpaneel en tik vervolgens op  $\overline{a}$  om Bluetooth in of uit te schakelen. Tik op  $\overline{a}$ en houd vast om het scherm met Bluetooth-instellingen te openen.

**Een Bluetooth-apparaat koppelen**: Schakel **Bluetooth** in via het instellingenscherm van het Bluetooth-apparaat. Controleer of het Bluetooth-apparaat is ingesteld op 'zichtbaar'. Tik vanuit **Beschikbare apparaten** op het apparaat waarmee u wilt koppelen en volg de instructies op het beeldscherm om het koppelen te voltooien.

**Een Bluetooth-apparaat ontkoppelen**: Schakel **Bluetooth** in via het instellingenscherm van het

Bluetooth-apparaat. Tik op  $\mathcal{B}^*$  naast de naam van het gekoppelde apparaat en tik vervolgens op **Koppeling ongedaan maken**.

**De naam van het Bluetooth-apparaat wijzigen**: Schakel in het scherm met Bluetooth-instellingen **Bluetooth** in. Tik op **Apparaatnaam**, voer een nieuwe naam in voor het apparaat en tik vervolgens op **Opslaan**.

**Bluetooth-help bekijken**: Tik in het scherm met Bluetooth-instellingen op  $\circled{?}$  om informatie te bekijken over het tot stand brengen van Bluetooth-verbindingen met Bluetooth-systemen in auto's, koptelefoons, luidsprekers, wearables, telefoons, tablets en computers.

#### **Bluetooth gebruiken om gegevens te delen**

Verbind uw telefoon met een ander apparaat via Bluetooth om gegevens te delen, contacten te im- of exporteren en internet-tethering in te stellen.

**Bluetooth gebruiken om bestanden te verzenden**: Zorg dat uw telefoon zich binnen het Bluetooth-bereik van het andere apparaat bevindt (10 m of 32 voet). Vervolgens kunt u een Bluetooth-verbinding tot stand brengen en multimediabestanden, webpagina's, contacten,

documenten en apps tussen de twee apparaten delen. Open **Bestanden**, tik op het bestand dat u wilt verzenden en houd het vast. Ga vervolgens naar **Meer** > **Delen** > **Bluetooth**. Volg de instructies op het beeldscherm om Bluetooth in te schakelen. Tik, wanneer het andere apparaat wordt gedetecteerd (Bluetooth moet zijn ingeschakeld en het apparaat moet zichtbaar zijn), op de naam van het apparaat om een verbinding tot stand te brengen en te starten met het verzenden van bestanden.

**Bestanden ontvangen via Bluetooth**: Veeg omlaag vanaf de statusbalk op het startscherm, open

het snelkoppelingenpaneel en tik op  $\overrightarrow{P}$  om Bluetooth in te schakelen. Tik op **Accepteren** in de bestandsoverdrachtmelding om te starten met het ontvangen van de bestanden. Ontvangen bestanden worden standaard opgeslagen in de map **bluetooth** in **Bestanden**.

**Contacten importeren of exporteren via Bluetooth**: Open **Contacten** en ga naar  $\cdot \cdot$ **Instellingen** > **Importeren/Exporteren** om de volgende handelingen uit te voeren:

- **Contacten importeren**: Tik op Importeren via Bluetooth en volg de instructies op het beeldscherm om een Bluetooth-verbinding tot stand te brengen met het andere apparaat. De contacten van het andere apparaat worden vervolgens automatisch geïmporteerd op uw apparaat.
- **Contacten exporteren**: Tik op **Contacten delen**, selecteer de contacten die u wilt delen, tik op

 en selecteer **Bluetooth**. Volg de instructies op het beeldscherm om een Bluetooth-verbinding tot stand te brengen met het andere apparaat. De geselecteerde contacten worden automatisch van uw apparaat naar het andere apparaat geëxporteerd.

### **USB-apparaat aansluiten**

#### **Gegevens overzetten tussen uw telefoon/tablet en computer**

Gebruik een USB-kabel om uw telefoon/tablet op uw computer aan te sluiten en gegevens over te zetten.

#### **USB-verbindingsmethode selecteren**

Gebruik een USB-kabel om uw telefoon/tablet op de computer aan te sluiten; vervolgens kunt u een standaardverbindingsmethode selecteren. U kunt foto's en bestanden overzetten tussen uw telefoon/ tablet en computer of uw telefoon/tablet opladen via de USB-verbinding met uw computer.

Veeg van de statusbalk omlaag om het meldingenpaneel te openen, tik vervolgens op **Instellingen** > **Raak aan voor meer opties** en selecteer een methode om apparaat en computer met elkaar te verbinden.

- **Foto's overdragen**: Foto's overzetten tussen uw telefoon/tablet en computer.
- **Bestanden overdragen**: Bestanden overzetten tussen uw telefoon/tablet en computer.
- **Alleen opladen**: Uw telefoon/tablet opladen met alleen een USB-kabel.
- **MIDI-invoer**: Uw telefoon/tablet gebruiken als MIDI-invoerapparaat en muziek afspelen op uw computer.

#### **Gegevensoverdracht via een USB-poort**

Verbind uw telefoon/tablet met behulp van een USB-kabel met uw computer om gegevens over te dragen en andere taken uit te voeren.

- **Bestanden overzetten**: Media Transfer Protocol (MTP) is een type overdrachtsprotocol voor mediabestanden. Met deze verbindingsmethode kunt u bestanden overzetten tussen uw telefoon/ tablet en computer. Installeer eerst Windows Media Player 11 of hoger op uw computer. Veeg in de statusbalk omlaag om het meldingenpaneel te openen en stel vervolgens uw USBverbindingsmethode in op **Bestanden overdragen**. Uw computer installeert automatisch de benodigde drivers. Klik nadat de installatie is voltooid op het pictogram van de nieuwe schijf met de naam telefoon/tablet op de computer om de bestanden op uw telefoon/tablet te bekijken. U kunt Windows Media Player gebruiken om de mediabestanden op uw telefoon/tablet te bekijken.
- **Foto's overzetten**: Picture Transfer Protocol (PTP) is een protocol waarmee u foto's kunt overzetten. Met deze verbindingsmethode kunt u foto's uploaden en delen tussen uw telefoon/ tablet en computer.

Veeg in de statusbalk omlaag om het meldingenpaneel te openen en stel vervolgens uw USBverbindingsmethode in op **Foto's overdragen**. Uw computer installeert automatisch de benodigde drivers. Klik nadat de installatie is voltooid op het pictogram van de nieuwe schijf met de naam telefoon/tablet op de computer om de foto's op uw telefoon/tablet te bekijken.

<sup>l</sup> **MIDI-gegevens overzetten naar uw telefoon**: MIDI (Musical Instrument Digital Interface) is een standaardaudio-indeling voor het composeren van muziek die is vastgelegd door producenten van elektronische instrumenten.

Veeg in de statusbalk omlaag om het meldingenpaneel te openen en stel vervolgens uw USBverbindingsmethode in op **MIDI-invoer**. U kunt vervolgens uw telefoon/tablet gebruiken om MIDIberichten te ontvangen en te verwerken die door andere apparaten worden verzonden.

# **Beveiliging en privacy**

# **Ontgrendeling via gezichtsherkenning**

#### **Gezichtsdata verwijderen**

Als u Ontgrendeling via gezichtsherkenning niet meer gebruikt of als u uw gezichtsdata opnieuw wilt invoeren, kunt u de huidige gezichtsdata verwijderen.

Open **Instellingen**, ga naar **Beveiliging & privacy** > **Gezichtsontgrendeling**, volg de instructies op het beeldscherm en voer het vergrendelschermwachtwoord in. Tik vervolgens op **Gezichtsgegevens verwijderen** en volg de instructies op het beeldscherm om uw huidige gezichtsdata te verwijderen.

#### **Ontgrendeling via oppakken**

Open **Instellingen**, ga naar **Beveiliging & privacy** > **Gezichtsontgrendeling**. Wanneer u gezichtsdata vastlegt, selecteert u **Oppakken om te wekken inschakelen** en stelt u de methode voor Ontgrendeling via gezichtsherkenning in op **Direct ontgrendelen**. Wanneer het instellen voltooid is, kunt u uw Telefoonoppakken om het scherm te ontgrendelen, zonder wachtwoord of vingerafdruk.

Als u **Oppakken om te wekken inschakelen** niet hebt geselecteerd wanneer u de gezichtsdata

vastlegt, kunt u deze functie later instellen: Open **Instellingen**, ga naar **Beveiliging & privacy** > **Gezichtsontgrendeling** en stel de methode voor Ontgrendeling via gezichtsherkenning in op **Direct**

**ontgrendelen**. Open vervolgens **Instellingen**, ga naar **Slimme assistentie** > **Bewegingscontrole** > **Oppakken** en selecteer **Apparaat uit de slaapstand halen**.

### **Locatievoorzieningen in- of uitschakelen**

Nadat apps toestemming voor locatie-informatie hebben, kunnen ze op elk gewenst moment uw locatie ophalen. Als uw locatie-informatie door een schadelijke app wordt opgehaald, kunt u schade of fraude riskeren. U kunt locatievoorzieningen naar wens in- of uitschakelen en de toegestane machtigingen voor uw apps bewaken en beheren om uw privacy en beveiliging te waarborgen.

**Locatievoorzieningen in- of uitschakelen**: Open **Instellingen**, ga naar **Beveiliging & privacy** > **Locatietoegang**, en activeer of deactiveer **Toegang tot mijn locatie**. Als locatievoorzieningen zijn ingeschakeld, kunt u ook de juiste modus voor de positiebepaling instellen. Als locatievoorzieningen zijn uitgeschakeld, zal uw Telefoon los van vooraf geïnstalleerde software (zoals Zoek mijn Telefoon), voorkomen dat alle apps en services uw locatie-informatie verzamelen en gebruiken. Het systeem zal u vragen om locatievoorzieningen in te schakelen als u deze apps probeert te gebruiken.

- <sup>l</sup> Functies kunnen variëren, afhankelijk van uw provider.
	- Huawei gebruikt alleen locatiegegevens om u noodzakelijke functies en services te bieden, niet om uw persoonlijke informatie te identificeren en te verzamelen.

**Ondersteuning voor positiebepaling in gebouwen instellen: Open <b>Instellingen**, ga naar **Beveiliging & privacy** > **Locatietoegang** > **Geavanceerde instellingen**, en activeer of deactiveer het scannen van Wi-Fi- en Bluetooth-apparaten. Het scannen van Wi-Fi-netwerken en Bluetoothapparaten verbetert de nauwkeurigheid van positiebepalingen in gebouwen.

### **App-vergrendeling inschakelen**

Met App-vergrendeling kunt u een wachtwoord instellen voor WeChat, Alipay en andere belangrijke apps. Na het opnieuw starten van uw apparaat of het ontgrendelen van het scherm krijgt u de vraag om uw wachtwoord voor App-vergrendeling in te vullen wanneer u de app voor de eerste keer opent. App-vergrendeling vergroot de bescherming van uw persoonlijke gegevens en voorkomt onbevoegde toegang tot belangrijke apps op uw apparaat.

**App-vergrendeling inschakelen**: Open **Instellingen**. Ga naar **Beveiliging & privacy** > **Appvergrendeling**. Wanneer u de app voor de eerste keer opent, volgt u de instructies op het beeldscherm om het wachtwoord in te stellen en App-vergrendeling te openen. Bij volgende keren dat u de app opent, kunt u direct het wachtwoord voor App-vergrendeling invoeren. Op het scherm voor App-vergrendeling schakelt u App-vergrendeling in voor de apps die u wilt beveiligen. Wanneer u een vergrendelde app voor de eerste keer opent, moet u uw wachtwoord invoeren in het tekstvak. Als u het wachtwoord bent vergeten, tikt u **Wachtwoord vergeten** aan, voert u het antwoord in het vraagvak voor wachtwoordbeveiliging in en reset u het wachtwoord. Als u wachtwoordbeveiliging niet hebt ingesteld, is de optie **Wachtwoord vergeten** niet beschikbaar.

**Het wachtwoord voor App-vergrendeling en wachtwoordbeveiliging aanpassen: Tik**  $\overline{Q}$  **aan** in het scherm van App-vergrendeling en tik vervolgens **Wachtwoord wijzigen** of **Wachtwoordbeveiliging wijzigen** aan om het wachtwoord voor App-vergrendeling en wachtwoordbeveiliging aan te passen.

# **Back-up en herstel**

### **Gegevensback-up met behulp van HiSuite**

U kunt de back-upfunctie van **HiSuite** gebruiken om een back-up te maken van alle belangrijke informatie op uw apparaat, zoals uw contacten, sms-berichten, afbeeldingen of andere grote bestanden op uw telefoon/tablet en deze extern op uw computer opslaan. U kunt de gegevens eenvoudig vanaf uw computer terugzetten naar uw oorspronkelijke apparaat of de gegevens herstellen naar andere Huawei-apparaten.

**HiSuite** kan u helpen met het volgende:

- Van al uw gegevens een back-up maken op uw computer.
- De opslagruimte voor uw gegevens hangt van de beschikbare ruimte op uw computer.
- Versleutelde back-ups worden ook ondersteund (hoewel deze standaard ontsleuteld worden).

### **Uw apparaat resetten**

Als uw apparaat langzaam begint te worden door een langdurige ophoping van caches en restbestanden, dan kunt u uw apparaat resetten om al deze gecachete bestanden volledig te wissen en de fabrieksinstellingen van uw apparaat te herstellen.

**Netwerkinstellingen resetten**: Hiermee worden uw instellingen voor Wi-Fi, mobiele datanetwerk en Bluetooth hersteld, inclusief hotspottethering en Bluetooth-koppelinformatie. Andere instellingen op uw apparaat worden niet gewijzigd en er worden geen gegevens of bestanden verwijderd.

Open **Instellingen**, ga naar **Systeem** > **Reset** > **Netwerkinstellingen resetten**, tik **Netwerkinstellingen resetten** aan en volg de instructies op het beeldscherm om de instellingen te resetten.

**Alle instellingen herstellen**: Hiermee worden de oorspronkelijke netwerkinstellingen, vingerafdrukgegevens, gezichtsgegevens en de wachtwoorden voor het vergrendelscherm van uw apparaat hersteld. De instellingen voor Vind mijn apparaat en HUAWEI-id worden niet gereset en gegevens en bestanden worden niet verwijderd.

Open **Instellingen**, ga naar **Systeem** > **Reset** > **Alle instellingen resetten**, tik **Alle instellingen resetten** aan en volg de instructies op het beeldscherm om de instellingen te resetten.

**Fabrieksinstellingen herstellen**: Hiermee worden alle gegevens in het geheugen en de opslag van uw apparaat verwijderd, waaronder uw accountinstellingen, systeeminstellingen, app-gegevens, geïnstalleerde apps, muziek, afbeeldingen en documenten, en worden de oorspronkelijke fabrieksinstellingen van uw apparaat hersteld. Maak een gegevensback-up voordat u uw apparaat herstelt naar de fabrieksinstellingen.

Open **Instellingen**, ga naar **Systeem** > **Reset** > **Telefoon resetten**, tik **Telefoon resetten** aan,

vvoer het wachtwoord voor schermontgrendeling in (indien van toepassing) en volg de instructies op het beeldscherm om de instellingen te resetten.

# **Wi-Fi en netwerk**

## **Wi-Fi**

#### **Verbinding maken met Wi-Fi**

Door met uw apparaat verbinding te maken met een Wi-Fi-netwerk, kunt u effectief mobiele data besparen.

Wees altijd voorzichtig wanneer u verbinding maakt met openbare Wi-Fi-netwerken om potentiele beveiligingsrisico's (zoals ongeverifieerde toegang tot uw persoonlijke gegevens en financiële informatie) te vermijden.

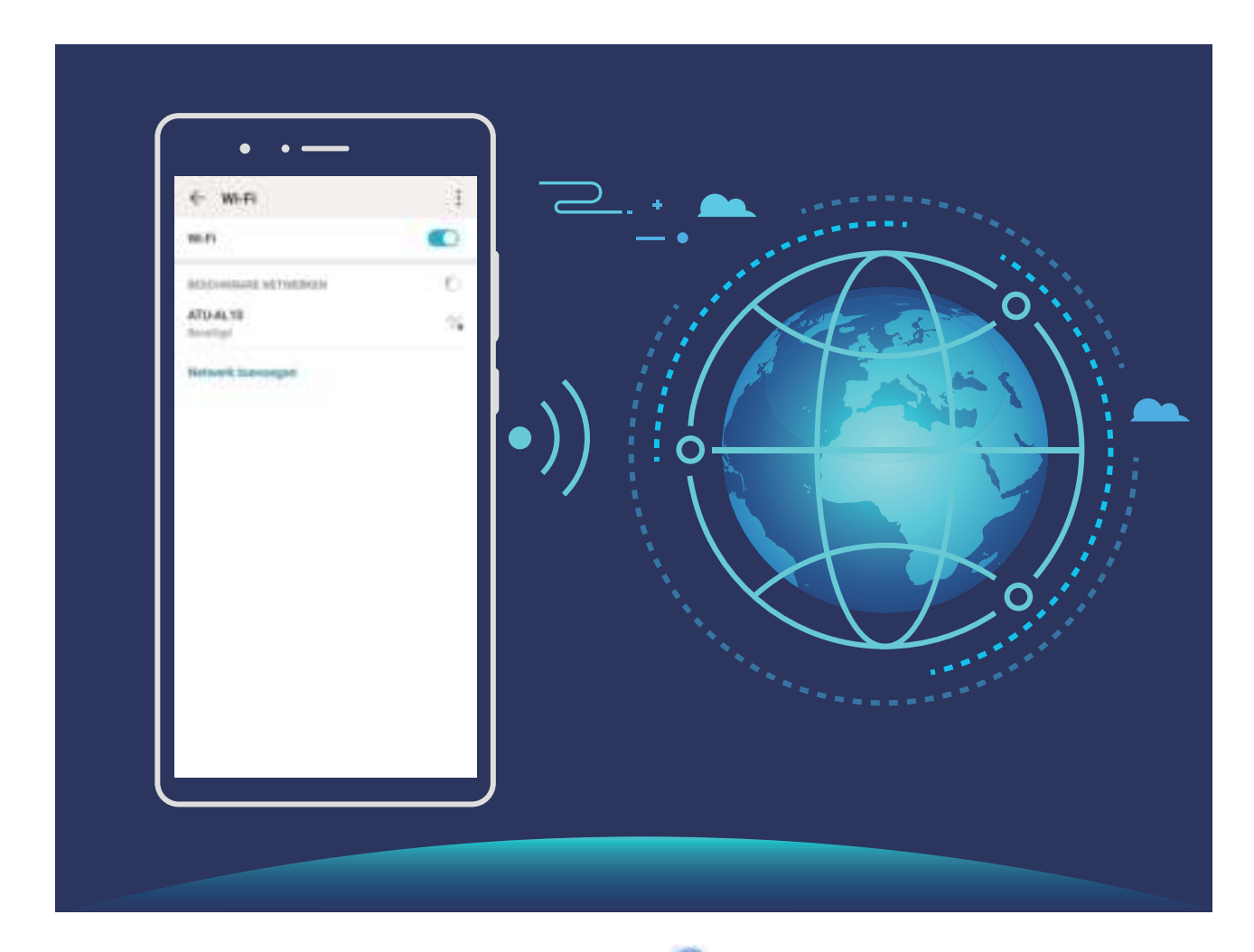

**Verbinding maken met een Wi-Fi-netwerk:** Open **Instellingen**, ga naar **Draadloos en netwerken** > **Wi-Fi** en schakel **Wi-Fi** in. Tik een Wi-Fi-netwerk aan om toegang te krijgen en voer indien nodig het netwerkwachtwoord in of voltooi de verificatie. U kunt ook naar de onderkant van het menu scrollen, **Netwerk toevoegen** aantikken en de instructies op het beeldscherm volgen om een netwerkhotspot toe te voegen door de naam van de hotspot en het wachtwoord in te voeren.

#### **Gegevens overdragen via Wi-Fi Direct**

Wi-Fi Direct stelt u in staat om heel snel gegevens over te dragen tussen Huawei-apparaten. Wi-Fi Direct is sneller dan Bluetooth. De apparaten hoeven niet met elkaar te worden gekoppeld. De functie is ideaal voor het overdragen van grote bestanden over korte afstanden.

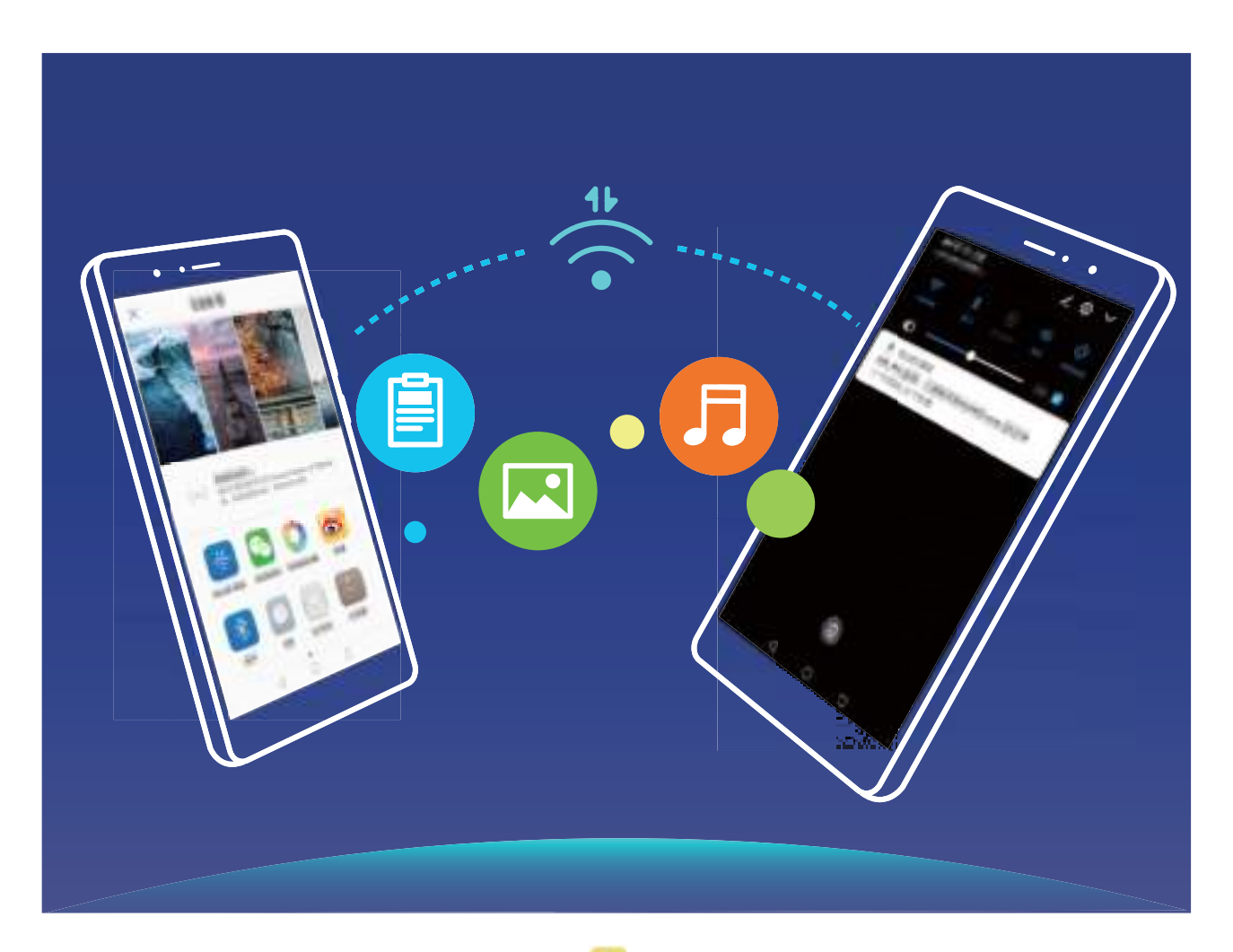

**Bestanden verzenden via Wi-Fi Direct**: Open **Bestanden**, tik op een bestand dat u wilt verzenden en houd het vast. Ga vervolgens naar **Meer** > **Delen** > **Wi-Fi Direct**. Als er een ander apparaat wordt gedetecteerd, dient u op de naam ervan te tikken om de verbinding tot stand te brengen en de bestandsoverdracht te starten.

**Bestanden ontvangen via Wi-Fi Direct**: Schakel **Wi-Fi** in. Tik in het scherm met Wi-Fi-instellingen

op  $\cdot$  > Wi-Fi Direct om de detectie in te schakelen. Tik, wanneer u een melding van een inkomend bestand ontvangt, op **Accepteren** om de overdacht te starten. Het ontvangen bestand wordt standaard opgeslagen onder **Bestanden** in de map **Wi-Fi Direct**.

### **Verbinding maken met internet**

Moeiteloos verbinding maken tussen Wi-Fi-netwerken en uw apparaat.

#### **Verbinding maken met een Wi-Fi-netwerk**

**1** Veeg omlaag vanaf de statusbalk om het berichtenpaneel te openen.

- **2** Houd  $\widehat{\mathbb{R}}$  aangeraakt om het scherm Wi-Fi-instellingen te openen.
- **3** Schakel **Wi-Fi** in. Uw apparaat zal een lijst weergeven van alle beschikbare Wi-Fi-netwerken op uw locatie.
- **4** Selecteer het Wi-Fi-netwerk waarmee u verbinding wilt maken. Als u een versleuteld netwerk selecteert, moet u ook het Wi-Fi-wachtwoord in te voeren.

#### **Verbinding maken met mobiele data**

- Voordat u mobiele gegevens gaat gebruiken, moet u zorgen dat uw een dataplan met uw provider hebt afgesloten om bovenmatige datakosten te voorkomen.
- **1** Veeg omlaag vanaf de statusbalk om het berichtenpaneel te openen.
- **2** Raak  $\circled{1}$  aan om mobiele data in te schakelen.
	- Wanneer u geen toegang tot internet nodig hebt, schakel mobiele data dan uit om batterijstroom te besparen en dataverbruik te verminderen.

### **Uw mobiele netwerk delen met andere apparaten**

Hebt u aan het einde van de maand nog mobiele data over? Die kunt u delen met uw vrienden.

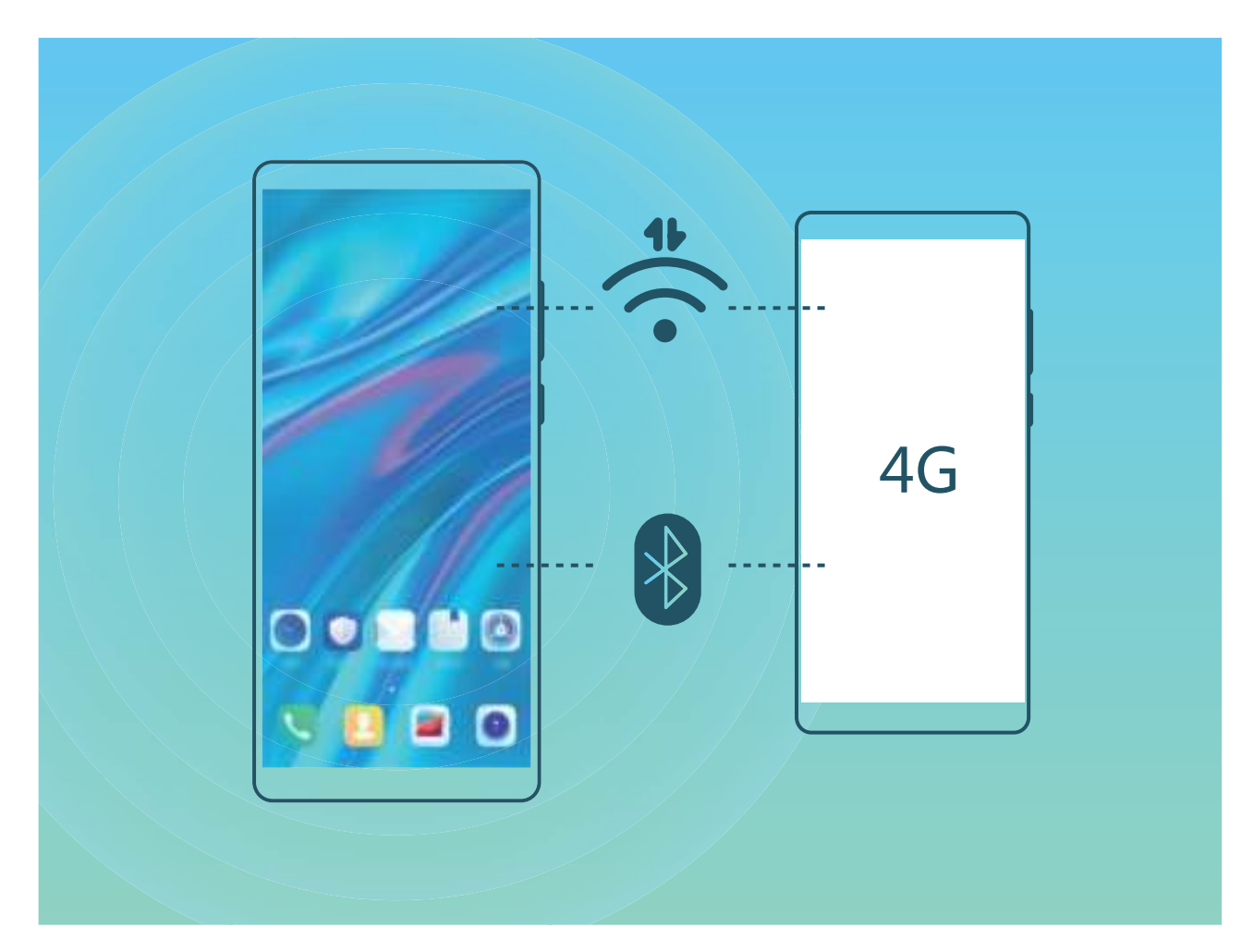

U kunt een Wi-Fi-hotspot of Bluetooth gebruiken om uw mobiele data te delen met andere apparaten.

**Wi-Fi-hotspot gebruiken om mobiele data te delen**: Open **Instellingen** en ga naar **Draadloos en netwerken** > **Tethering en draagbare hotspot** > **Draagbare Wi-Fi-hotspot** > **Hotspot configureren**. Stel de netwerknaam, het versleutelingstype en een wachtwoord voor de Wi-Fi-hotspot in, tik vervolgens op **Opslaan** en schakel de hotspot in om deze te gebruiken.

**Bent u bang dat andere apparaten onbeperkte toegang hebben tot uw hotspot-data?** Tik in het scherm **Draagbare Wi-Fi-hotspot** op **Datalimiet** om de datalimiet voor een enkele sessie in te stellen. Als de limiet voor het delen van data wordt bereikt, zal uw apparaat de hotspot automatisch uitschakelen.

**Bluetooth gebruiken om mobiele data te delen**: Breng een Bluetooth-verbinding tot stand tussen

de apparaten voordat u Bluetooth gebruikt om uw mobiele data te delen. Open **Instellingen**, ga naar **Draadloos en netwerken** > **Tethering en draagbare hotspot** en schakel **Bluetooth-**

tethering in. Tik in het scherm Bluetooth van het gekoppelde apparaat op  $\mathbb{S}^3$  naast het gekoppelde apparaat en schakel **Internettoegang** in om een internetverbinding te stand te brengen en uw mobiele data te delen.

**USB gebruiken om mobiele data te delen**: Gebruik een USB-kabel om uw apparaat te verbinden

met uw computer. Open **Instellingen**, ga naar **Draadloos en netwerken** > **Tethering en draagbare hotspot** en schakel **USB-tethering** in om te starten met het delen van uw mobiele data.

Afhankelijk van het besturingssysteem moet u mogelijk stuurprogramma's installeren of de relevante netwerkverbinding op uw computer tot stand brengen voordat u deze functie kunt gebruiken. Raadpleeg de handleiding voor het besturingssysteem van uw computer voor meer informatie.

# **Geluid en weergave**

### **Niet storen-modus configureren**

De Niet storen-modus blokkeert oproepen van onbekende personen en informeert u alleen als u oproepen en berichten van gekozen contacten ontvangt.

Open **Instellingen** en ga naar **Geluiden** > **Niet storen**. Schakel de schakelaar **Niet storen** in, tik vervolgens op **Opties voor Niet storen** en selecteer een van de volgende opties:

- <sup>l</sup> **Oproepen en berichten van belangrijke contacten toestaan**: Selecteer **Alleen onderbrekingen met prioriteit** en tik vervolgens op **Prioriteitsonderbrekingen definiëren** om te configureren welke contacten u kunnen bellen of een bericht kunnen sturen.
- <sup>l</sup> **Wekkergeluiden toestaan**: Selecteer **Alleen alarmen** om alleen wekkergeluiden toe te staan.
- <sup>l</sup> **Alle onderbrekingen uitschakelen**: Selecteer **Helemaal niet storen** om beltonen en trillingen uit te schakelen en om te voorkomen dat het scherm wordt ingeschakeld voor inkomende oproepen, berichten en alarmen.
- $\bullet$  Sommige apps van derden blijven mogelijk geluid maken wanneer de Niet storen-modus is ingeschakeld. Configureer de instellingen in de app om meldingen van deze apps te dempen.

**Tijdregel**: Voorkom onderbrekingen op bepaalde tijdstippen, zoals in het weekend of 's avonds. Tik op **Tijd** om de tijdperiode en de herhalingsinterval te configureren en schakel vervolgens de schakelaar **Tijd** in.

**Afspraakregel**: Voorkom onderbrekingen tijdens bijeenkomsten of afspraken. Tik op **Gebeurtenis** om de **Niet storen**-modus in te schakelen tijdens agenda-afspraken.

### **Uw geluidsinstellingen configureren**

Als u films kijkt of games speelt, zal uw apparaat automatisch overschakelen naar stereogeluid om uw audiobeleving te verbeteren. U kunt ook beltonen en audioherinneringen voor tal van verschillende scenario's instellen.

**Systeemvolume aanpassen**: Druk op een volumeknop of verplaats de schuifbalk snel om het

mediavolume aan te passen. Tik op  $\,^{\,63}_{\,02}$  om het geluidsinstellingen-scherm weer te geven. U kunt vervolgens het beltoon-, media- en wekkervolume aanpassen.

U kunt het volume ook aanpassen via uw systeeminstellingen. Open **Instellingen**, tik op **Geluiden** en versleep de volumeschuifbalk om uw volume aan te passen.

**Schakelen tussen geluid, trillen en stille modus**: Veeg in de statusbalk omlaag en open het paneel met snelkoppelingen. Tik op  $\widehat{D}$  om snel te schakelen tussen de modi **Geluid, Stil** en **Trillen**.

**Toetsenblok- en meldingstonen inschakelen**: Open **Instellingen** en ga naar **Geluiden** > **Meer geluidsinstellingen** om toetsenblok- en meldingstonen in of uit te schakelen.

**Uw apparaat in de Stille modus zetten**: Schakel **Stille modus** in vanuit het scherm **Geluiden**. Schakel **Trillen in stille modus** in nadat u **Stille modus** hebt ingeschakeld. Wanneer u nu een inkomende oproep ontvangt, zal uw scherm oplichten en trilt uw apparaat.

**Uw beltoon en meldingstoon aanpassen**: Selecteer in het scherm **Geluiden** een aangepast beltoon of gebruik de **Meldingsgeluid**.

# **Oogcomfortmodus inschakelen om inspanning voor uw ogen te voorkomen**

Worden uw ogen vermoeid en pijnlijk nadat u een lange tijd naar uw apparaat hebt gekeken? Met Oogcomfortmodus wordt blauw licht effectief verminderd en wordt het scherm aangepast naar warmere kleuren, zodat oogvermoeidheid wordt verminderd en uw gezichtsvermogen wordt beschermd.

#### **Oogcomfortmodus inschakelen**: Open **Instellingen**, ga naar **Weergave** > **Oogcomfort** en

schakel **Oogcomfort** in. Het pictogram Oogcomfortmodus  $\forall$  wordt weergegeven in de statusbalk. Zodra Oogcomfortmodus is ingeschakeld, wordt blauw licht gefilterd en krijgt het scherm een gele tint.

**Oogcomfortmodus snel in- of uitschakelen**: Veeg omlaag vanaf de statusbalk om het meldingenpaneel te openen. Klap het snelkoppelingenpaneel uit vanaf het meldingenpaneel en schakel  $\overset{\leftrightarrow}{\bullet}$  in of uit.

**Oogcomfortmodus op vaste tijden inschakelen**: U kunt uw apparaat zo instellen dat Oogcomfortmodus elke dag gedurende een vaste periode wordt ingeschakeld. Dit doet u door,

wanneer Oogcomfortmodus is uitgeschakeld, **Instellingen** te openen, vervolgens naar **Weergave** > **Oogcomfort** te gaan en **Gepland** in te schakelen. Stel vervolgens uw gewenste **Starttijd** en **Eindtijd** in.

**De kleurtemperatuur van Oogcomfortmodus aanpassen**: Zodra Oogcomfortmodus is ingeschakeld, wordt blauw licht gefilterd en krijgt het scherm een mild gele tint. U kunt de kleurtemperatuur naar wens aanpassen. Nadat u **Oogcomfort** hebt ingeschakeld, kunt u de schuifbalk voor de kleurtemperatuur aanpassen voor een koelere of warmere schermkleur.

- $\hat{i}$   $\bullet$  Gun uw ogen tien minuten rust nadat u uw mobiele telefoon een half uur lang heeft gebruikt.
	- Terwijl u rust, kijkt u in de verte om uw oogspieren te ontspannen en oogmoeheid tegen te gaan.
	- Door goede oogverzorgingsgewoontes kunt u uw gezichtsvermogen beschermen en bijziendheid helpen voorkomen.

#### **Meer beeldscherminstellingen**

#### **Snelkoppelingen gebruiken om bij veelgebruikte functies te komen**

Houd een app-pictogram aangetikt om een menu van veelgebruikte functies weer te geven voor snelle toegang. U kunt ook een functie aangetikt houden en die naar uw startscherm slepen om een snelkoppeling te maken.

Als u een app-pictogram aangetikt houdt en er geen snelkoppeling wordt aangemaakt, ondersteunt de app startscherm-snelkoppelingen niet.

**Snel toegang tot veelgebruikte app-functies:** Houd een app-pictogram aangetikt op uw startscherm en tik op een veelgebruikte functie om er toegang toe te krijgen. Elke app ondersteunt maximaal vier veelgebruikte functies. Die zijn vooringesteld door de app en kunnen niet worden gewijzigd. Om bijvoorbeeld een selfie te nemen, houdt u het camera-pictogram aangetikt en tikt u op **Selfie** in het pop-upmenu.

**Voeg snelkoppelingen toe aan uw startscherm:** Houd een app-pictogram aangetikt op uw startscherm om het menu te zien. Houd de gewenste functie aangetikt en sleep het naar uw startscherm om een snelkoppeling aan te maken. U kunt bijvoorbeeld een snelkoppeling toevoegen voor de selfie-functie van de camera zodat u sneller selfies kunt nemen.

#### **De scherminstellingen wijzigen**

Wijzig de lettergrootte en pas de helderheid van het scherm aan uw behoeften aan.

Open **Instellingen** en tik **Weergave** aan. Hier kunt u het volgende doen:

- <sup>l</sup> **Volledige schermweergave**: Ga naar **Meer weergave-instellingen** > **Volledige schermweergave** om de app naar wens in de volledige schermmodus weer te geven.
- **.** De instellingen voor de notch-display configureren: Tik Meer weergave-instellingen > **Inkeping** aan om de instellingen voor de inkeping-display te wijzigen.
- <sup>l</sup> **De grootte van afbeeldingen en tekst wijzigen**: Tik **Tekst- en weergavegrootte** aan en selecteer naar wens een weergavemodus.
- <sup>l</sup> **Automatische schermrotatie inschakelen**: Ga naar **Meer weergave-instellingen** > **Scherm automatisch draaien** om Automatische schermrotatie in te schakelen. U kunt ook in de statusbalk

omlaag vegen om het meldingenpaneel te openen en vervolgens  $\textcircled{x}$  inschakelen.

- <sup>l</sup> **De kleurtemperatuur aanpassen**: Ga naar **Kleurtemperatuur**. U kunt de door het systeem aangeraden optie **Standaard**, **Warm** of **Koud** selecteren. U kunt ook ergens op de cirkel tikken en de stip verplaatsen om de kleurtemperatuur handmatig te wijzigen.
- **. Screensavers gebruiken tijdens het opladen in de slaapmodus**: Ga naar Meer weergave**instellingen** > **Schermbeveiliging** en schakel **Schermbeveiliging** in. U kunt **Bron afbeelding** en **Afspeelduur** instellen. Nadat het instellen is voltooid, speelt uw apparaat een diavoorstelling van uw foto's af tijdens het opladen en wanneer de slaapstand actief is.

<sup>l</sup> **Meer informatie weergeven in de statusbalk**: Tik **Meer weergave-instellingen** aan. Afhankelijk van uw wensen kunt u **Naam provider weergeven** of **Netwerksnelheid tonen** inschakelen.

# **Opslag**

# **Schijfopschoning activeren**

Uw Telefoon kan op den duur trager functioneren naarmate de vrije ruimte in het opslaggeheugen afneemt. U kunt het geheugen opschonen om opslagcapaciteit vrij te maken, de systeemprestaties te verbeteren en om uw Telefoon vlotter te laten functioneren.

Open **Telefoonbeheer**, tik op **OPSCHONEN**, en schoon het geheugen op en wis het cachegeheugen op basis van de scanresultaten om uw toestel beter te laten presteren. Als de vrije opslagruimte hierna nog steeds beperkt is, kunt u de opslagruimte grondiger laten opschonen om meer opslagcapaciteit vrij te maken op basis van scanresultaten en aanbevelingen voor het opschonen.

# **Systeem**

## **De invoermethode wijzigen**

U kunt de invoermethode op uw apparaat naar wens wijzigen.

**De invoermethode wijzigen**: Open **Instellingen**, ga naar **Systeem** > **Taal & invoer** > **Standaard toetsenbord** en selecteer en invoermethode.

# **Toegankelijkheid**

#### **TalkBack inschakelen om de inhoud op het scherm te laten voorlezen**

TalkBack leest inhoud die u op het scherm aanraakt, selecteert of activeert hardop voor. Het is een handig hulpmiddel dat gebruikers met een visuele beperking helpt om hun apparaat te gebruiken.

- **1** Open **Instellingen** en ga naar **Slimme assistentie** > **Toegankelijkheid** > **TalkBack** > om het scherm met instellingen voor **TalkBack** te openen.
- **2** Schakel **TalkBack** in en tik op **OK**. Als u TalkBack voor de eerste keer inschakelt, opent uw apparaat een zelfstudie. U kunt de zelfstudie opnieuw beluisteren door op  $\circledQ$  te tikken, het scherm met instellingen voor TalkBack te openen en de zelfstudie vervolgens opnieuw te starten.
- **3** Tik op  $\overline{\mathbb{Q}}$  en schakel **Verkennen via aanraking** in. Als **Verkennen via aanraking** is ingeschakeld, zal uw apparaat de inhoud die u aanraakt voorlezen.

**Waarom leest mijn apparaat plotseling inhoud van het scherm voor? Hoe kan ik deze functie uitschakelen?** Mogelijk hebt u per ongeluk TalkBack ingeschakeld. U kunt TalkBack uitschakelen door de aan-uitknop ingedrukt te houden totdat uw apparaat trilt en vervolgens minimaal drie seconden met twee vingers het scherm aan te raken.

#### **TalkBack-gebaren leren**

TalkBack gebruikt een speciale reeks gebaren om het apparaat te bedienen. Als TalkBack is ingeschakeld, zijn deze gebaren nodig om met het apparaat te interacteren.

Als u TalkBack per ongeluk inschakelt, kunt u de functie uitschakelen door de aan-uitknop ingedrukt te houden totdat uw apparaat trilt. Raak vervolgens minimaal drie seconden met twee vingers het scherm aan.

**Door het scherm navigeren**: Veeg met twee vingers omhoog of omlaag om door menulijsten te schuiven. Veeg naar links of rechts om tussen schermen te wisselen.

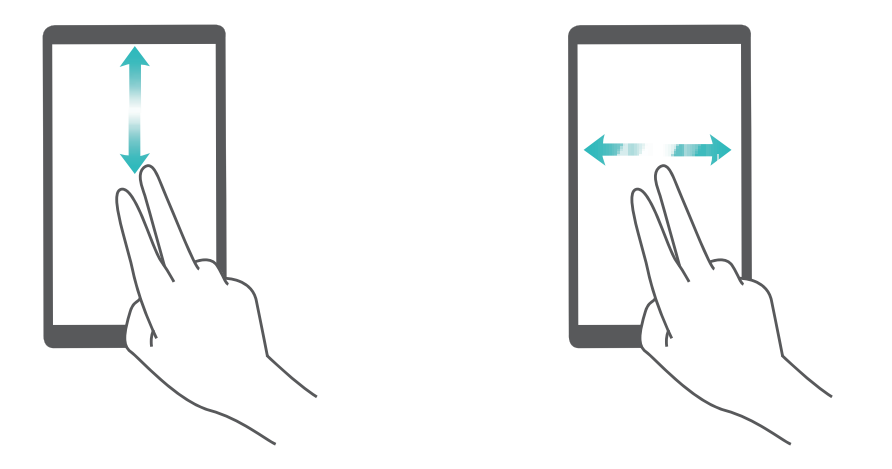

**Een item selecteren**: Tik met één vinger op een item om het te selecteren (het wordt niet geopend). Uw apparaat zal de inhoud van het geselecteerde item voorlezen.

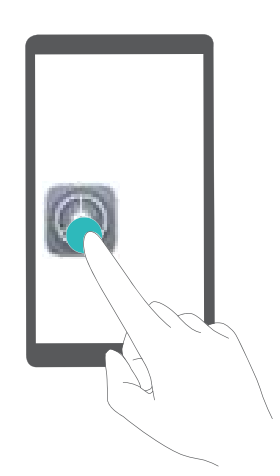

**Een item openen**: Dubbeltik met één vinger op een deel van het scherm om uw selectie uit de vorige stap te bevestigen.

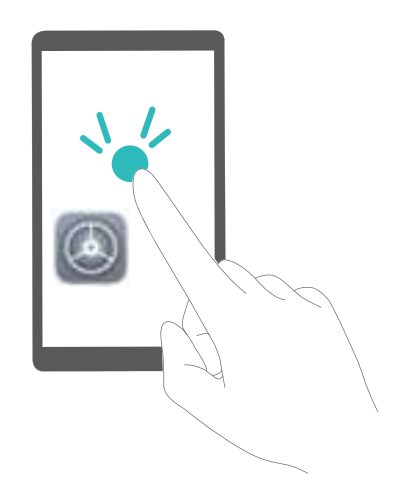

Als u bijvoorbeeld **Instellingen** wilt openen, tikt u met één vinger één keer op het pictogram van **Instellingen**. Vervolgens tikt u twee keer ergens anders op het scherm.

#### **Spraakuitvoer gebruiken met TalkBack**

De functie voor spraakuitvoer kan tekst op het scherm van uw apparaat hardop voorlezen. Deze functie kan ook in combinatie met de TalkBack-service worden gebruikt om personen met een visuele beperking te helpen om hun apparaten te gebruiken.

Open **Instellingen**, ga naar **Slimme assistentie** > **Toegankelijkheid**, en schakel **Tekst-naarspraak** in. Configureer uw voorkeursengine en spraaksnelheid om deze functie in te schakelen.

#### **Kleurcorrectie inschakelen**

De instelling voor kleurcorrectie stelt uw apparaat in staat om de effecten van kleurenblindheid te compenseren.

Als kleurcorrectie is ingeschakeld, kunnen gebruikers met normale kleurwaarneming sommige kleuren mogelijk moeilijk zien.

Open **Instellingen**, ga naar **Slimme assistentie** > **Toegankelijkheid** > **Kleurcorrectie** en schakel **Kleurcorrectie** in. Tik op **Correctiemodus** om de vereiste kleurcorrectiemodus te selecteren.

## **Algemene instellingen**

#### **De systeemtaal wijzigen**

Wilt u de systeemtaal van uw apparaat wijzigen? Dit kan met gemak worden gedaan.

Open **Instellingen**, ga naar **Systeem** > **Taal & invoer** > **Taal** en selecteer uw systeemtaal. Als u uw taal niet kunt vinden in de lijst, tik dan op **Een taal toevoegen** om uw taal toe te voegen.

#### **Systeemtijd en datum instellen**

Als u op reis gaat naar het buitenland of uw simkaart wijzigt, zal uw apparaat automatisch de tijd en datum van het lokale mobiele netwerk weergeven. U kunt de tijd en datum ook handmatig aanpassen, de tijdsweergave wijzigen of dubbele klok instellen op uw vergrendelscherm.

Open **Instellingen** en ga naar **Systeem** > **Datum en tijd**. Vanuit hier kunt u:

- <sup>l</sup> **De tijd en datum wijzigen:** Schakel **Automatisch instellen** in om de tijd en datum van uw apparaat te synchroniseren met uw mobiele netwerk. Schakel **Automatisch instellen** uit om uw tijd en datum handmatig in te stellen.
- **Uw tijdzone wijzigen:** Schakel **Automatisch instellen** in om de tijdzone van uw apparaat te synchroniseren met uw mobiele netwerk. Schakel **Automatisch instellen** uit om uw tijdzone handmatig in te stellen.
- <sup>l</sup> **De tijdsweergave wijzigen:** Schakel **24-uur tijdformaat** in om uw tijdsweergave op 24 uur in te stellen. Schakel **24**‑**uursnotatie** uit om uw tijdsweergave op 12 uur in te stellen.
- **. Dubbele klok instellen op uw vergrendelscherm:** Als u in het buitenland bent zal uw apparaat automatisch de lokale tijd en datum van het lokale mobiele netwerk weergeven. U kunt **Dubbele**

**klok** inschakelen en **Woonplaats** instellen om een dubbele klok weer te geven op uw vergrendelscherm: een die de lokale tijd weergeeft en een die de tijd in uw thuisland aangeeft.

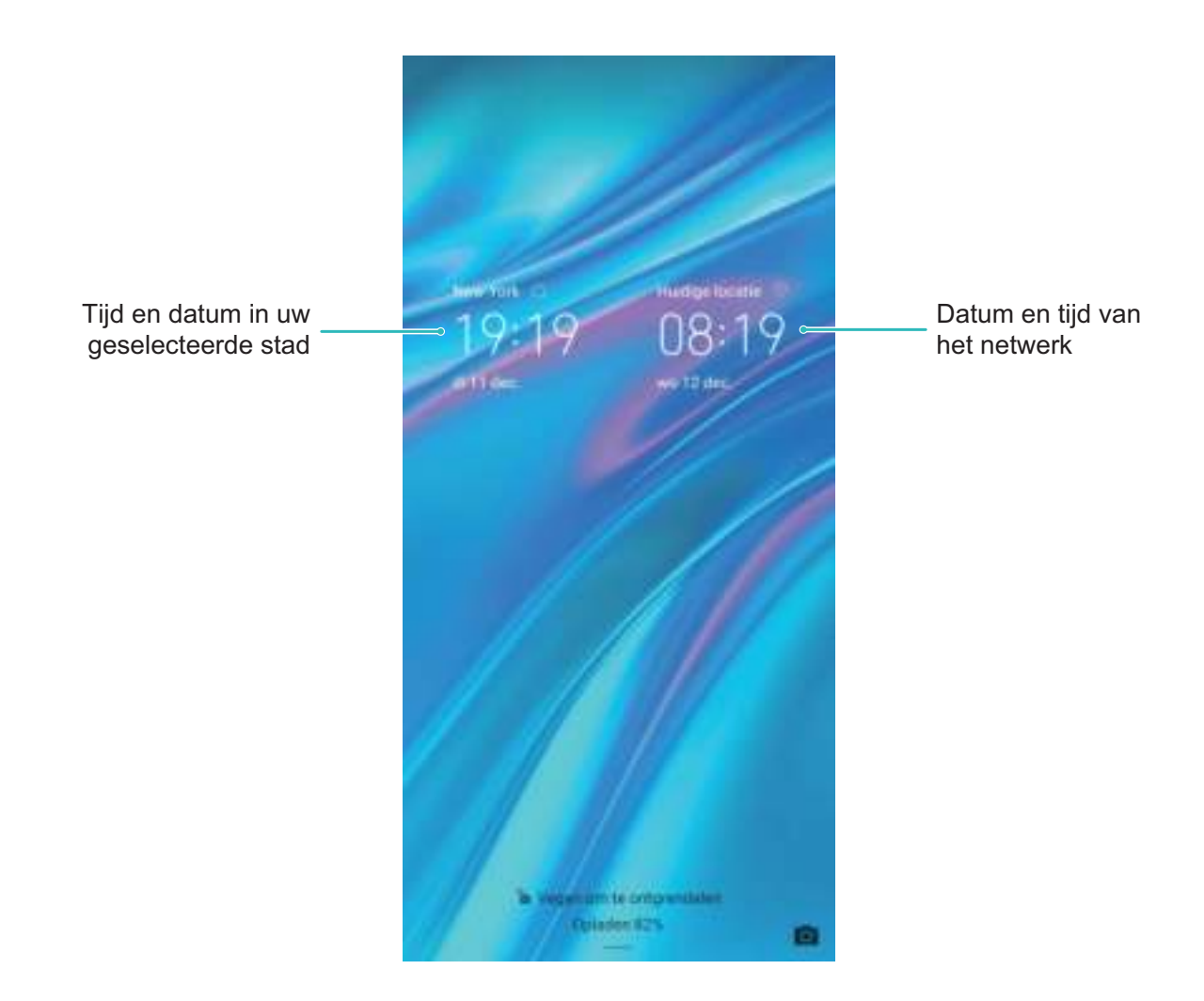

#### **De geheugen- en opslagstatus bekijken**

Weet u niet zeker hoeveel geheugen en opslagruimte u nog over hebt nadat u uw Telefoon lange tijd hebt gebruikt? U kunt de informatie over het geheugen en de opslagruimte van uw Telefoon bekijken om uw geheugen- en opslaggebruik in de gaten te houden en te besluiten of u het geheugen moet opschonen.

Niet alle apparaten ondersteunen microSD-kaarten.

Open **Instellingen**, en tik op **Geheugen** om het geheugengebruik te bekijken en tijdig meer ruimte vrij te maken op basis van de beschikbare opslagruimte.

**Ruimte opschonen (aanbevolen)**: Als u **OPSCHONEN** selecteert, kunt u de gebruiksgegevens van apps bekijken. Op basis van het scanresultaat kunt u het systeem ook handmatig opschonen zoals aanbevolen of items opgeven om op te schonen.
# **Juridische kennisgeving**

## **Juridische kennisgeving**

#### **Copyright © Huawei Technologies Co., Ltd. 2019. Alle rechten voorbehouden.**

Het is niet toegestaan onderdelen van deze handleiding in enige vorm of op enige manier te reproduceren of verzenden zonder voorafgaande schriftelijke toestemming van Huawei Technologies Co., Ltd. en haar partners ("Huawei").

Het product dat in deze handleiding wordt beschreven, kan software van Huawei en mogelijke licentiegevers bevatten waarop het auteursrecht van toepassing is. Klanten mogen deze software op geen enkele wijze reproduceren, distribueren, wijzigen, decompileren, ontmantelen, decoderen, uitpakken, aan reverse engineering onderwerpen, leasen, toewijzen of in sublicentie geven, behalve indien dergelijke restricties toegelaten zijn door de toepasselijke wetgeving of indien dergelijke handelingen goedgekeurd werden door de respectieve eigenaars van auteursrechten.

#### **Handelsmerken en vergunningen**

Allen van de an andelsmerken of gedeponeerde handelsmerken van Huawei Technologies Co., Ltd.

Android™ is een handelsmerk van Google Inc.

Het woordmerk *Bluetooth*® en de bijbehorende logo's zijn gedeponeerde handelsmerken van *Bluetooth SIG, Inc.* en elk gebruik van dergelijke merken door Huawei Technologies Co., Ltd. vindt plaats onder licentie.

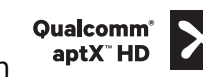

**Qualcomm<sup>®</sup> aptX<sup>®</sup>**  $\left\{\right. \times \right.$ **<sup>Qualcomm<sup>®</sup>**  $\left\{\right. \times \right.$  $\left\{\right. \times \right.}$  $\left\{\right. \times \right.$  $\left\{\right. \times \right.}$  $\left\{\right. \times \right.$  $\left\{\right. \times \right.$  $\left\{\right. \times \right.$  $\left\{\right. \times \right.$  $\left\{\right. \times \right.$  $\left\{\right. \times \right.$  $\left\{\right. \times \right.$  $\left\{\right. \times \right.$  **\left\** $$ 

Inc. (NASDAQ: QCOM).

Het N-merk is een handelsmerk of een gedeponeerd handelsmerk van NFC Forum, Inc. in de Verenigde Staten en andere landen.

Overige handelsmerken, product-, dienst- en bedrijfsnamen die worden genoemd, kunnen het eigendom zijn van hun respectieve eigenaren.

### **Kennisgeving**

Sommige functies van het product en de bijbehorende accessoires zoals in dit document beschreven, zijn afhankelijk van de geïnstalleerde software, mogelijkheden en instellingen van het lokale netwerk en kunnen daarom mogelijk niet geactiveerd worden of kunnen beperkt worden door plaatselijke telefoonmaatschappijen of aanbieders van netwerkdiensten.

Daardoor komen de beschrijvingen in dit document wellicht niet exact overeen met het product dat of de accessoires die u hebt aangeschaft.

Huawei behoudt zich het recht voor om de informatie of specificaties in deze handleiding zonder voorafgaande kennisgeving en zonder enige aansprakelijkheid te wijzigen.

#### **Verklaring met betrekking tot software van derden**

Huawei is niet de eigenaar van het intellectuele eigendom van de software en toepassingen van derden die met dit product worden meegeleverd. Daarom biedt Huawei geen enkele garantie voor software en toepassingen van derden. Huawei biedt geen ondersteuning aan klanten die van deze software en applicaties van derden gebruik maken en is niet verantwoordelijk of aansprakelijk voor de functies van de software en toepassingen van derden.

Toepassingen en diensten van derden kunnen op elk gewenst moment worden onderbroken of beëindigd en Huawei geeft geen garantie af met betrekking tot de beschikbaarheid van enige inhoud of dienst. Inhoud en diensten worden door derden aangeboden via netwerk- of overdrachtsprogramma's die niet onder de controle van Huawei vallen. Voor zover toestaan door het toepasselijk recht, wordt nadrukkelijk gesteld dat Huawei geen vergoeding biedt of aansprakelijk kan worden gesteld voor diensten die door derden worden verleend, noch voor de onderbreking of beëindiging van de inhoud of diensten van derden.

Huawei kan niet aansprakelijk worden gesteld voor de wettelijkheid, kwaliteit of enige andere aspecten van software die op dit product is geïnstalleerd, of voor werk van derden dat wordt geïnstalleerd of gedownload in welke vorm dan ook, met inbegrip van maar niet beperkt tot teksten, afbeeldingen, video's of software etc. Klanten dragen het risico voor alle effecten, waaronder incompatibiliteit tussen de software en dit product, die het gevolg zijn van het installeren van software of het uploaden of downloaden van het werk van derden.

Dit product is gebaseerd op het open-sourceplatform Android™. Huawei heeft de nodige wijzigingen aan het platform aangebracht. Daarom ondersteunt dit product mogelijk niet alle functies die worden ondersteund door het standaard Android-platform of is het mogelijk niet compatibel met software van derden. Huawei biedt geen enkele garantie en verklaring af in verband met een dergelijke compatibiliteit en sluit elke vorm van aansprakelijkheid in verband daarmee uitdrukkelijk uit.

#### **UITSLUITING VAN GARANTIE**

ALLE INHOUD VAN DEZE HANDLEIDING WORDT ALS ZODANIG AANGEBODEN. BEHALVE INDIEN VEREIST DOOR TOEPASSELIJK RECHT, WORDEN ER GEEN GARANTIES AFGEGEVEN VAN WELKE AARD DAN OOK, HETZIJ EXPLICIET OF IMPLICIET, MET INBEGRIP VAN MAAR NIET BEPERKT TOT GARANTIES VAN HANDELBAARHEID EN GESCHIKTHEID VOOR EEN BEPAALD DOEL, MET BETREKKING TOT DE NAUWKEURIGHEID, BETROUWBAARHEID OF INHOUD VAN DEZE HANDLEIDING.

VOOR ZOVER MAXIMAAL IS TOEGESTAAN OP GROND VAN HET TOEPASSELIJK RECHT KAN HUAWEI IN GEEN GEVAL AANSPRAKELIJK GESTELD WORDEN VOOR EVENTUELE SPECIALE, INCIDENTELE, INDIRECTE GEVOLGSCHADE, VERLOREN WINSTEN, BEDRIJFSACTIVITEITEN, INKOMSTEN, GEGEVENS, GOODWILL OF VERWACHTE BESPARINGEN.

DE MAXIMALE AANSPRAKELIJKHEID (DEZE BEPERKING IS NIET VAN TOEPASSING OP DE AANSPRAKELIJKHEID VOOR PERSOONLIJK LETSEL TOT DE MATE WAARIN DE WET EEN DERGELIJKE BEPERKING VERBIEDT) VAN HUAWEI DIE VOORTVLOEIT UIT HET GEBRUIK VAN HET PRODUCT, ZOALS

BESCHREVEN IN DEZE HANDLEIDNG ZAL WORDEN BEPERKT TOT DE HOOGTE VAN HET DOOR DE KLANTEN BETAALDE BEDRAG VOOR DE AANSCHAF VAN DIT PRODUCT.

#### **Import- en exportregelgeving**

Klanten moeten alle toepasselijke export- en importwetten en -regelgeving naleven en zijn verantwoordelijk voor het verkrijgen van alle noodzakelijke overheidsvergunningen en licenties om het product dat vermeld wordt in deze handleiding, inclusief de software en de technische gegevens, te exporteren, te herexporteren of te importeren.

## **Persoonlijke gegevens en gegevensbeveiliging**

Het gebruik van bepaalde functies of applicaties van derden op uw apparaat kan ertoe leiden dat uw persoonlijke gegevens en/of andere gegevens verloren raken of toegankelijk worden voor anderen. Neem de volgende maatregelen om uw persoonlijke gegevens te helpen beschermen:

- Bewaar uw apparaat op een veilige plek om ongeautoriseerd gebruik te voorkomen.
- Vergrendel het scherm van uw apparaat en stel een wachtwoord of ontgrendelingspatroon in.
- Maak regelmatig een back-up van de persoonlijke gegevens die zijn opgeslagen op uw SIM-kaart, uw geheugenkaart of in het geheugen van het apparaat. Als u een nieuw apparaat in gebruik neemt, zorgt u dat u alle persoonlijke gegevens op uw oude apparaat verplaatst of verwijdert.
- Open geen sms- of e-mailberichten van vreemden, om te voorkomen dat uw apparaat geïnfecteerd raakt met een virus.
- Wanneer u uw apparaat gebruikt om te internetten, bezoekt u geen websites die een beveiligingsrisico kunnen inhouden, om te voorkomen dat uw persoonlijke gegevens worden gestolen.
- Als u gebruikmaakt van diensten als draagbare Wi-Fi-hotspot of Bluetooth, stelt u voor deze diensten een wachtwoord in om ongeoorloofde toegang tegen te gaan. Schakel deze diensten uit wanneer u ze niet gebruikt.
- Installeer beveiligingssoftware op uw apparaat en scan regelmatig op virussen.
- Gebruik alleen apps van derden uit een legitieme bron. Scan gedownloade apps van derden op virussen.
- Installeer beveiligingssoftware of -patches die worden uitgegeven door Huawei of geautoriseerde app-leveranciers.
- Het gebruik van ongeautoriseerde software van derden voor het updaten van uw apparaat kan uw apparaat beschadigen of uw persoonlijke gegevens in gevaar brengen. Het wordt aanbevolen uw apparaat te updaten met behulp van de online updatefunctie of door het downloaden van officiële updatepakketten voor uw apparaatmodel van Huawei.
- Sommige apps vereisen en verzenden informatie over uw locatie. Hierdoor zijn derden mogelijk in staat om de gegevens over uw locatie te delen.
- Bepaalde externe app-leveranciers kunnen detectie- en diagnostische gegevens van uw apparaat verzamelen ter verbetering van hun producten en diensten.

## **Hulp ontvangen**

Lees de Snelstartgids die bij uw apparaat wordt meegeleverd.

Raak **Instellingen** > **Systeem** > **Over telefoon** > **Juridische informatie** aan om de juridische informatie te lezen.

Bezoek http://consumer.huawei.com/en/ voor meer informatie.

Deze handleiding is uitsluitend bedoeld ter referentie. Het daadwerkelijke product, met inbegrip van maar niet beperkt tot de kleur, de afmetingen en de schermindeling, kan hiervan afwijken. Geen van de verklaringen, informatie en aanbevelingen in deze handleiding houden enige vorm van garantie in, hetzij expliciet of impliciet.

Opmerking: Onthoud de Google-account waarop uw telefoon het laatst heeft ingelogd. Tijdens een niet-vertrouwde herstelling naar fabrieksinstellingen of een microSD-kaart gebaseerde update, vraagt het anti-diefstal-mechanisme van Google u om de Google-account waarop uw telefoon het laatst heeft ingelogd, in te voeren op het opstart-navigatiescherm voor identiteit-authenticatie. Uw telefoon kan enkel goed inschakelen nadat de identiteit-authenticatie is gebeurd.

Surf naar http://consumer.huawei.com/en/support/hotline voor een recent bijgewerkt hotline- en e-mailadres in uw land of regio.

Model: MRD-LX1 MRD-LX1N

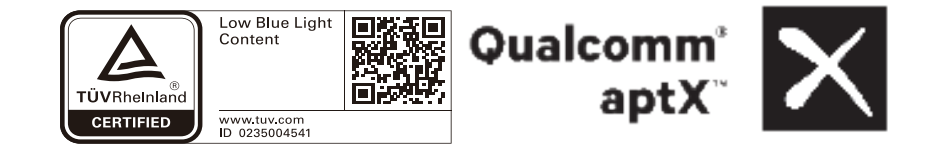